## **Dual Measurement Multimeter**

GDM-834X Series

**USER MANUAL GW INSTEK PART NO. 82DM-83420E01**

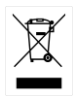

ISO-9001 CERTIFIED MANUFACTURER

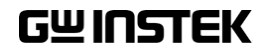

This manual contains proprietary information, which is protected by copyright. All rights are reserved. No part of this manual may be photocopied, reproduced or translated to another language without prior written consent of Good Will company.

The information in this manual was correct at the time of printing. However, Good Will continues to improve products and reserves the rights to change specification, equipment, and maintenance procedures at any time without notice.

**Good Will Instrument Co., Ltd. No. 7-1, Jhongsing Rd., Tucheng Dist., New Taipei City 236, Taiwan.**

## **Table of Contents**

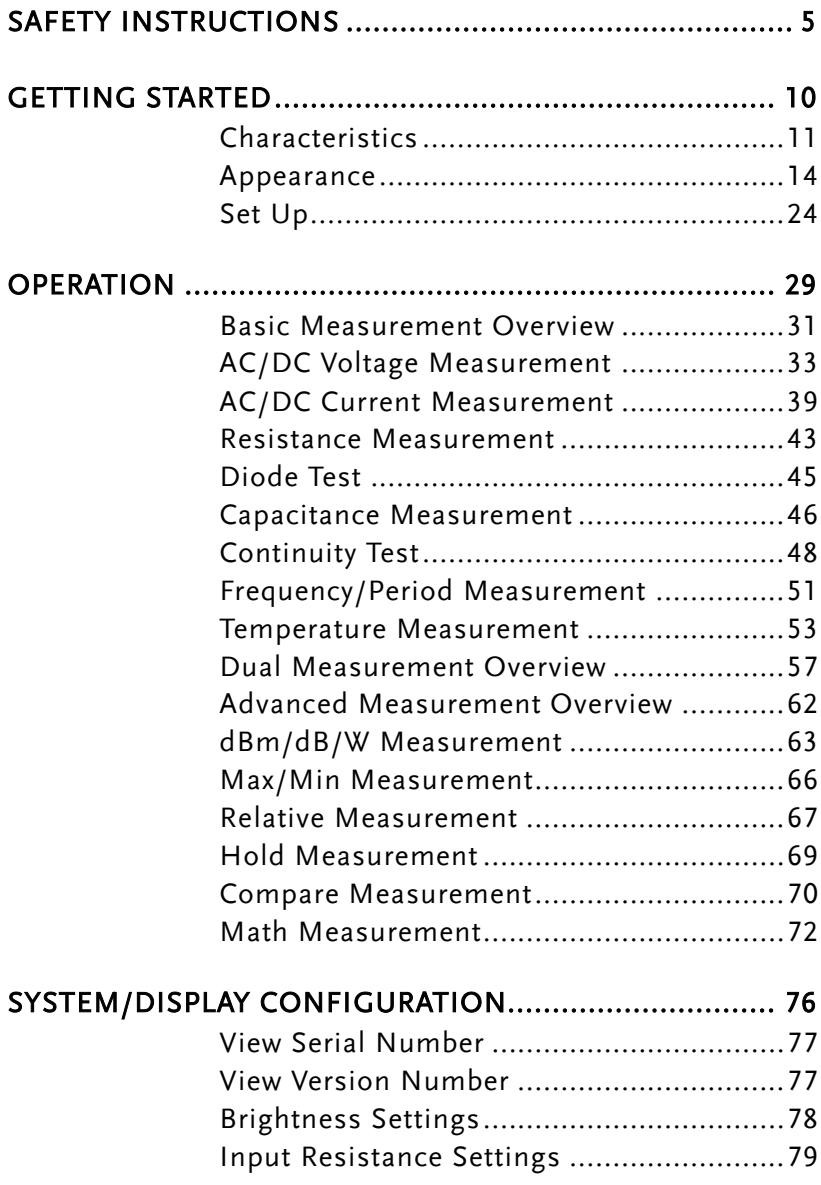

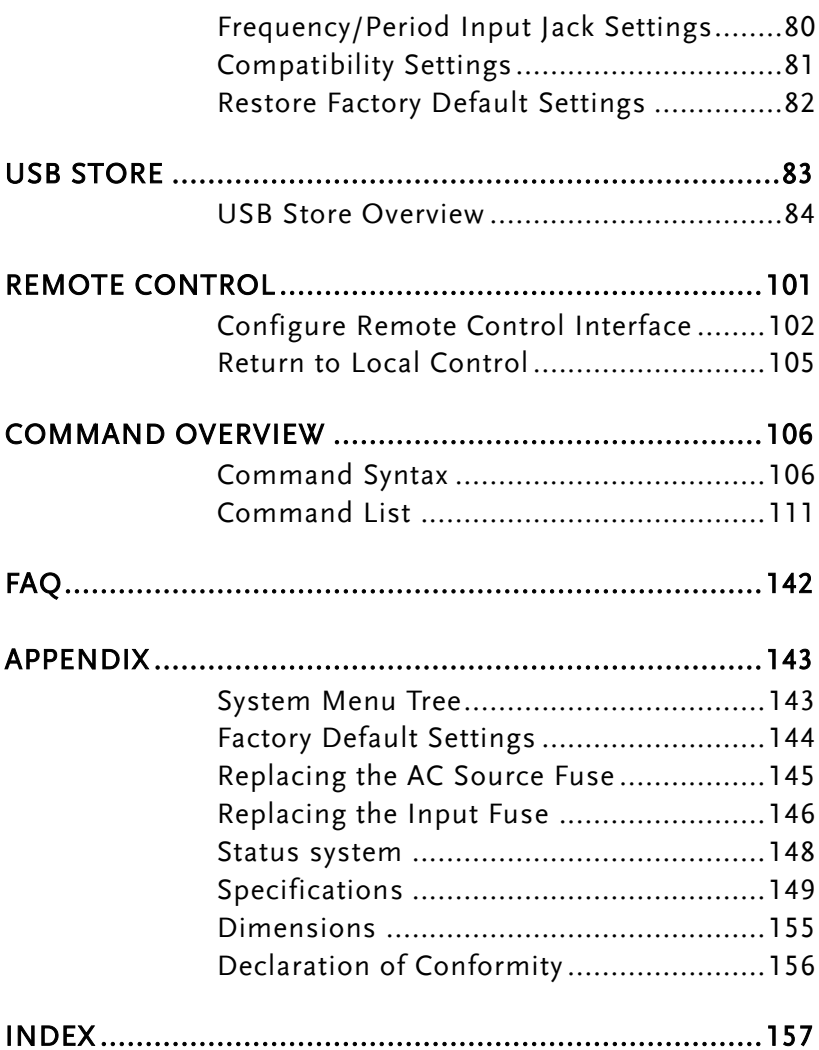

# <span id="page-4-0"></span>**SAFETY INSTRUCTIONS**

This chapter contains important safety instructions that you must follow during operation and storage. Read the following before any operation to ensure your safety and to keep the instrument in the best possible condition.

#### Safety Symbols

These safety symbols may appear in this manual or on the instrument.

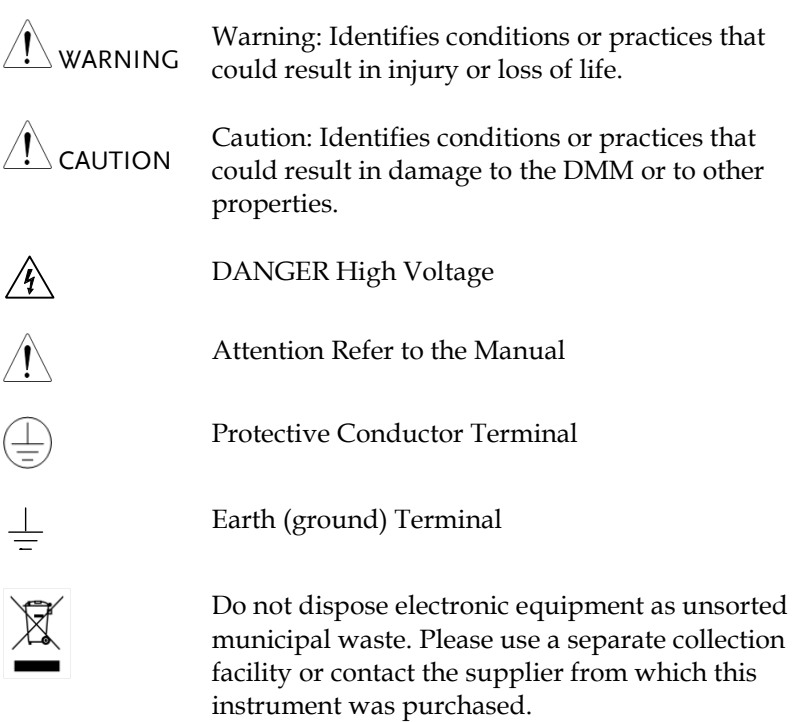

### Safety Guidelines

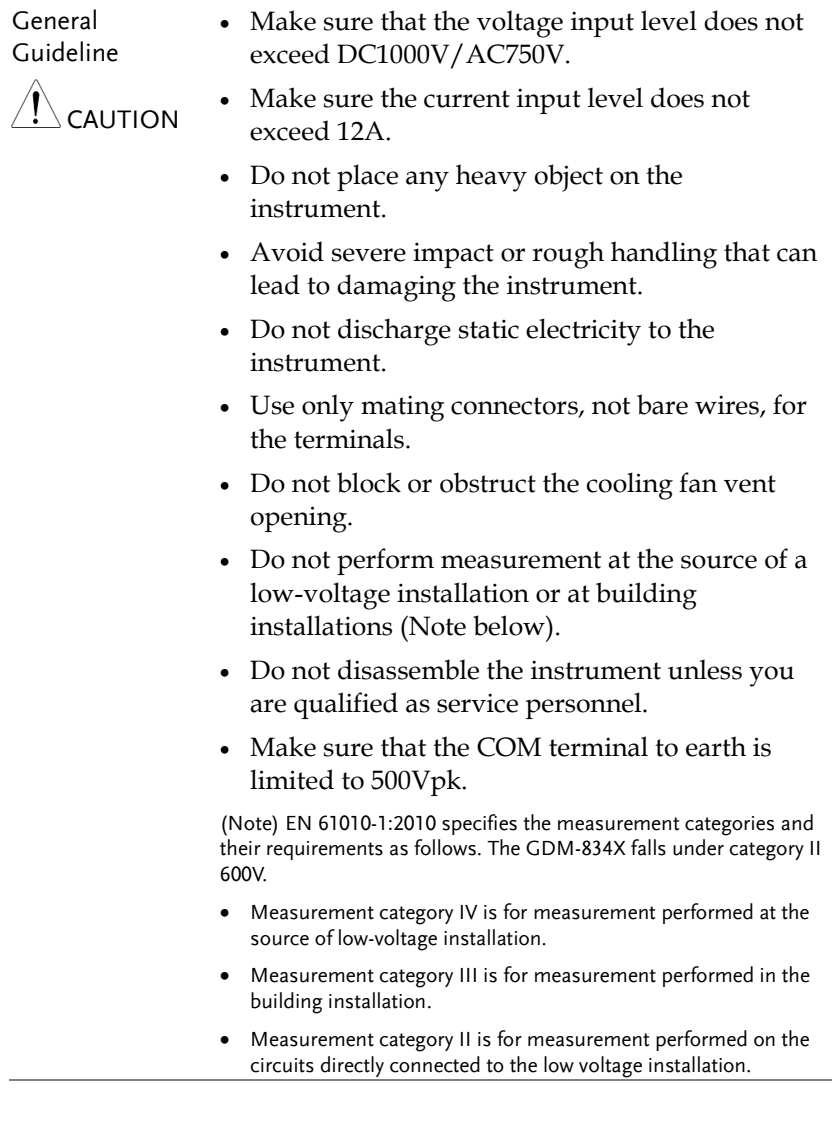

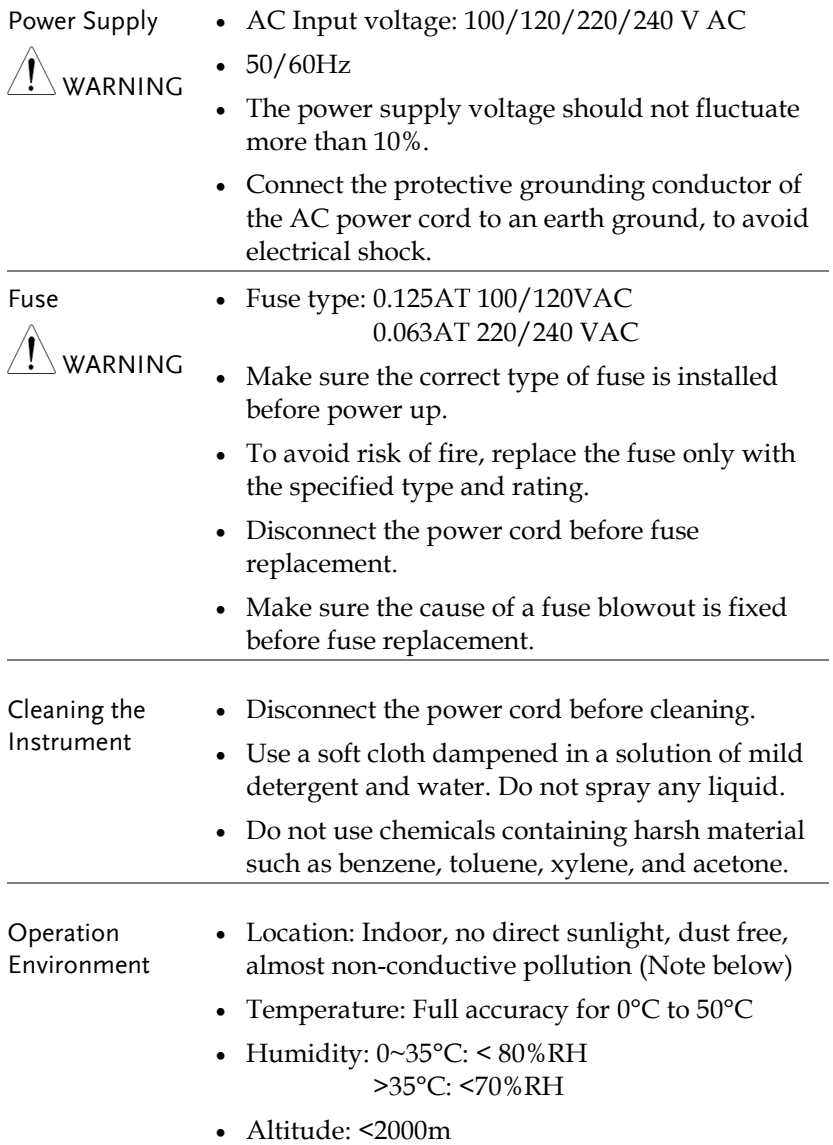

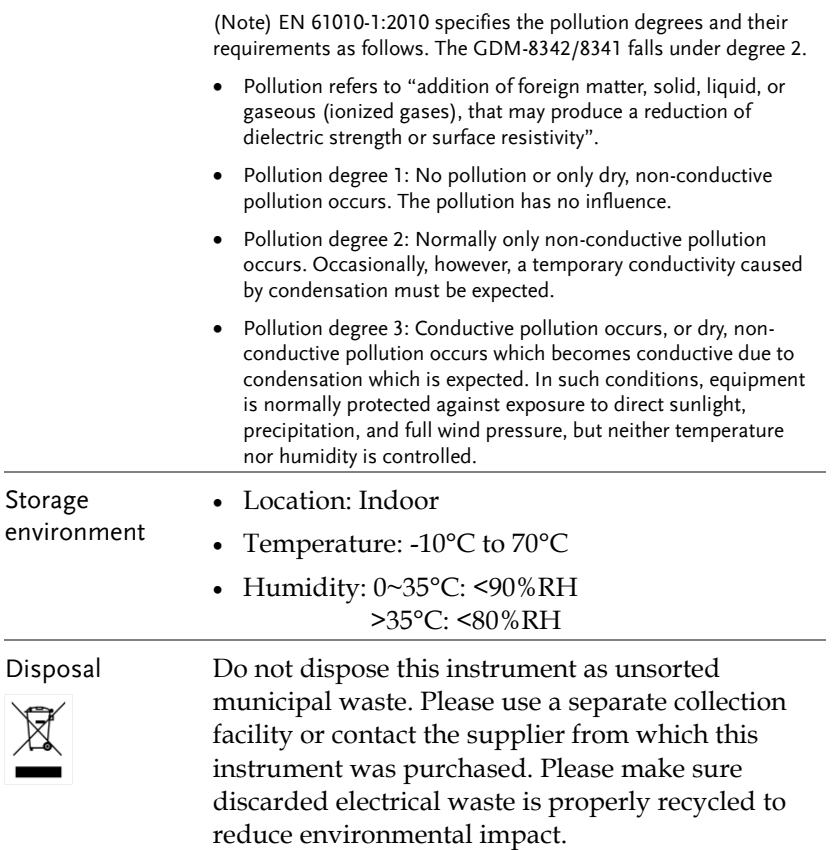

Power cord for the United Kingdom

When using the unit in the United Kingdom, make sure the power cord meets the following safety instructions.

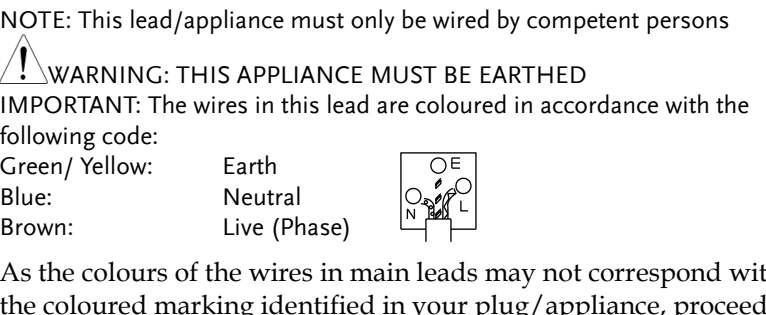

As the colours of the wires in main leads may not correspond with the coloured marking identified in your plug/appliance, proceed as follows:

The wire which is coloured Green & Yellow must be connected to the Earth terminal marked with either the letter E, the earth symbol  $\bigcirc$  or coloured Green/Green & Yellow.

The wire which is coloured Blue must be connected to the terminal which is marked with the letter N or coloured Blue or Black.

The wire which is coloured Brown must be connected to the terminal marked with the letter L or P or coloured Brown or Red.

If in doubt, consult the instructions provided with the equipment or contact the supplier.

This cable/appliance should be protected by a suitably rated and approved HBC mains fuse: refer to the rating information on the equipment and/or user instructions for details. As a guide, a cable of 0.75mm<sup>2</sup> should be protected by a 3A or 5A fuse. Larger conductors would normally require 13A types, depending on the connection method used.

Any exposed wiring from a cable, plug or connection that is engaged in a live socket is extremely hazardous. If a cable or plug is deemed hazardous, turn off the mains power and remove the cable, any fuses and fuse assemblies. All hazardous wiring must be immediately destroyed and replaced in accordance to the above standard.

<span id="page-9-0"></span>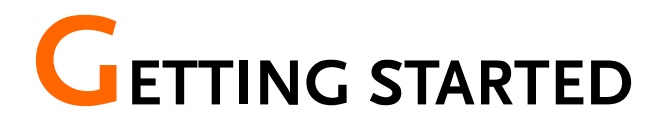

This chapter describes the GDM-8342 and GDM-8341 multimeters in a nutshell, including accessories, and package contents, their main features and front / rear panel introduction.

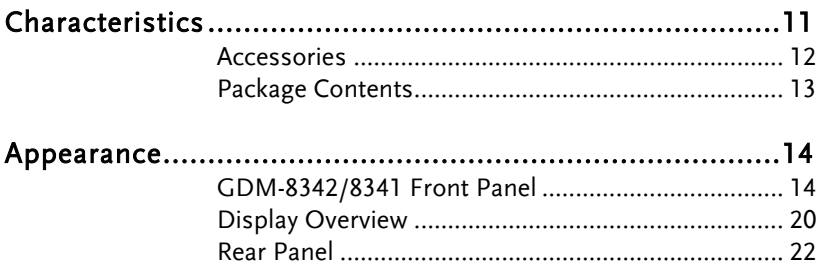

## <span id="page-10-0"></span>Characteristics

The GDM-8342 and GDM-8341 are portable, dual-display digital multimeters suitable for a wide range of applications, such as production testing, research, and field verification.

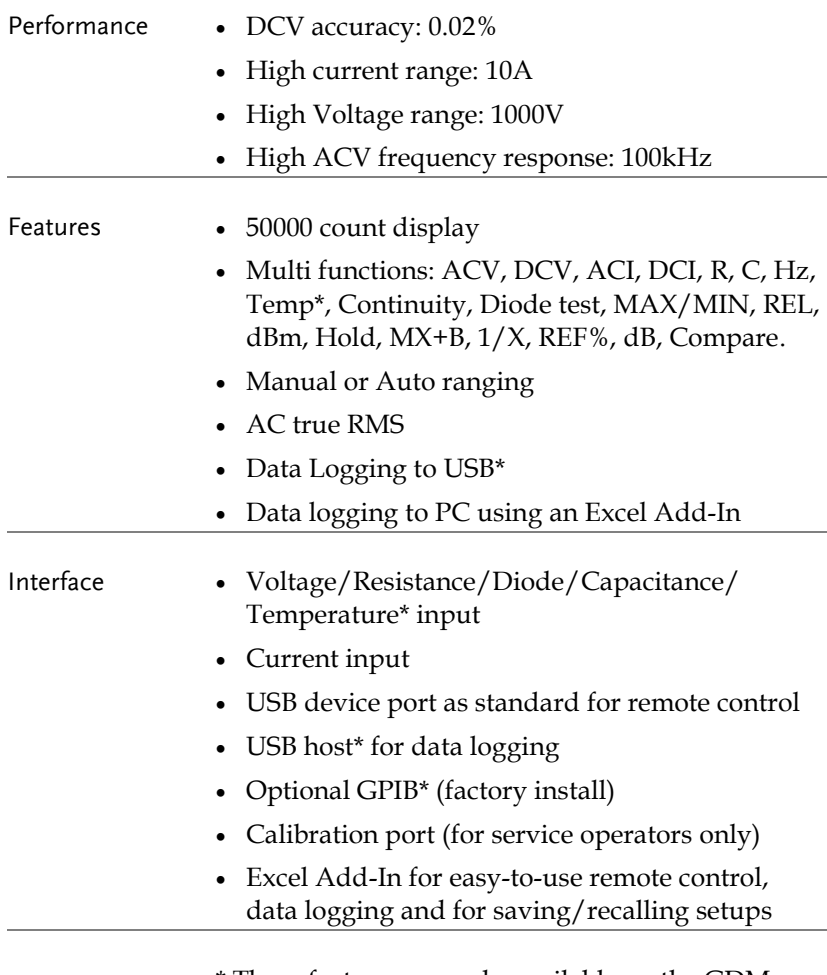

\* These features are only available on the GDM-8342

#### <span id="page-11-0"></span>Accessories

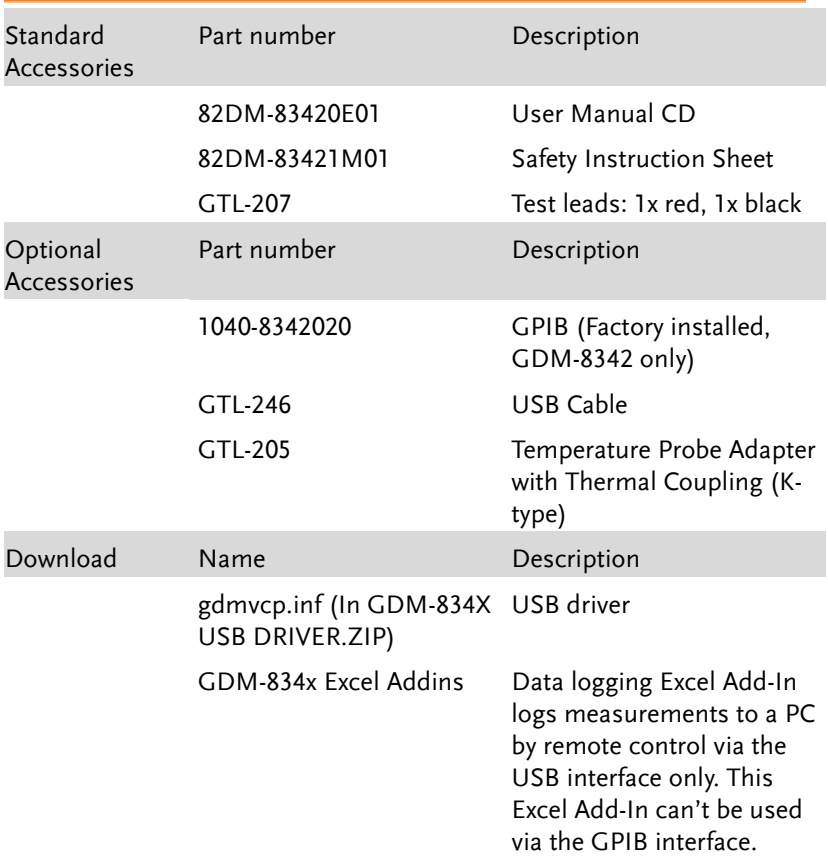

#### <span id="page-12-0"></span>Package Contents

Check the contents before using the instrument.

Opening the box

**Contents** (single unit)

- Main unit
- Test leads (red x1, black x1)
- USB cable x1
- Power cord x1 (region dependent)
- User manual CD
- Safety instruction sheet

## <span id="page-13-0"></span>Appearance

<span id="page-13-1"></span>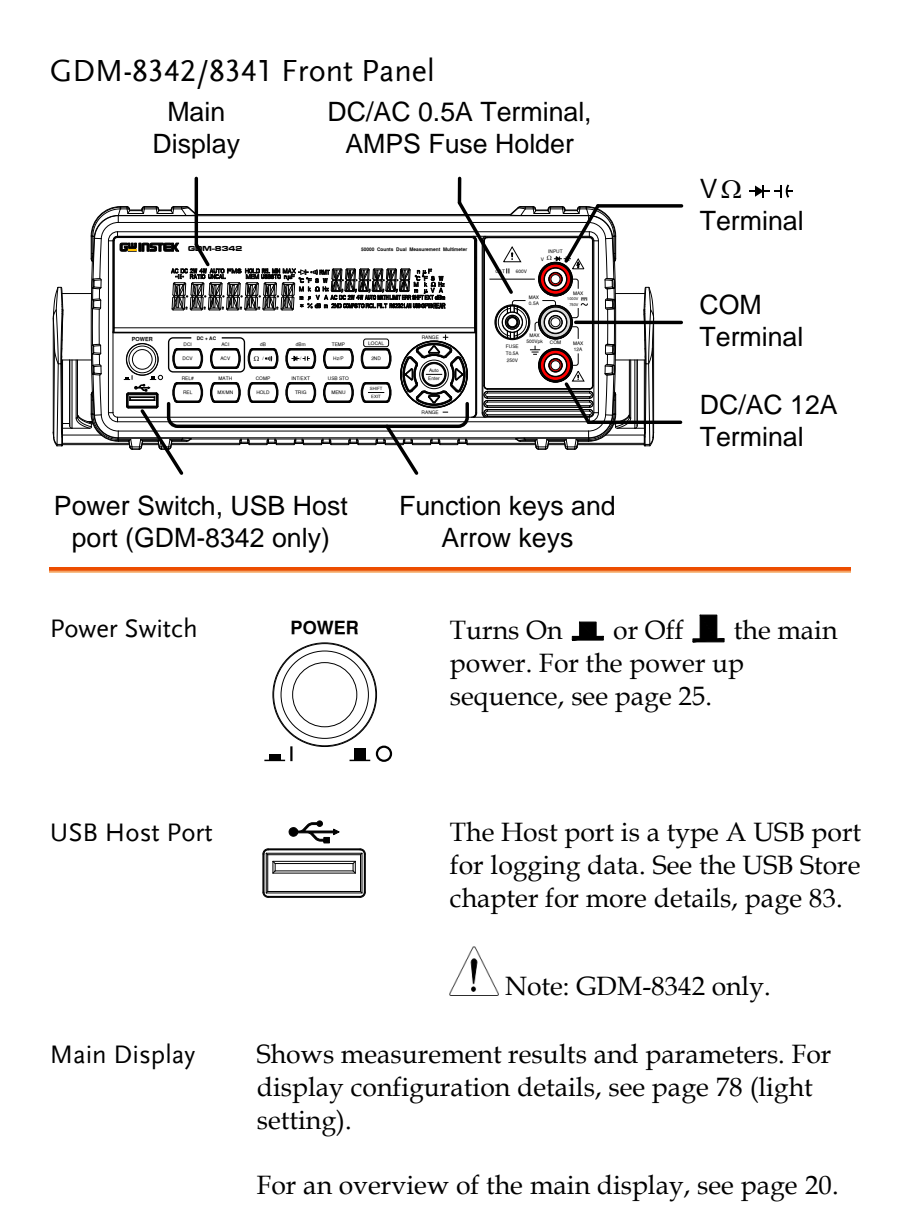

v Ω <del>→ I</del> + Input Terminal  $\sum$  $V \Omega + H + H$ INPUT  $5A$  $50000$  $\mathsf{L}% _{T}$  $AX 1000V = 750V$ This terminal is used for all measurements except for DC/AC current measurements. COM Terminal COM V W INPUT **IAX** 500Vpk MAX<br>12A  $\overline{P_{\text{A}}}\begin{array}{c}\text{MAX} \\ \text{1000V} \\ \text{50V} \end{array}$  Accepts ground (COM) line in all measurements. The maximum withstand voltage between this terminal and earth is 500Vpk. DC/AC 0.5A Terminal AMPS Fuse  $\overline{\phantom{0}}$ AC: 500μA~0.5A . . . . . .<br>250V FUSE<br>T0.5A MAX 500Vpk  $\frac{N_{\text{MAX}}}{10.5\text{A}}$  Low current measurement input. For details see page [39.](#page-38-0) DC: 500μA~0.5A As a fuse, protects the instrument from over-current. Rating: T0.5A,  $\sim$ 

> For the fuse replacement procedure, see page [146.](#page-145-0)

High range current measurement terminal. Accepts DC/AC Current input. For DCI or ACI details, see page [39.](#page-38-0)

DC/AC 12A Terminal

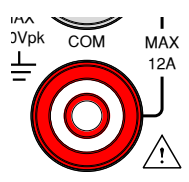

terminal. Accepts DC/AC Current

250V.(This terminal accepts DC/AC current input)

Holder

Measurement Keys The top row of measurement keys are used for basic DMM measurements such as voltage, current, resistance, capacitance and frequency. The bottom row of measurement functions are used for more advanced functions.

> Each key has a primary and secondary function. The secondary function is accessed in conjunction with the SHIFT key.

#### Upper Measurement keys

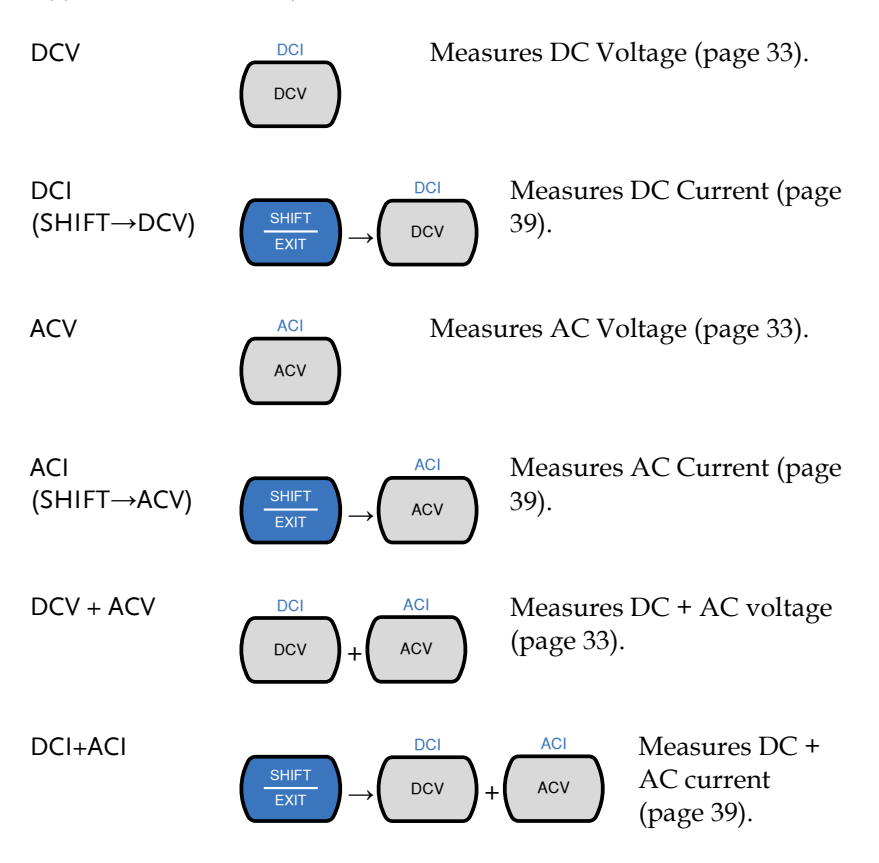

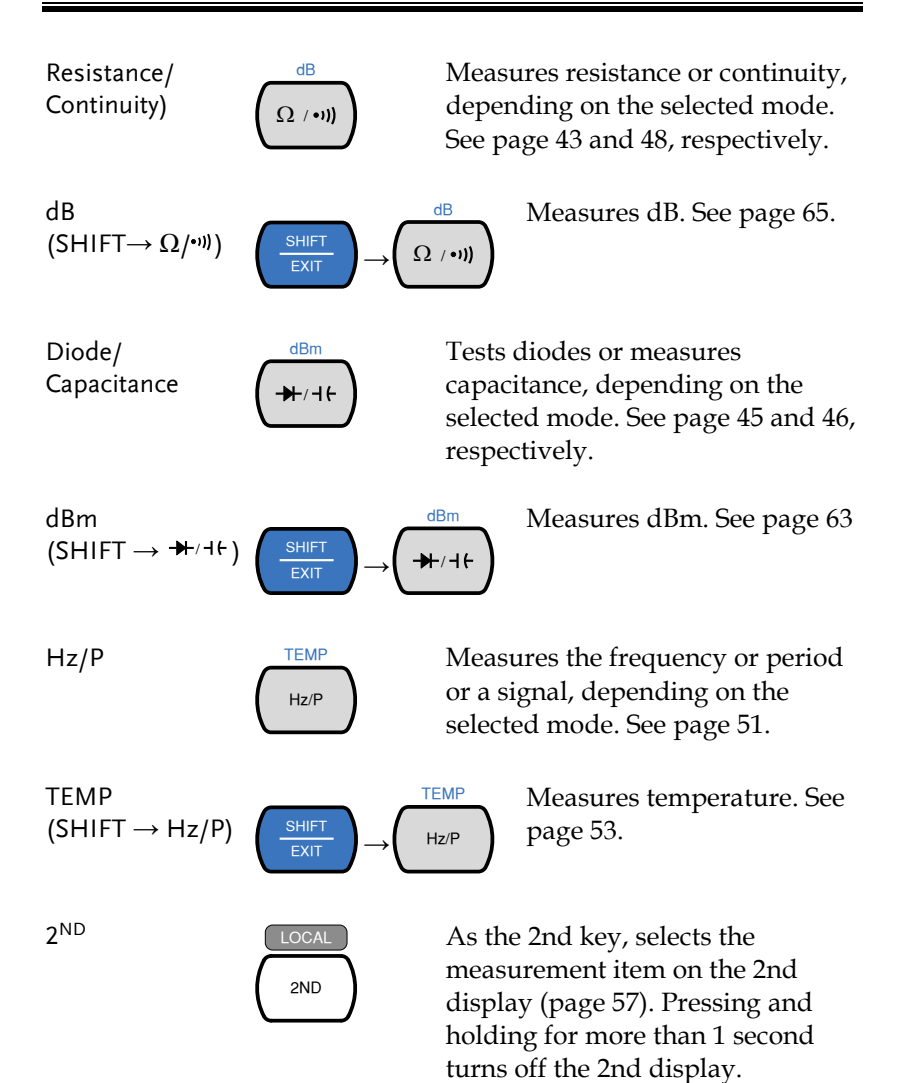

As the Local key, releases the remote control and returns the instrument to local panel operation (page [105\)](#page-104-0).

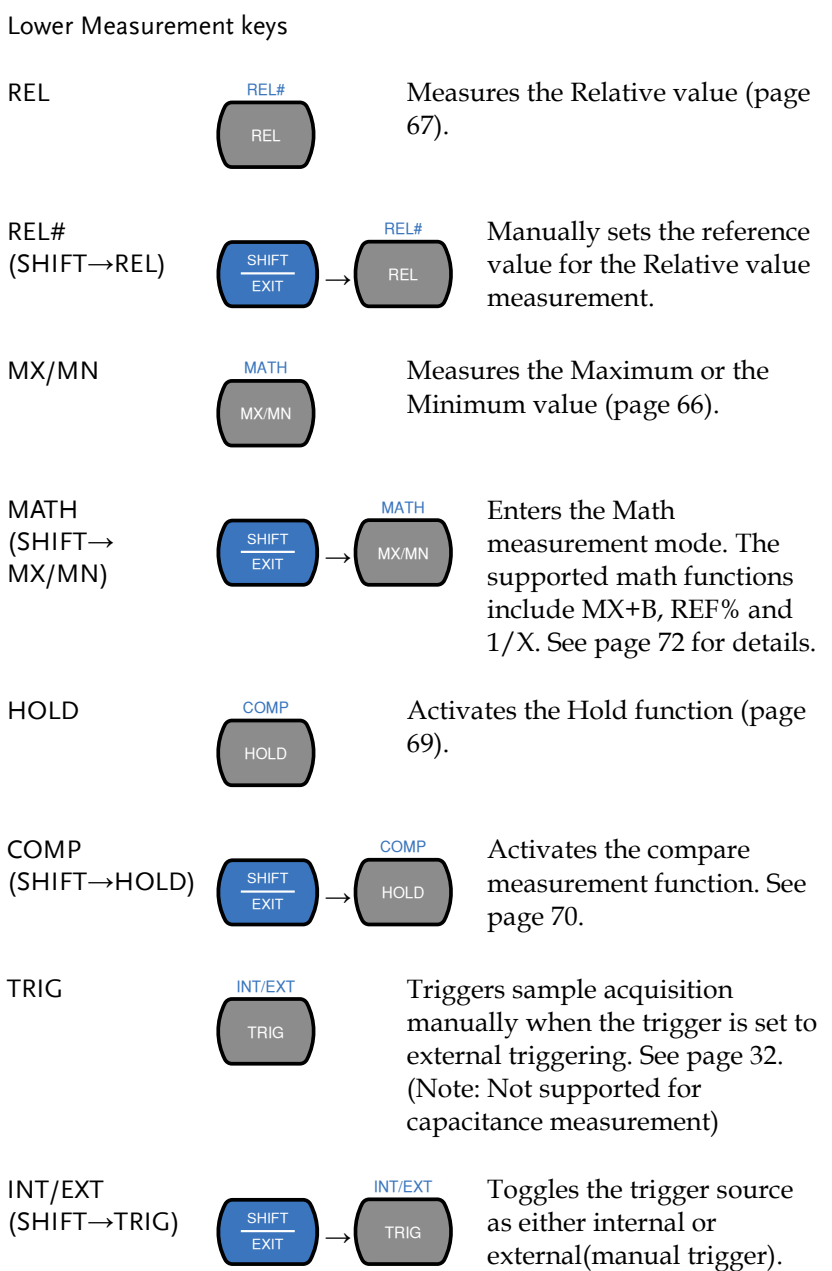

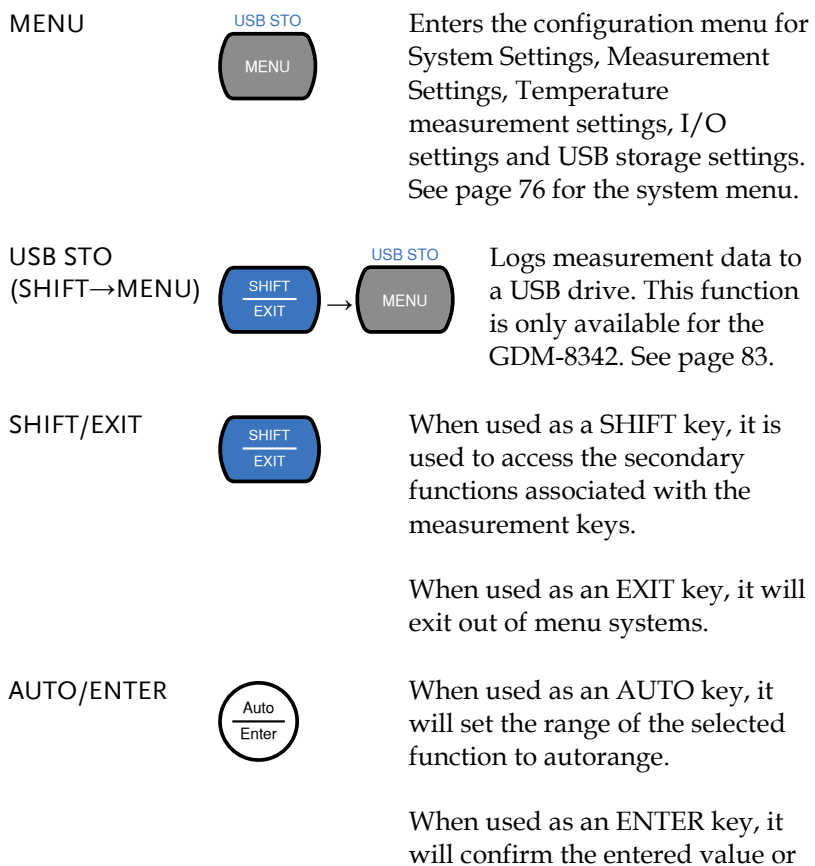

menu item.

Arrow Keys

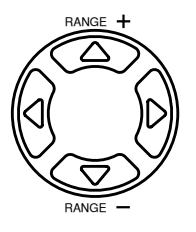

The arrow keys are used to navigate the menu system and edit values.

The Up and Down arrow keys will also manually set the range for the voltage and current measurements.

The Left and Right arrow keys will also toggle the refresh rate between the fast, medium and slow rates.

#### <span id="page-19-0"></span>Display Overview

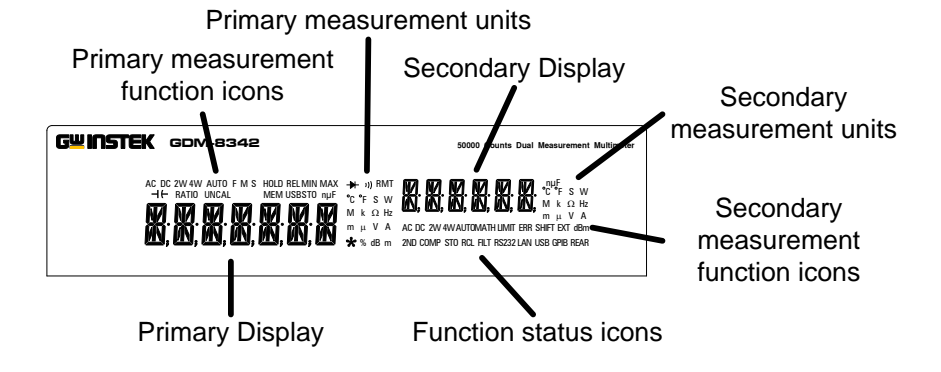

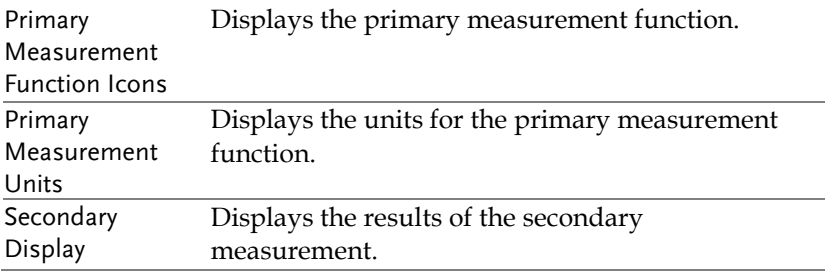

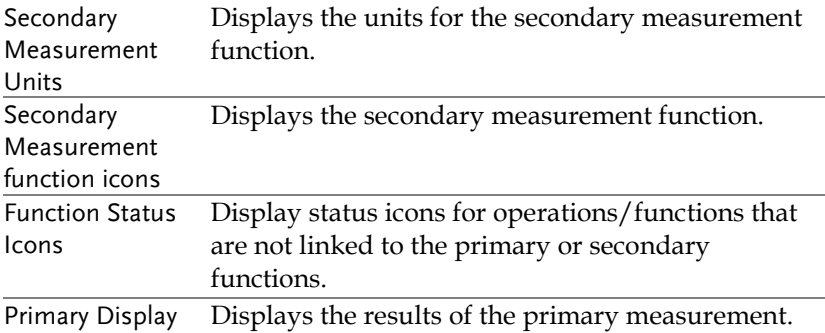

#### <span id="page-21-0"></span>Rear Panel

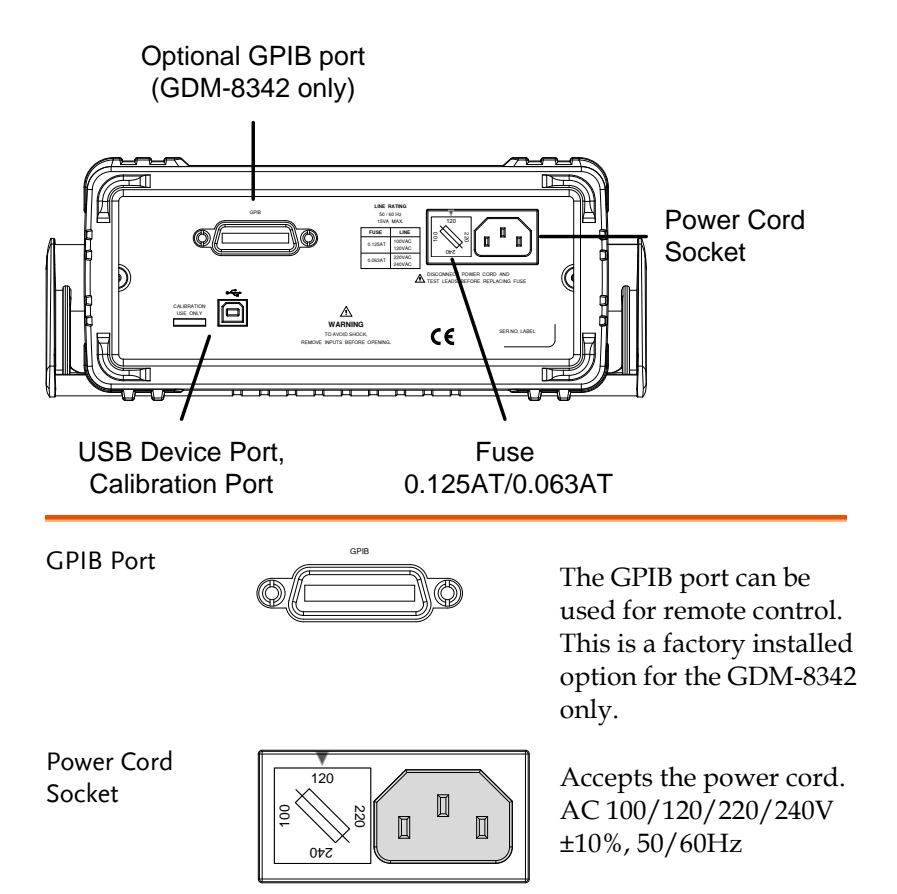

For power on sequence, see page [25.](#page-24-0)

Fuse Socket

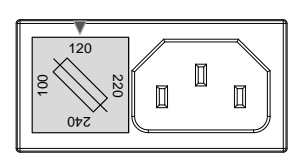

Holds the main fuse:

100/120 VAC: 0.125AT 220/240 VAC: 0.063AT

For fuse replacement details, see page [145.](#page-144-0)

Calibration Port

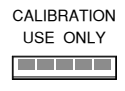

Reserved for calibration purposes. For service technicians only.

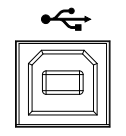

USB Device  $\begin{array}{ccc}\n\bullet & \leftarrow & \\
\hline\n\bullet & \leftarrow & \\
\hline\n\end{array}$  Type B USB port. This port is used for remote control.

## <span id="page-23-0"></span>Set Up

#### Tilting the Stand

From the base of the handle, gently pull the handle out sideways and then rotate it to one of the following positions.

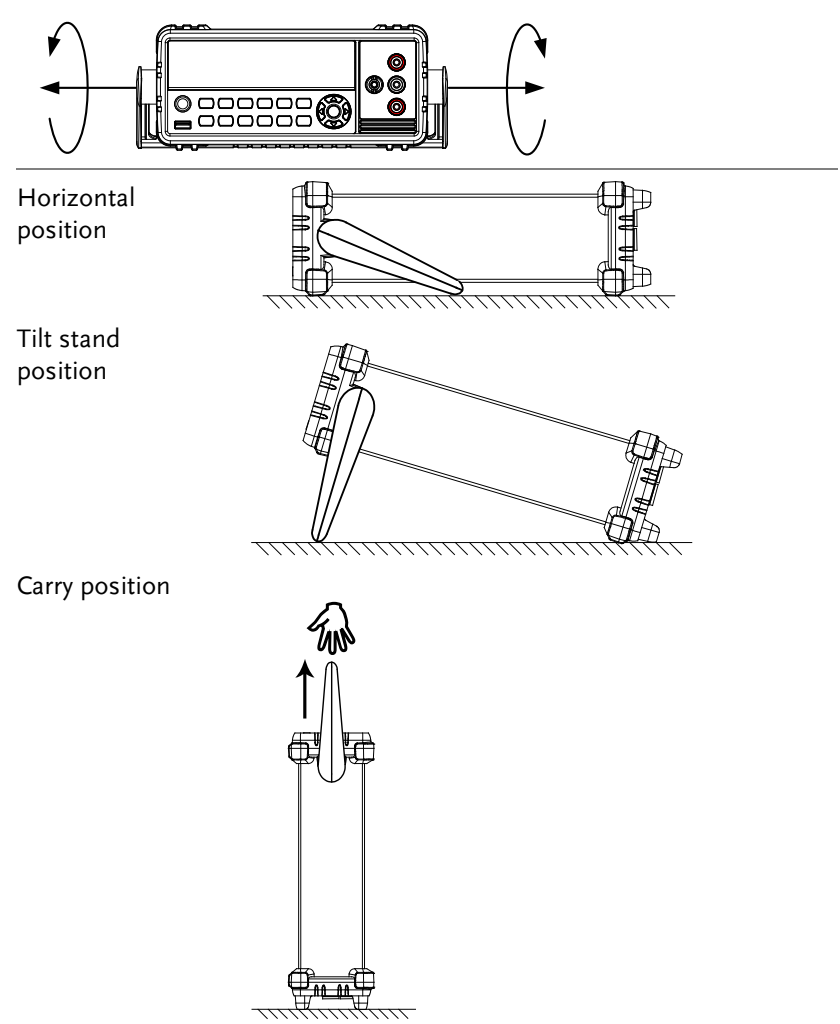

#### <span id="page-24-0"></span>Power Up

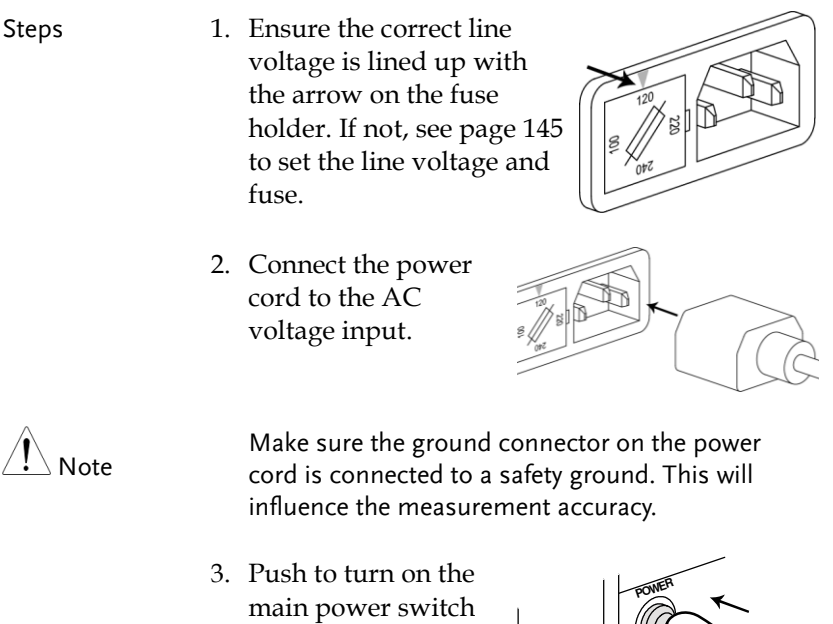

on the front panel.

4. The display turns on and shows the last function that was used before the power was reset.

#### How to Use the Instrument

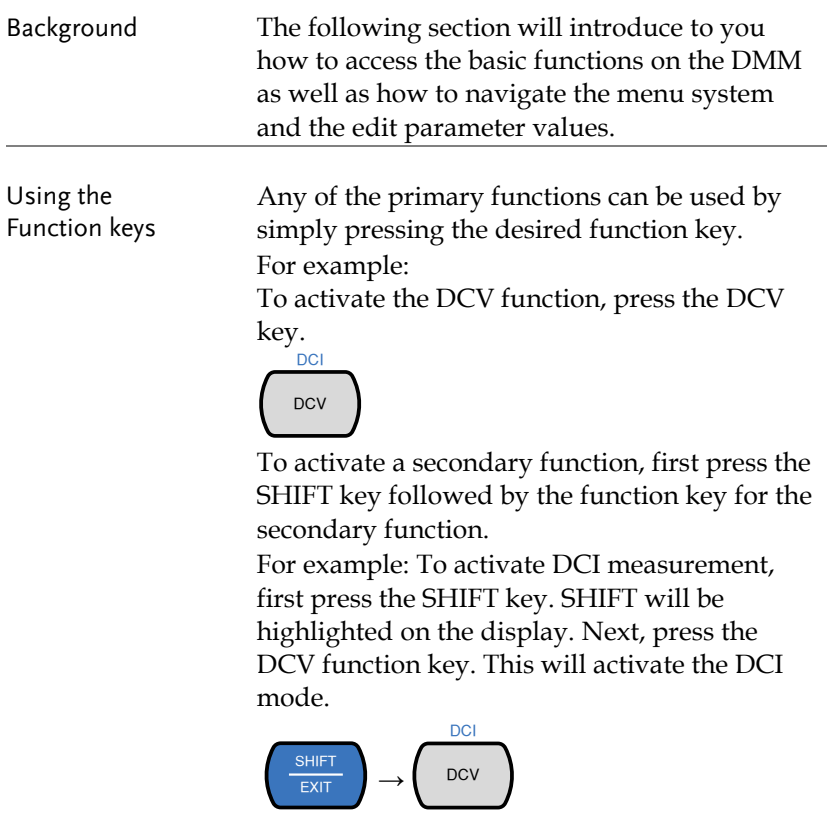

Navigating the Menu System

The menu system is navigated with the Up, Down, Left and Right arrow keys, the Auto/Enter key and the SHIFT/EXIT key.

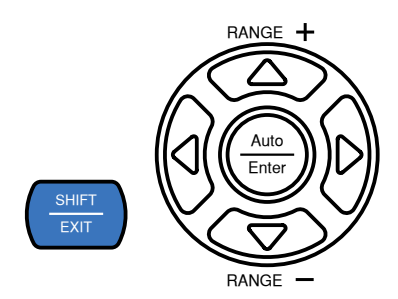

To enter the menu system, press the MENU key. See page [143](#page-142-1) for the System Menu tree.

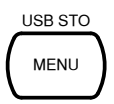

- Pressing the Left and Right arrow keys will navigate to each of the menu items on the current menu level.
- Pressing the Down key will go down to the next level of the menu tree.
- Conversely pressing the Up key will allow you to go back to the previous menu level.
- Pressing Down or Enter on the last item in a menu tree will allow you to edit the settings or parameters for that particular item or setting.
- Pressing the Exit key will allow you to exit from the current settings and return to the previous menu tree level.

Editing a Setting or Parameter

When you access a menu or parameter setting, the Up, Down, Left and Right keys can be used again to edit the parameter as well.

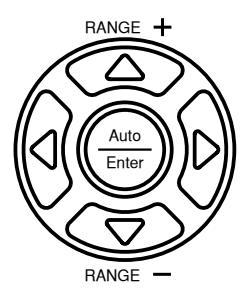

- If a setting or parameter is flashing, it indicates that that particular parameter can be edited.
- Pressing the Left or Right arrow key will allow you to select a digit or character to edit.
- Pressing the Up or Down keys will allow you to edit the selected character.

## <span id="page-28-0"></span>**OPERATION**

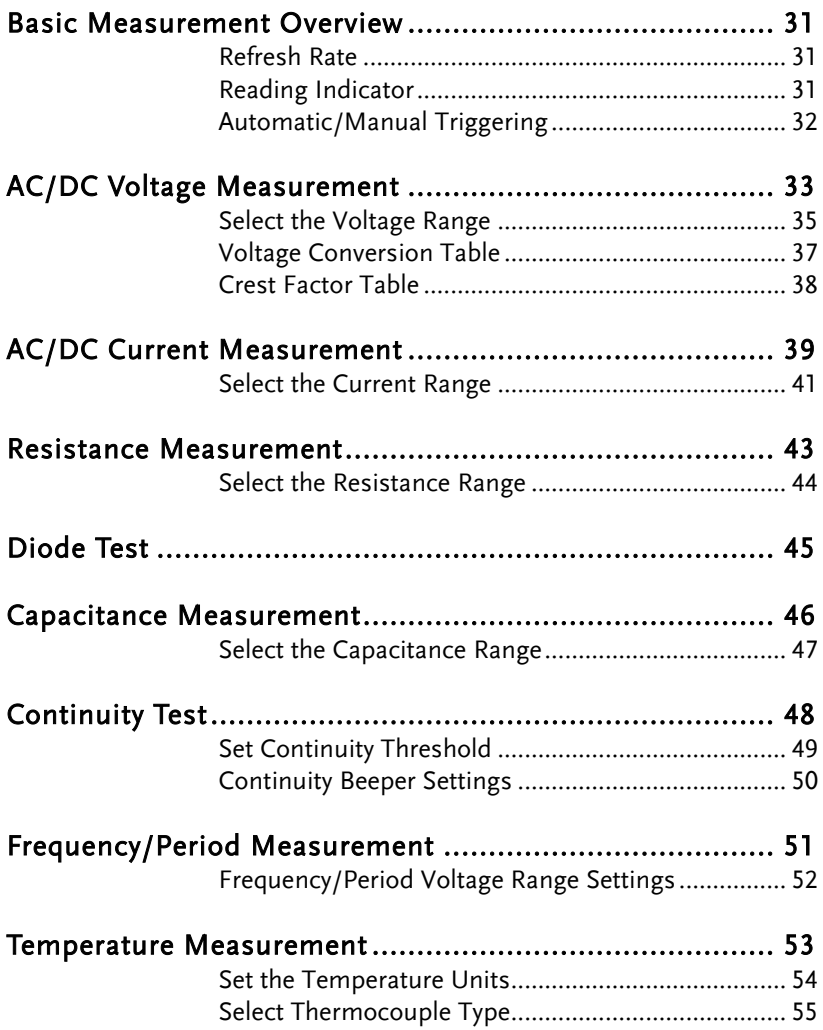

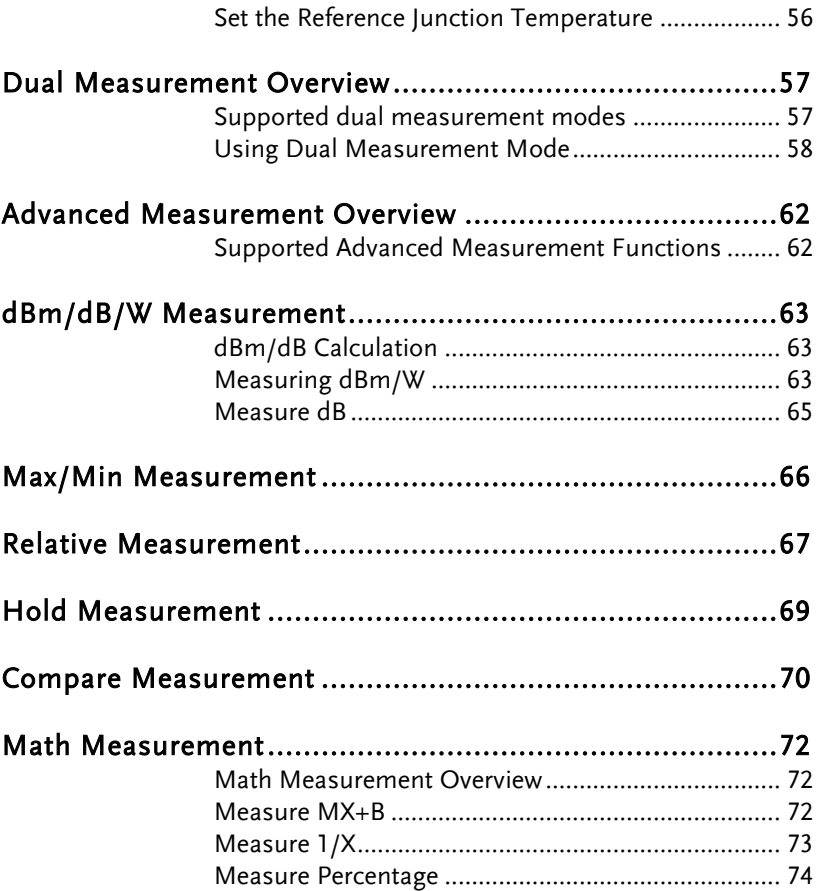

## <span id="page-30-0"></span>Basic Measurement Overview

#### <span id="page-30-1"></span>Refresh Rate

<span id="page-30-2"></span>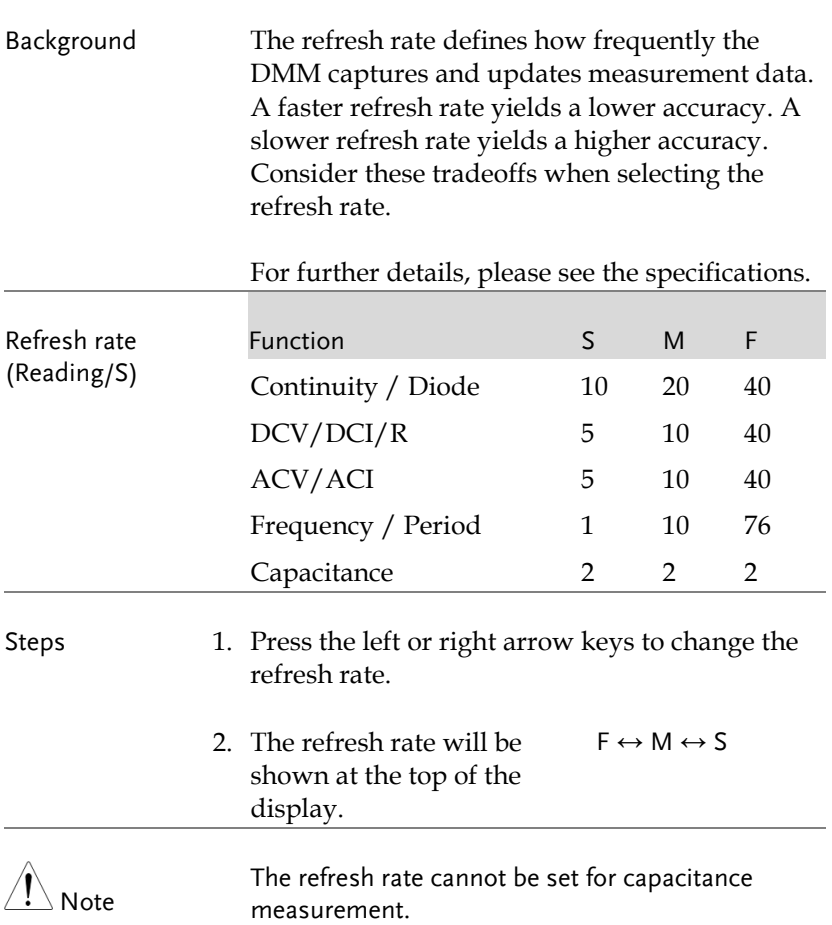

#### Reading Indicator

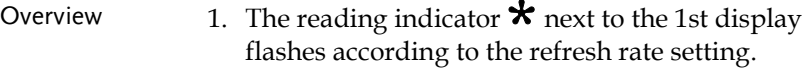

 $\begin{picture}(22,14) \put(0,0){\vector(1,0){10}} \put(15,0){\vector(1,0){10}} \put(15,0){\vector(1,0){10}} \put(15,0){\vector(1,0){10}} \put(15,0){\vector(1,0){10}} \put(15,0){\vector(1,0){10}} \put(15,0){\vector(1,0){10}} \put(15,0){\vector(1,0){10}} \put(15,0){\vector(1,0){10}} \put(15,0){\vector(1,0){10}} \put(15,0){\vector(1,0){10}} \put(15,0){\vector(1$ 

#### <span id="page-31-0"></span>Automatic/Manual Triggering

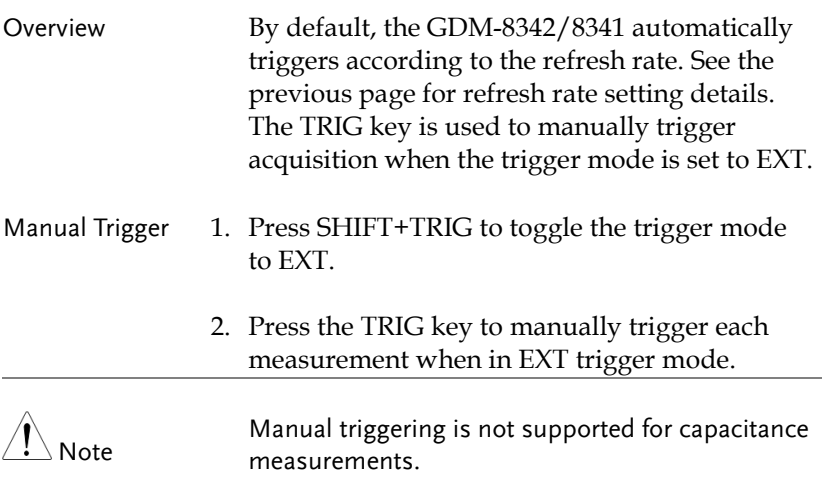

## <span id="page-32-0"></span>AC/DC Voltage Measurement

The GDM-8342/8341 can measure from 0 to 750VAC or 0 to 1000VDC, however the CATII measurement is only rated up to 600V.

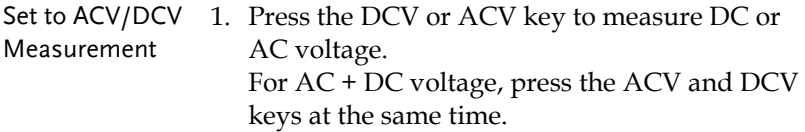

2. The mode will switch to AC, DC or AC+DC mode immediately, as shown below.

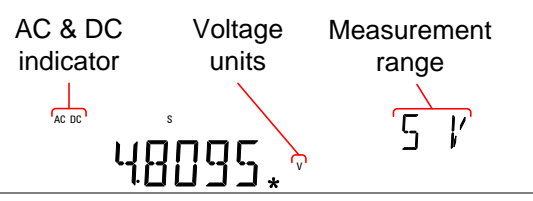

Connection Connect the test lead between the V and the COM terminal. The display updates the reading.

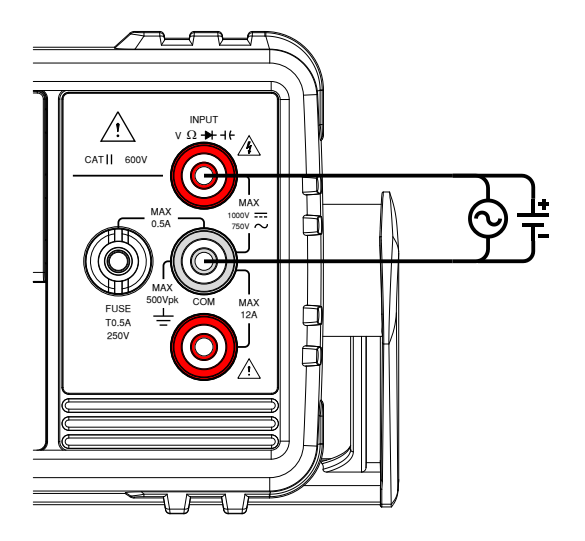

### <span id="page-34-0"></span>Select the Voltage Range

The voltage range can be set automatically or manually.

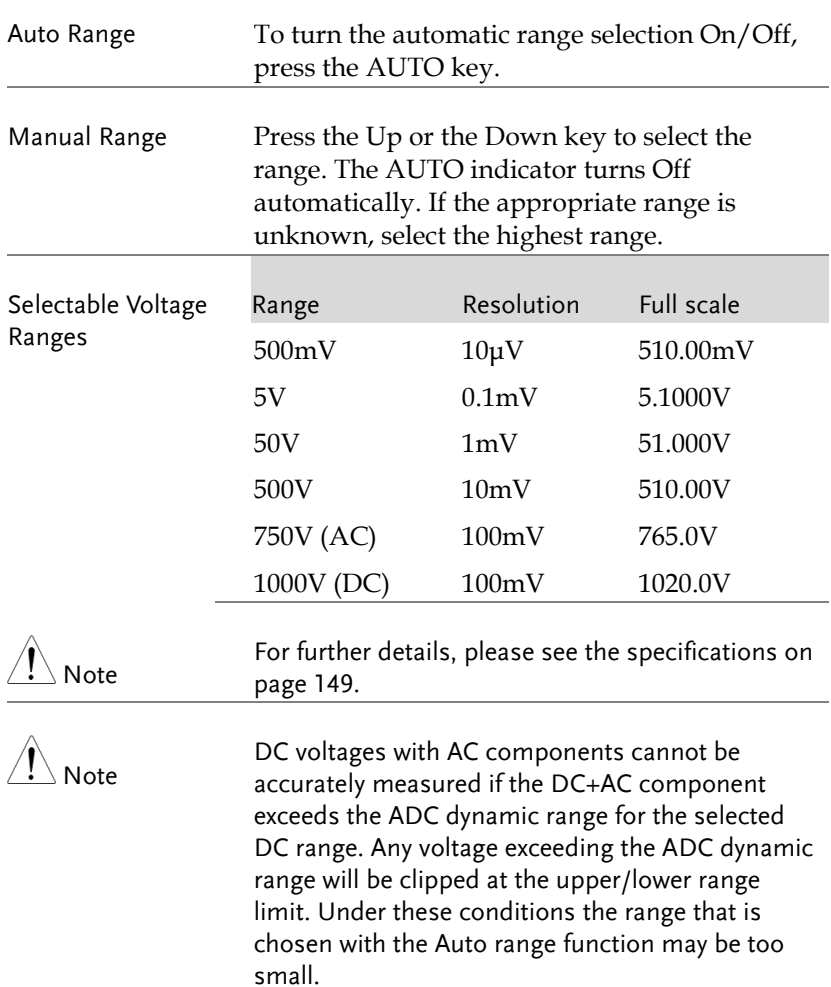

For example:

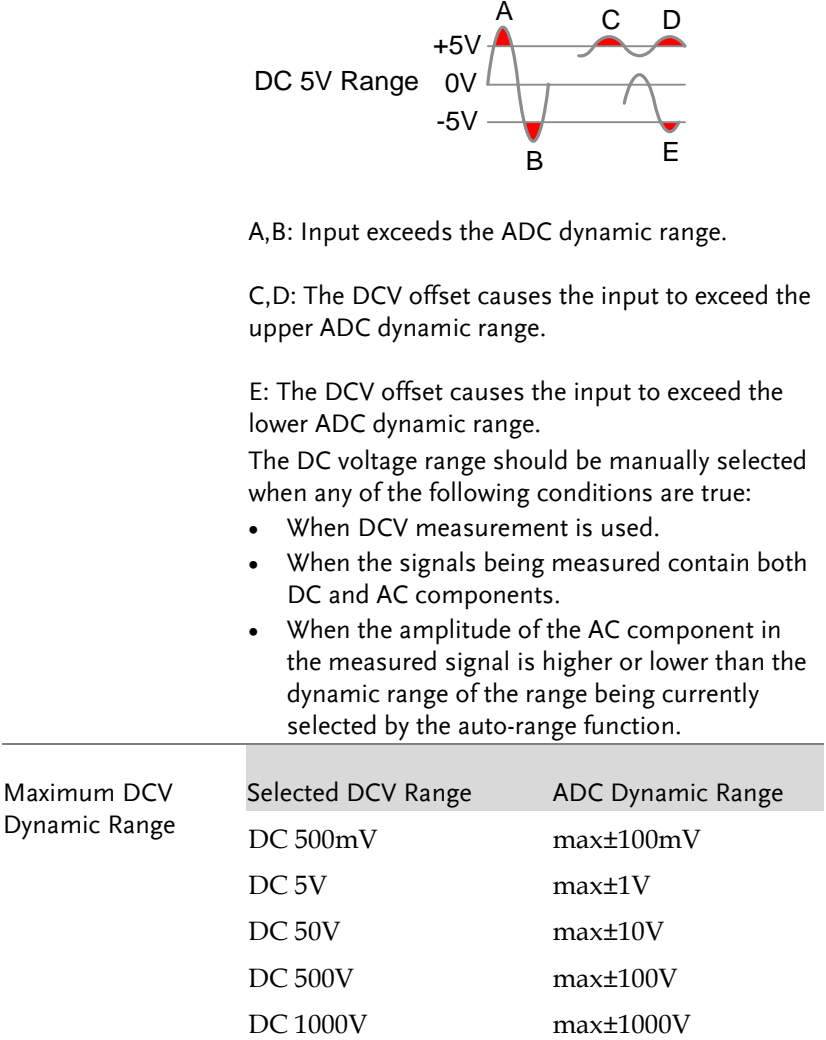
### Voltage Conversion Table

This table shows the relationship between an AC and DC reading for various waveforms.

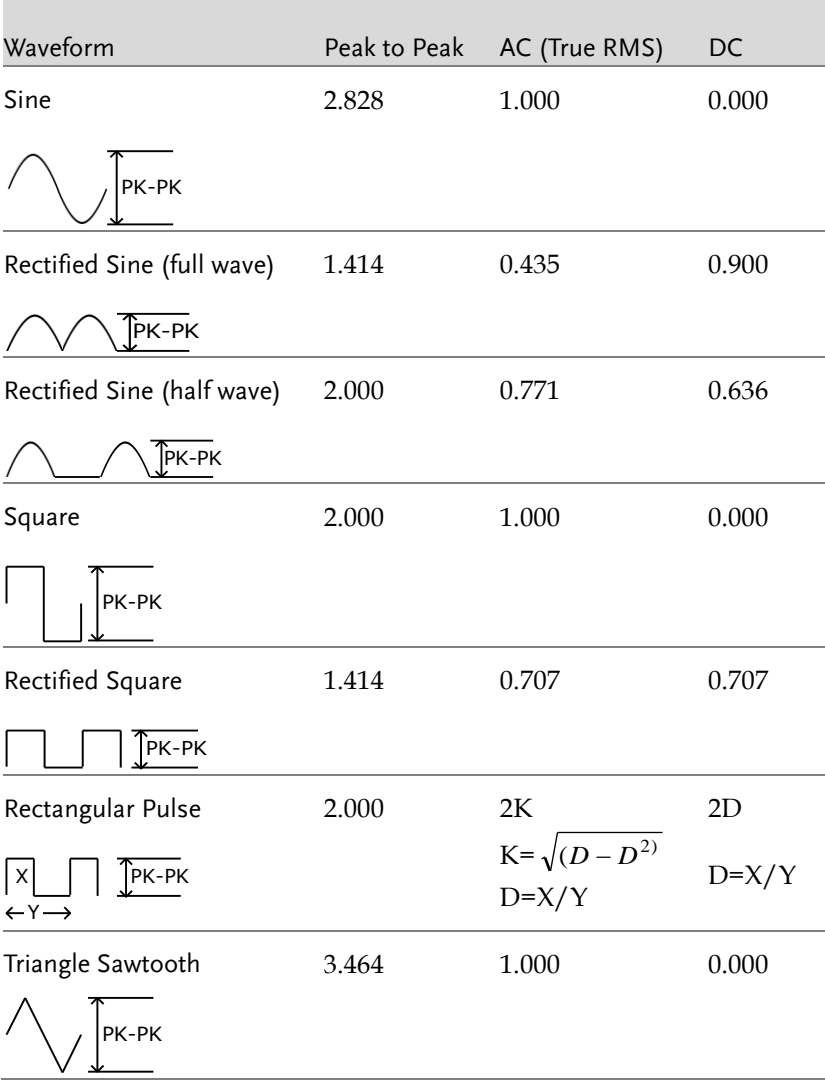

## Crest Factor Table

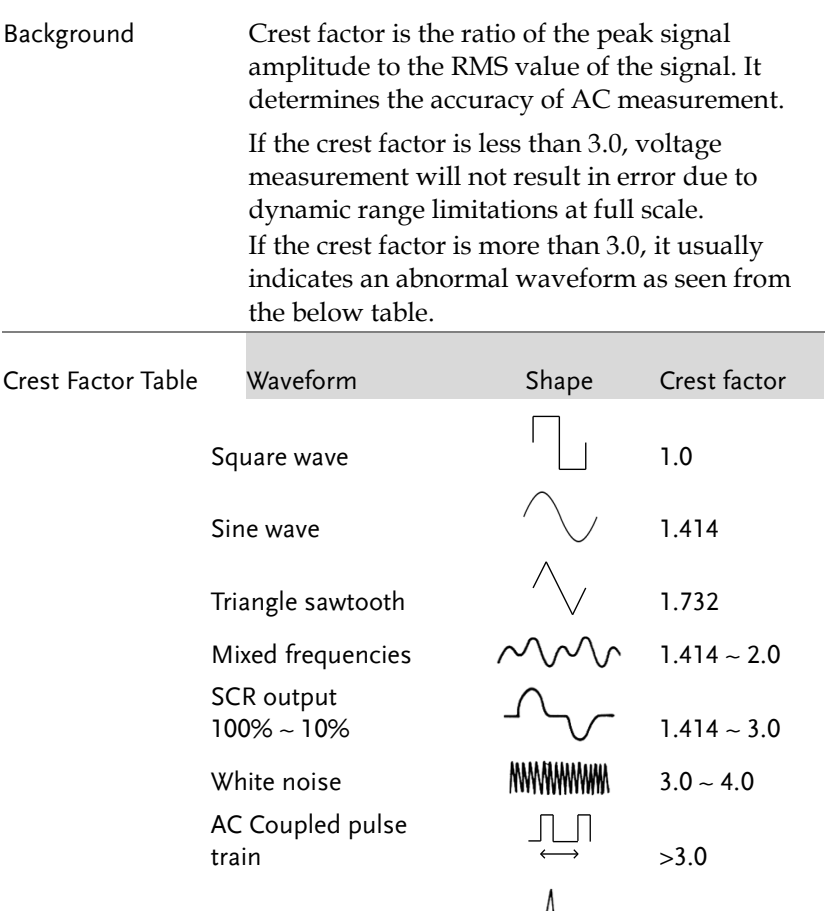

 $S$ pike  $\rightarrow$ 9.0

# AC/DC Current Measurement

The GDM-834X series DMMs have two input terminals for current measurement. A 0.5A terminal for current less than 0.5A and a 10A terminal for measurements up to 12A.

The units can measure  $0 \sim 10A$  for both AC and DC current.

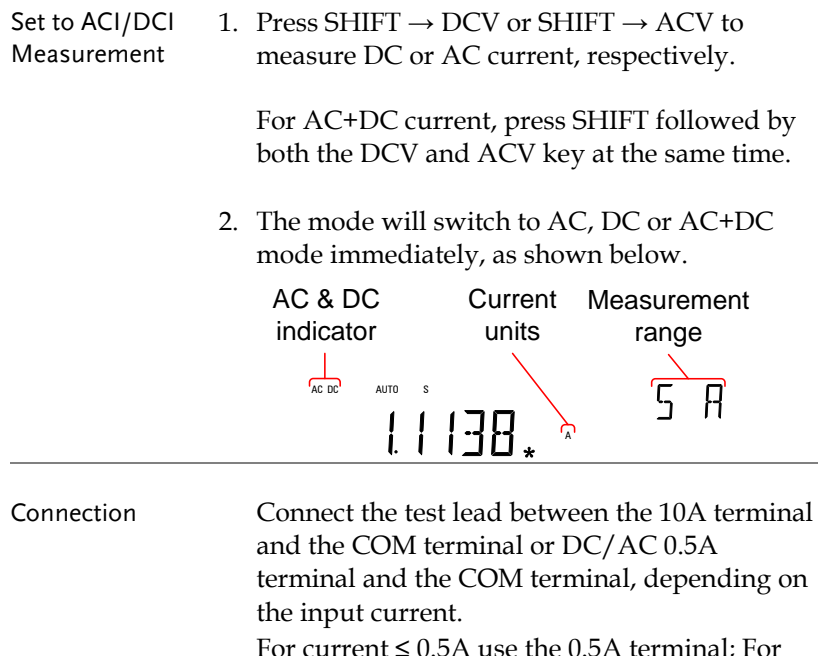

current up to 12A use the 10A terminal. The display updates the reading.

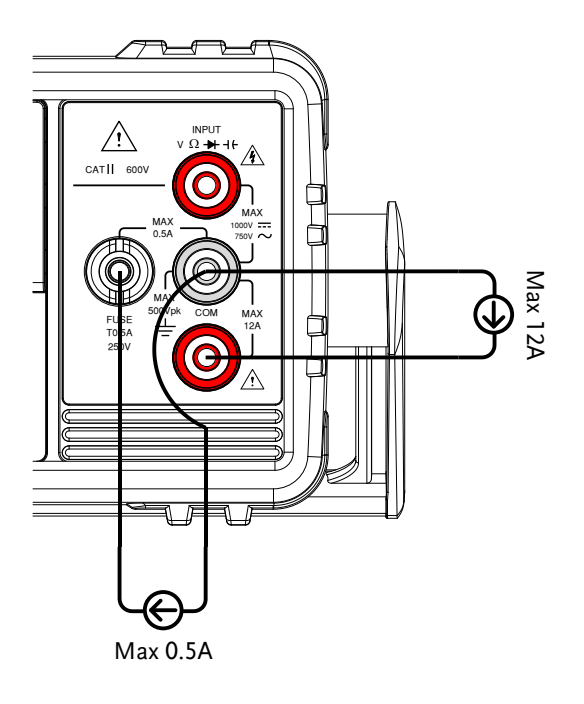

## Select the Current Range

The current range can be set automatically or manually.

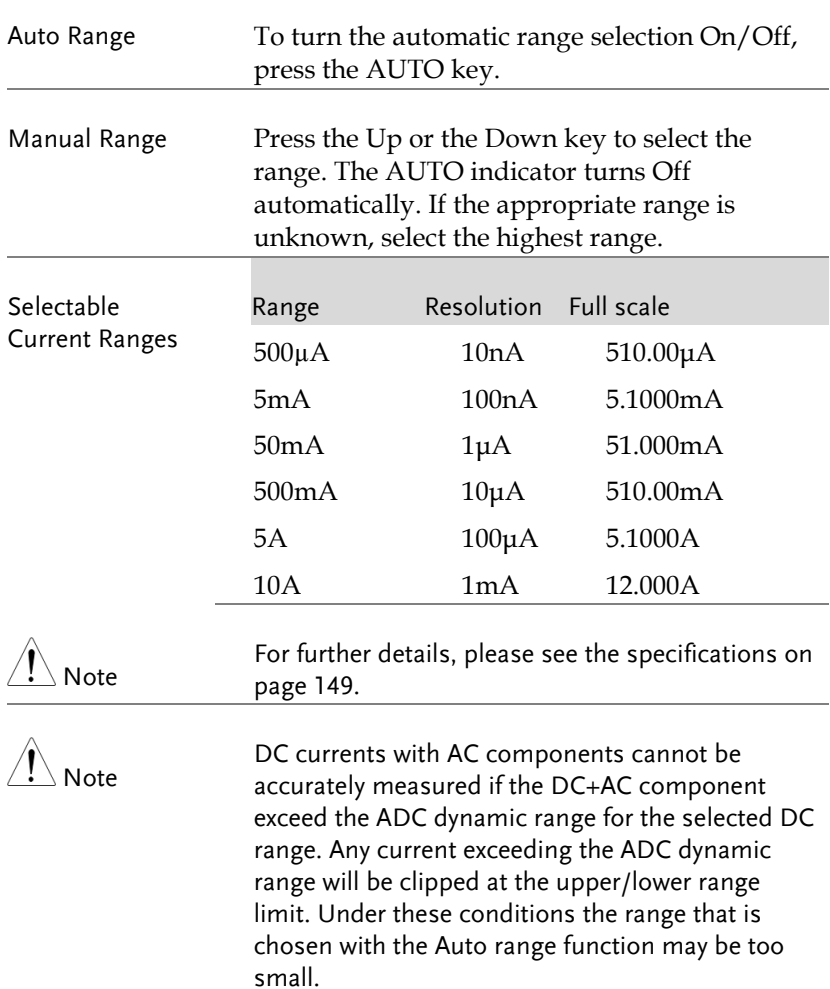

For example:

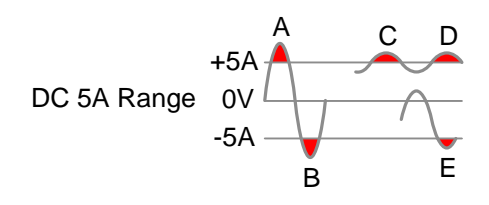

A,B: Input exceeds the ADC dynamic range.

C,D: The DCI offset causes the input to exceed the upper ADC dynamic range.

E: The DCI offset causes the input to exceed the lower ADC dynamic range.

The DC current range should be manually selected when the following conditions are true:

- When DCI measurement is used.
- When the signals being measured contain both DC and AC components.
- When the amplitude of the AC component in the measured signal is higher or lower than the dynamic range of the range being currently selected by the auto-range function.

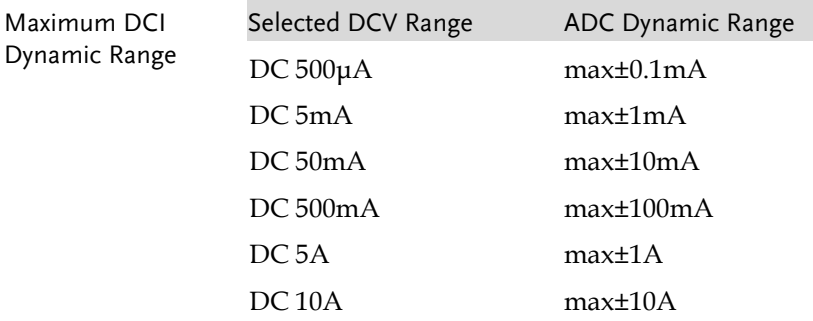

## Resistance Measurement

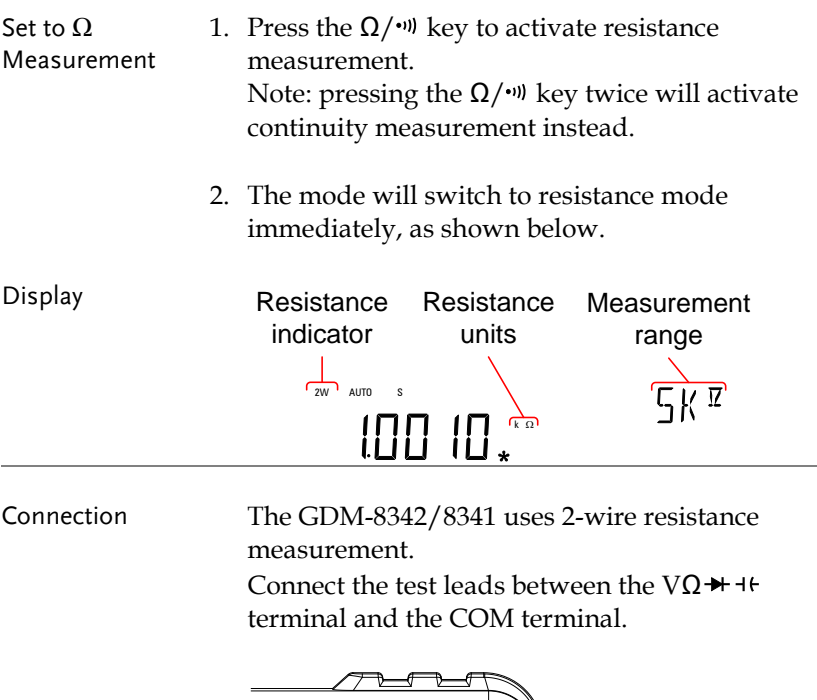

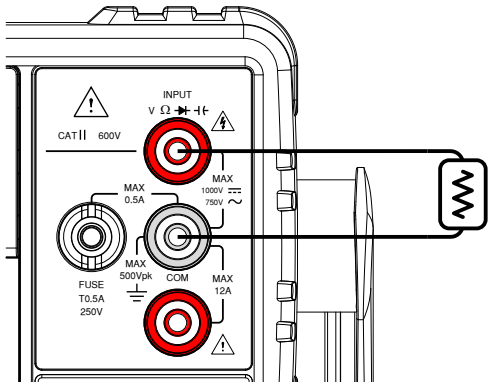

## Select the Resistance Range

The resistance range can be set automatically or manually.

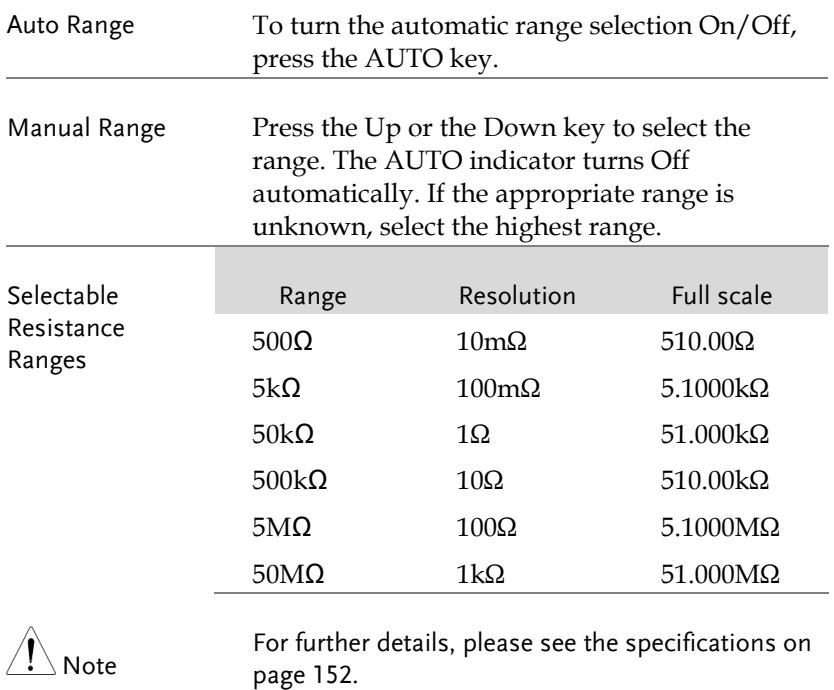

# Diode Test

The diode test checks the forward bias characteristics of a diode by running a constant forward bias current of approximately 0.83mA through the DUT.

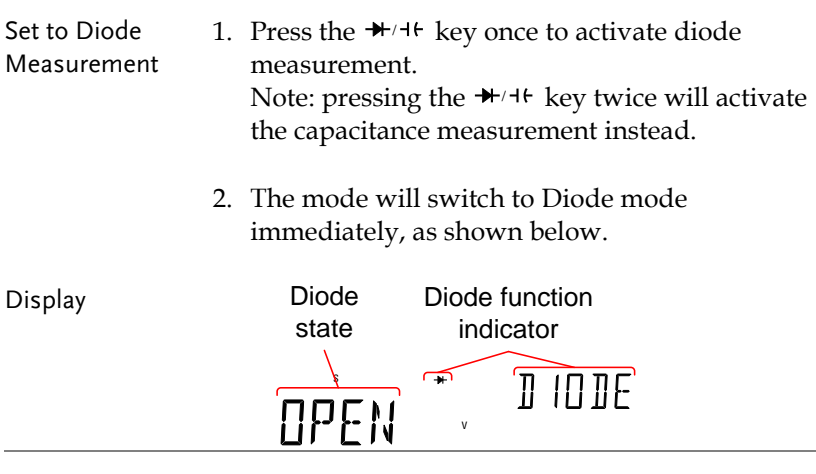

Connection Connect the test lead between the VΩ <sup>→ + + +</sup> terminal and COM terminal; Anode-V, Cathode-COM. The display updates the reading.

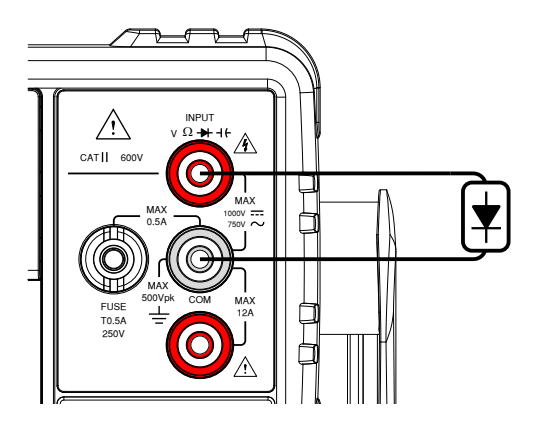

## Capacitance Measurement

The capacitance measurement function checks the capacitance of a component.

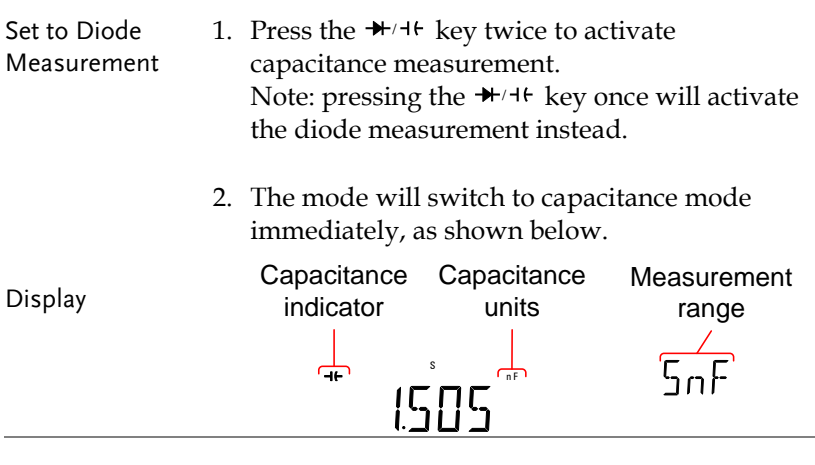

Connection Connect the test lead between the VΩ <sup>++</sup> + + terminal and COM terminal; Positive-V, Negative-COM. The display updates the reading.

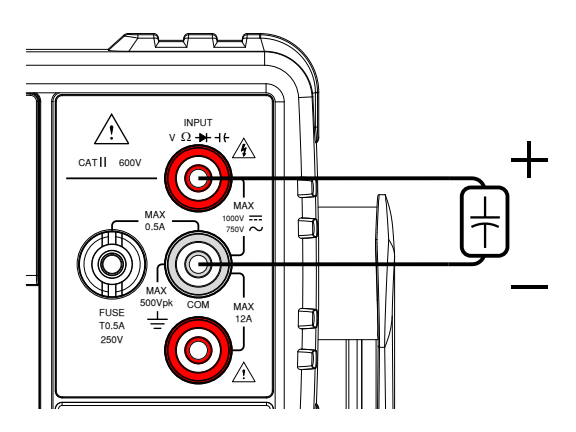

**46**

### Select the Capacitance Range

The capacitance range can be set automatically or manually.

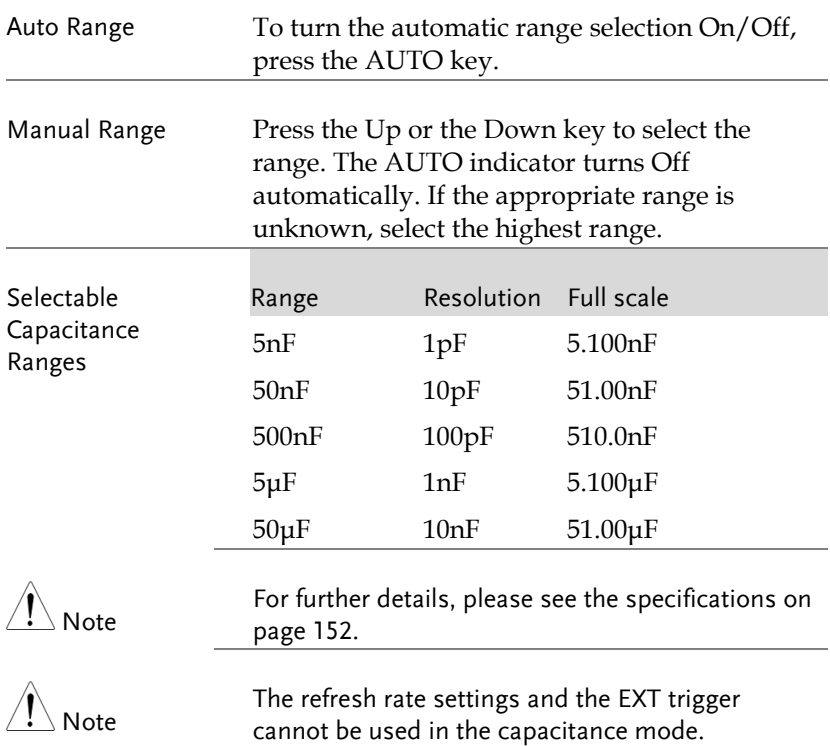

# Continuity Test

The continuity test checks that the resistance in the DUT is low enough to be considered continuous (of a conductive nature).

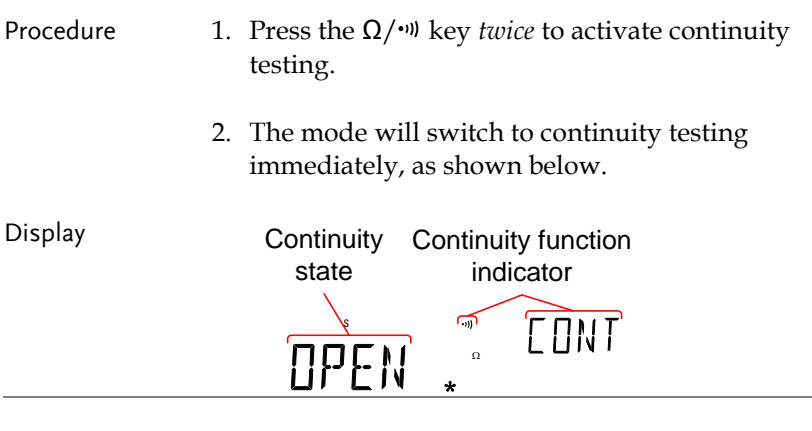

Connection Connect the test lead between the V $\Omega$ <sup>++</sup> terminal and COM terminal. The display updates the reading.

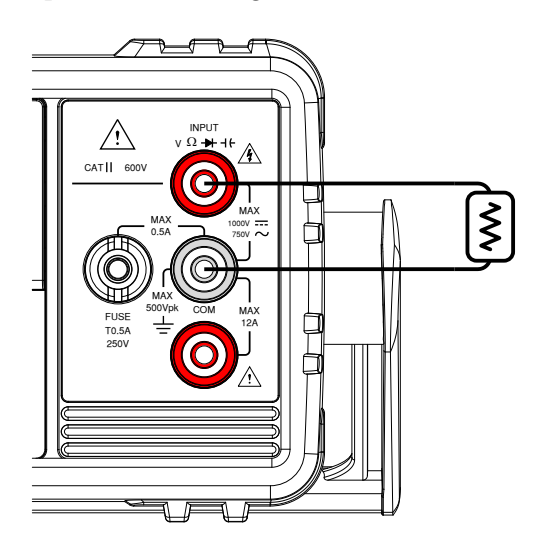

### Set Continuity Threshold

The continuity threshold defines the maximum resistance allowed in the DUT when testing the continuity.

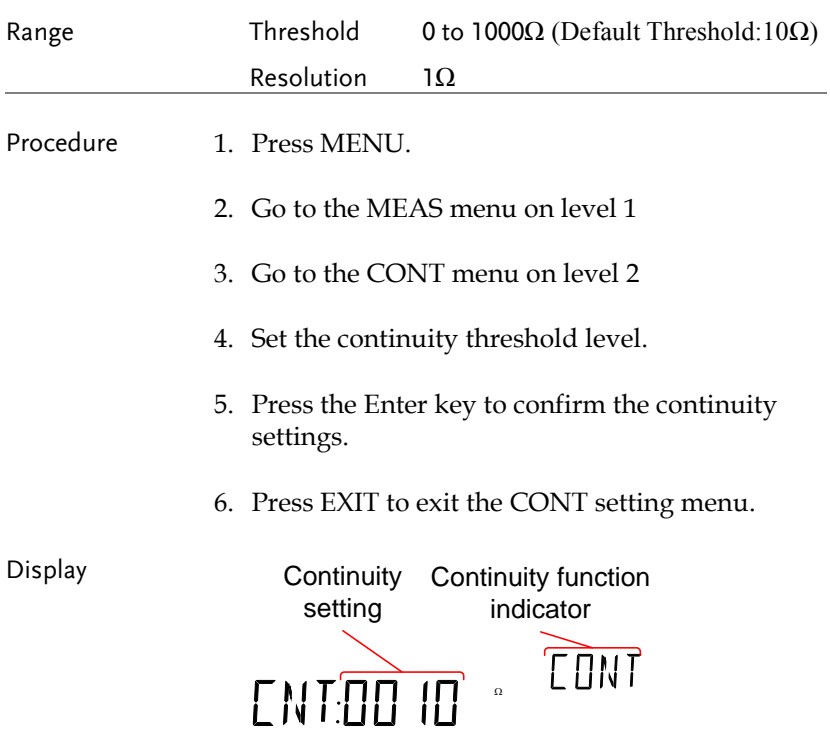

### Continuity Beeper Settings

The beeper setting defines how the GDM-8342/8341 notifies the continuity test result to the user.

Note: When the Beeper setting is off it will also turn off the keypad tones as well as any error or warning tones.

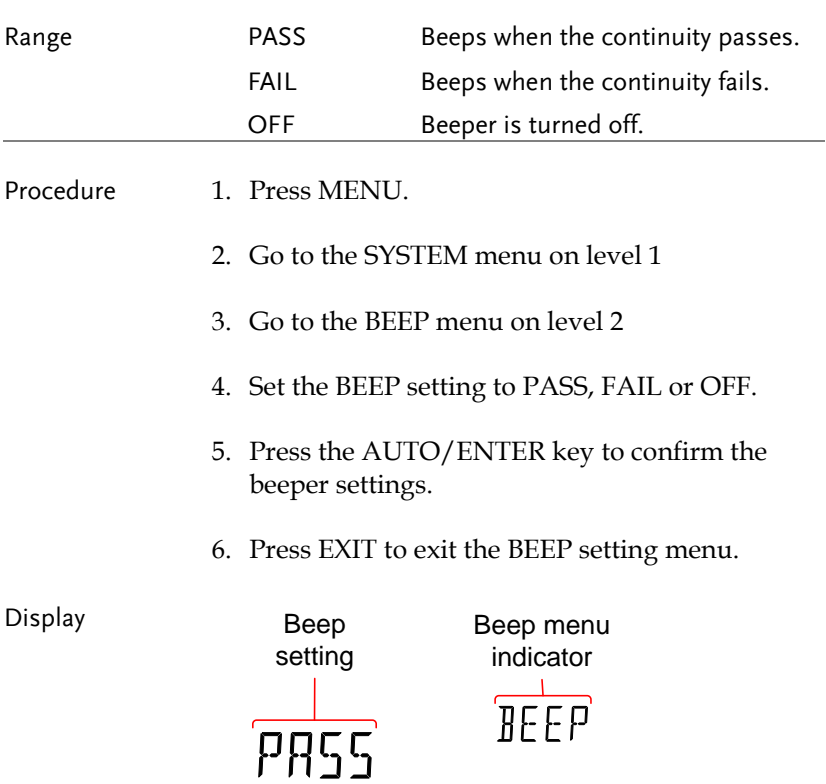

# Frequency/Period Measurement

The GDM-8342/8341 can be used to measure the frequency or period of a signal.

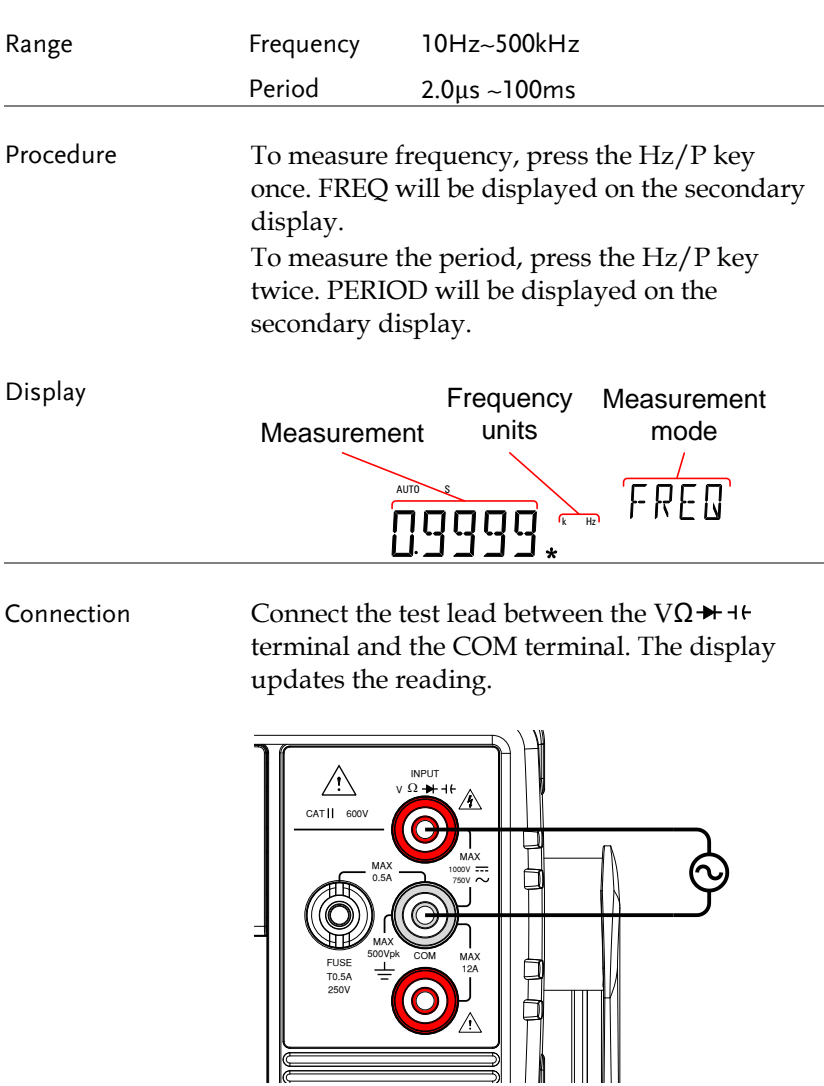

#### Frequency/Period Voltage Range Settings

The input voltage range for frequency/period measurements can be set to Auto range or to manual. By default, both the period and frequency voltage range are set to Auto.

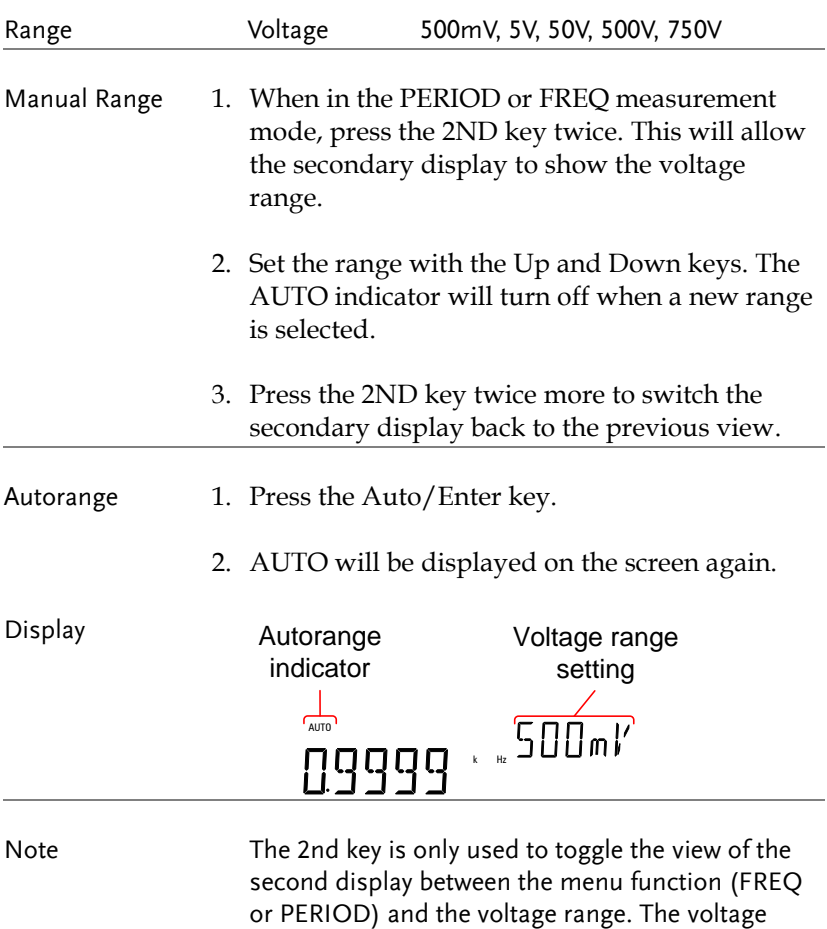

2ND display.

range can actually be set without switching to the

## Temperature Measurement

The GDM-8342 can measure temperature using a thermocouple. To measure temperature, the DMM accepts a thermocouple input and calculates the temperature from the voltage fluctuation. The thermocouple type and reference junction temperature are also considered. Temperature measurement is only supported on the GDM-8342.

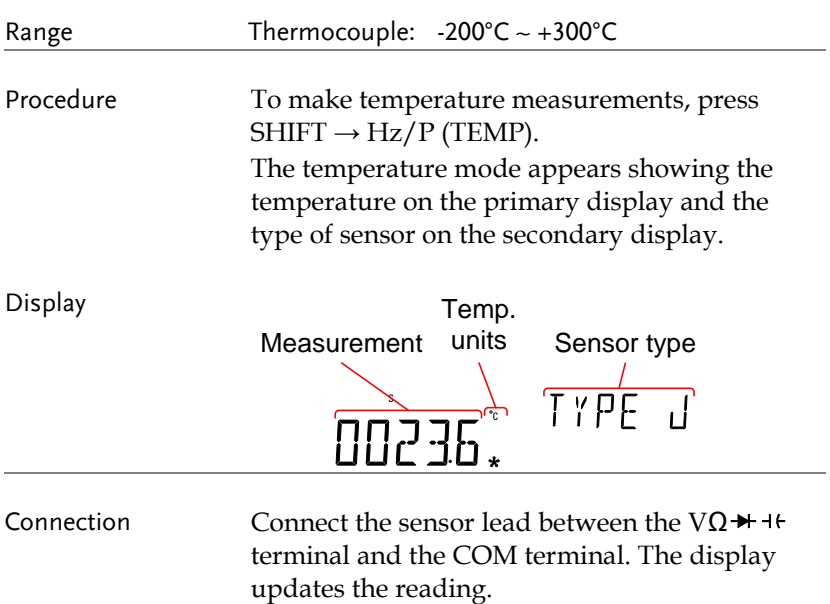

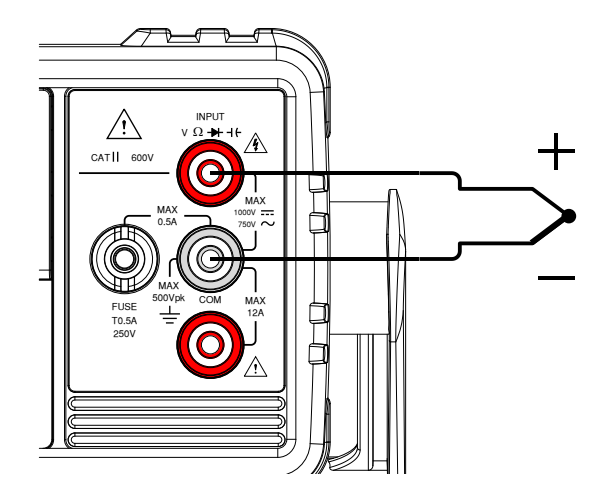

### Set the Temperature Units

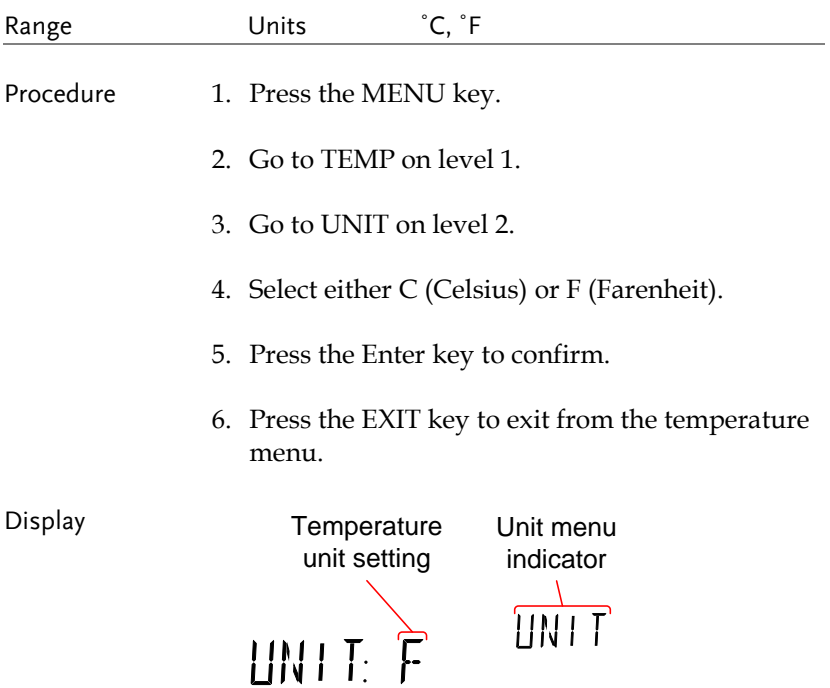

## Select Thermocouple Type

The GDM-8342 accepts thermocouple inputs and calculates the temperature from the voltage difference of two dissimilar metals. Thermocouple type and reference junction temperature are also considered.

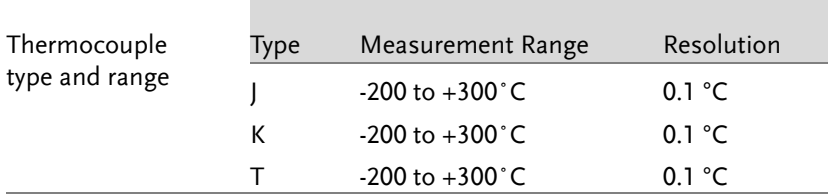

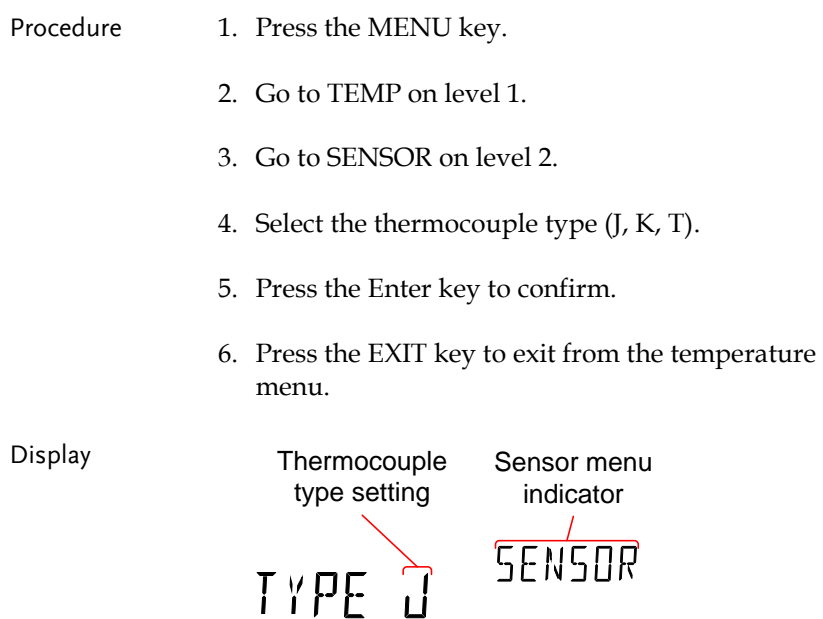

#### Set the Reference Junction Temperature

When a thermocouple is connected to the DMM, the temperature difference between the thermocouple lead and the DMM input terminal should be taken into account and be cancelled out; otherwise an erroneous temperature might be added. The value of the reference junction temperature should be determined by the user.

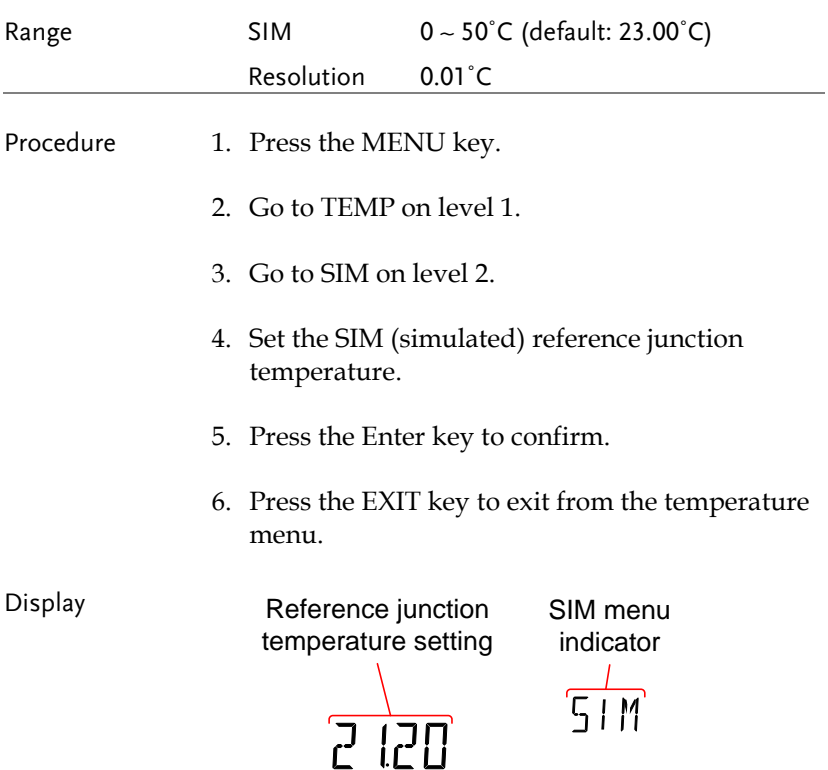

# Dual Measurement Overview

The dual measurement mode allows you to use the 2nd display to show another item, thus viewing two different measurement results at once.

When the multimeter is used in dual measurement mode, both displays are updated from either a single measurement or from two separate measurements. If the primary and secondary measurement modes have the same range, rate and rely on the same fundamental measurement, then a single measurement is taken for both displays; such as ACV and frequency/period measurements. If the primary and secondary displays use different measurement functions, ranges or rates, then separate measurements will be taken for each display. For example, ACV and DCV measurements.

Most of the basic measurement functions, except for resistance/continuity can be used in the dual measurement mode.

#### Supported dual measurement modes

The following table lists all the measurement functions that are supported with the dual measurement function.

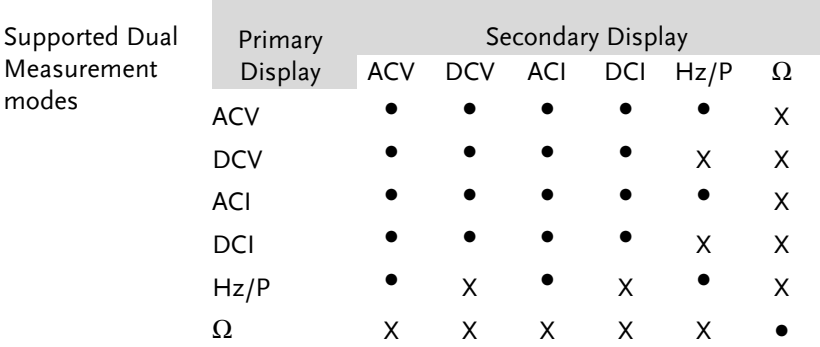

## Using Dual Measurement Mode

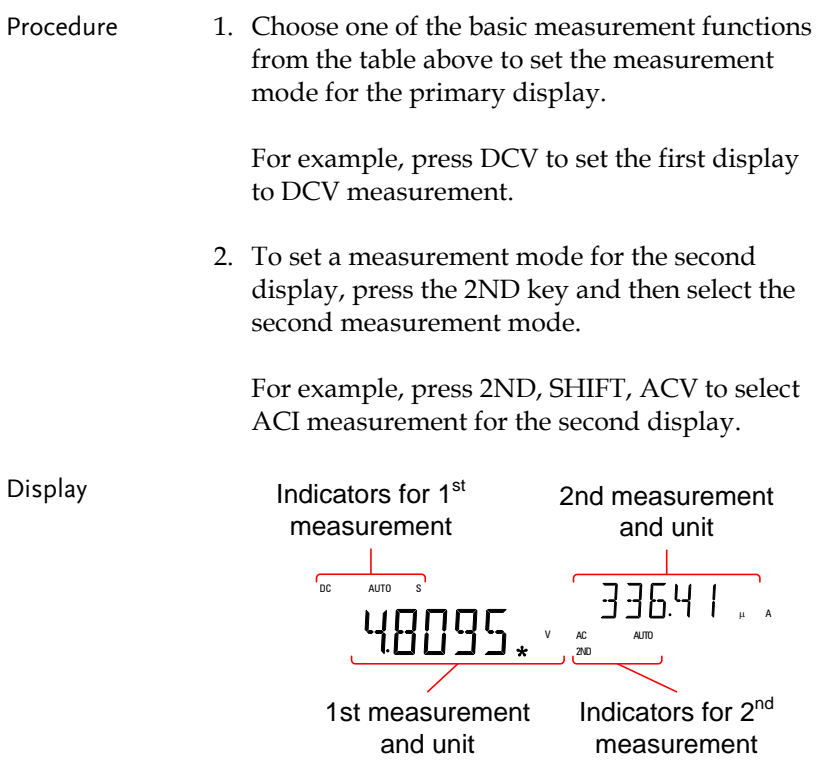

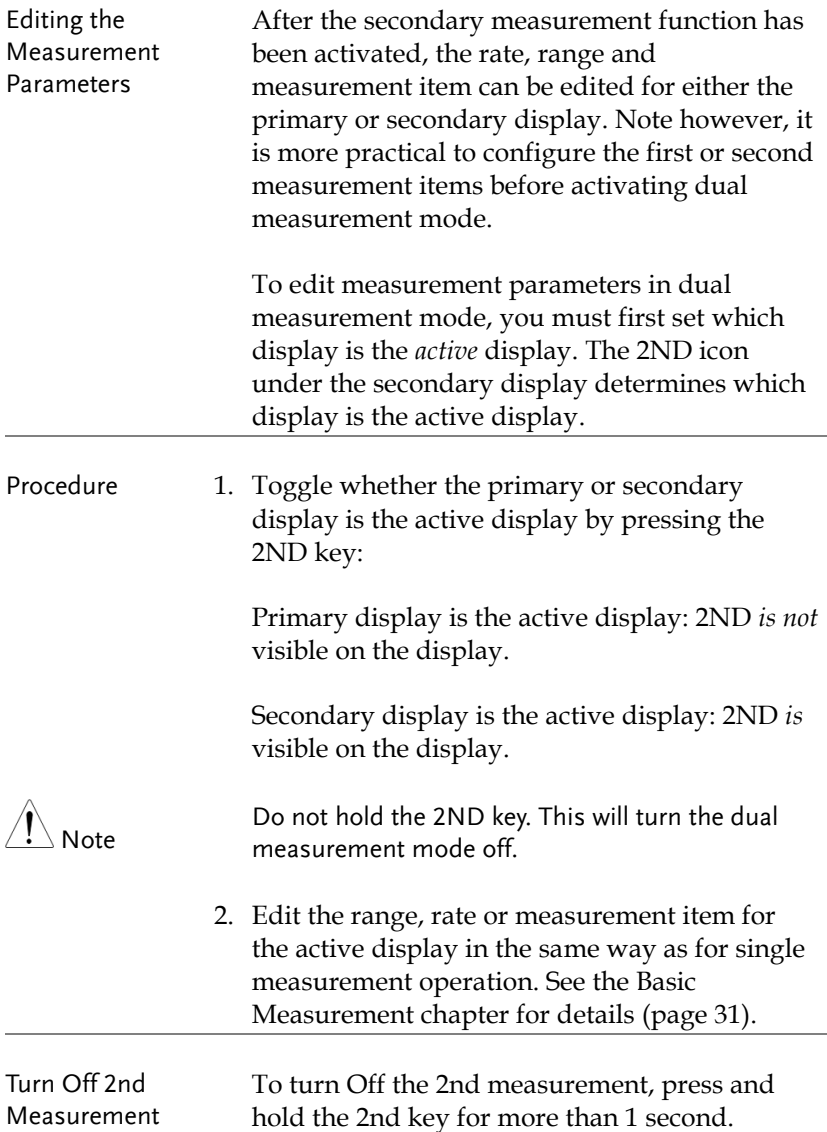

Connection The diagrams below describe how to connect the DMM to measure a number of common dual measurement items.

Voltage and Frequency/Period measurement

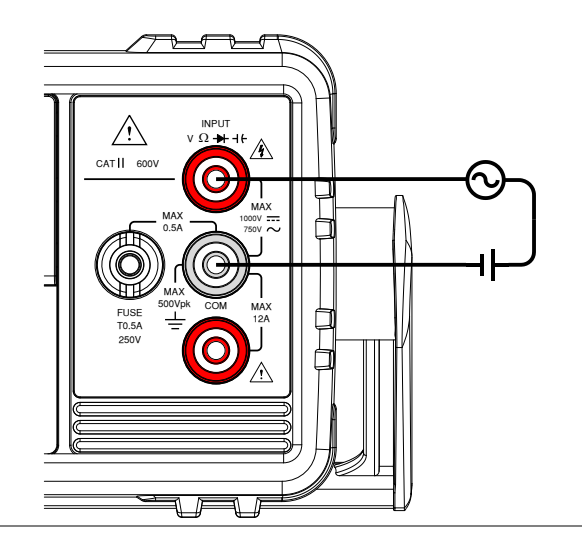

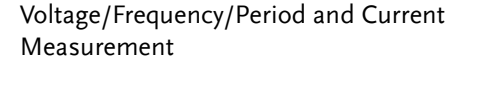

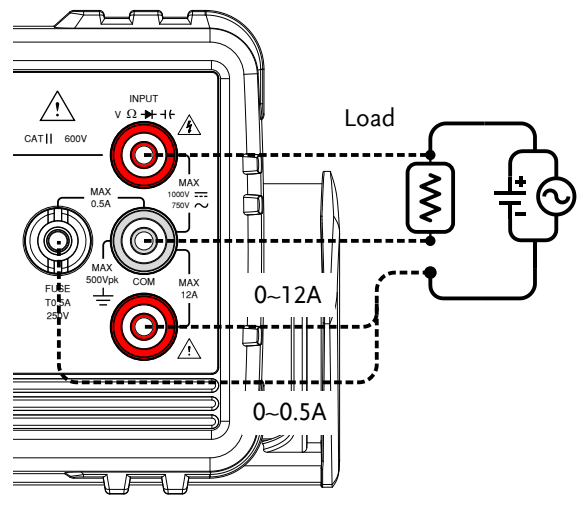

Note: DC Current measurements will be displayed as a negative value as the polarity of the current leads has been reversed.

Please take into account the resistance of the test leads and internal resistance of the current connection as it is in series with the test circuit.

The above measuring configuration is used to measure the voltage present on the resistance under test and the current through the resistance under test when using the DCI/DCV or ACI/ACV dual measurement function.

# Advanced Measurement Overview

Advanced measurement mainly refers to the type of measurement which uses the result obtained by one of the basic measurements: ACV, DCV, ACI, DCI, Resistance, Diode/Continuity, Frequency/Period, and Temperature\*.

#### Supported Advanced Measurement Functions

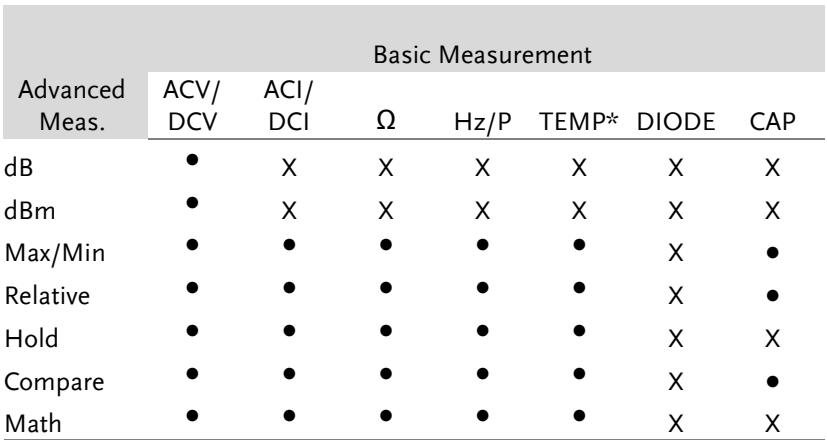

The following table lists all the advanced measurement functions and which of the basic measurement functions that they support.

\*Temperature measurement is not supported by the GDM-8341.

# dBm/dB/W Measurement

## dBm/dB Calculation

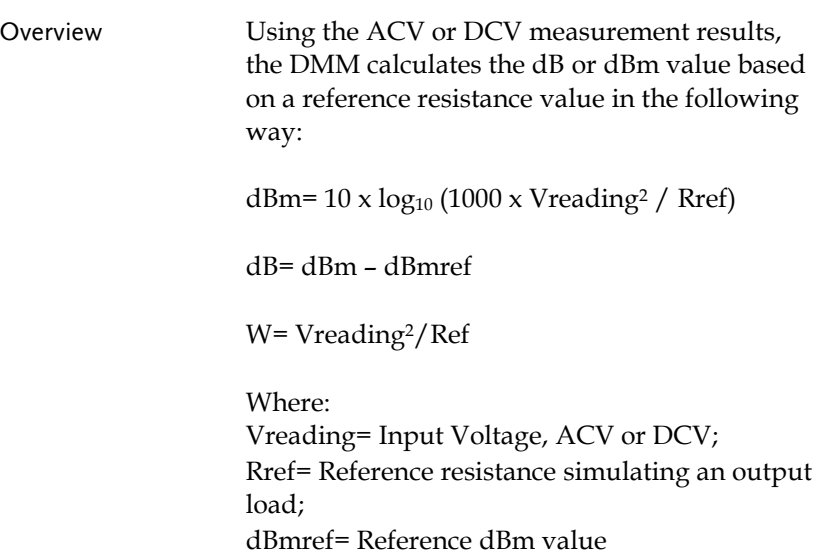

Measuring dBm/W

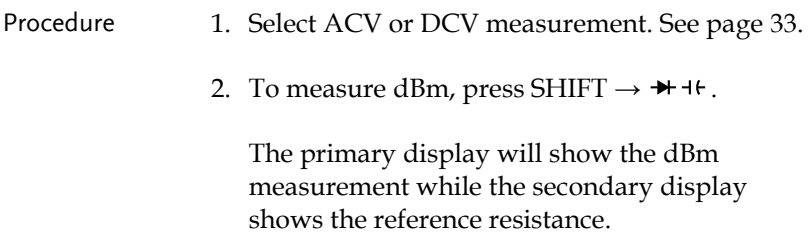

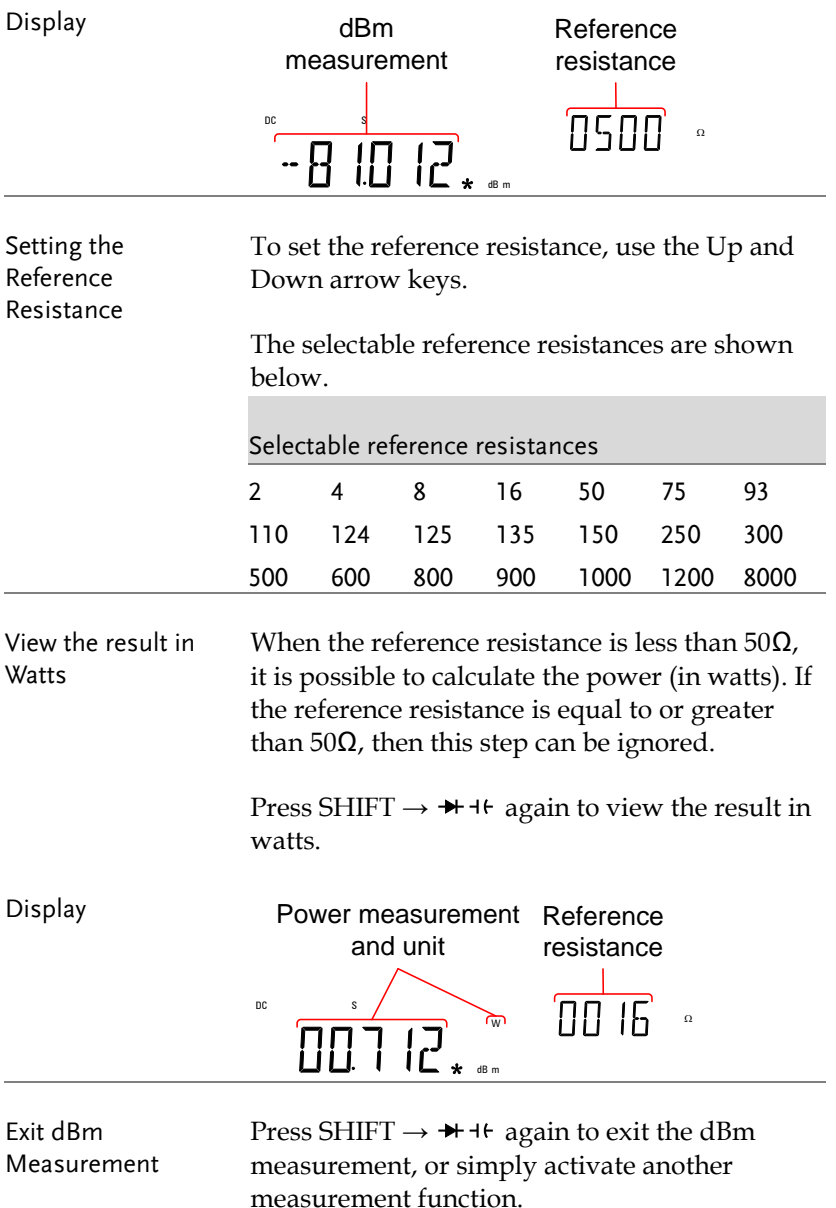

### Measure dB

dB is defined as [dBm−dBmref]. When the dB measurement is activated, the DMM calculates the dBm using the reading at the first moment and stores it as dBmref.

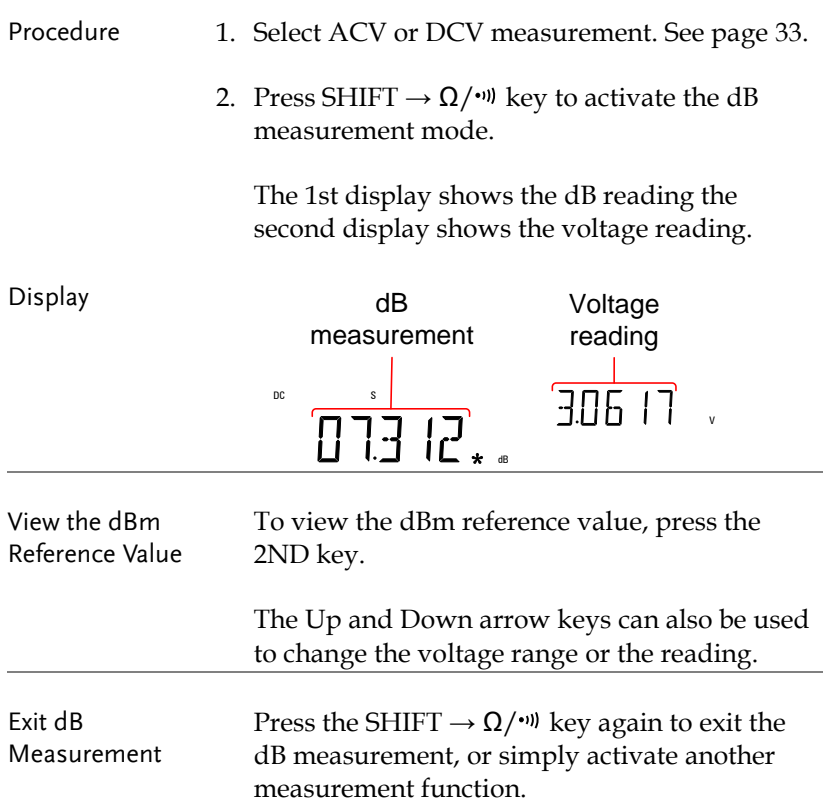

# Max/Min Measurement

Maximum and Minimum measurement function stores the highest (maximum) or lowest (minimum) reading and shows it on the 1st display when the 2ND key is pressed.

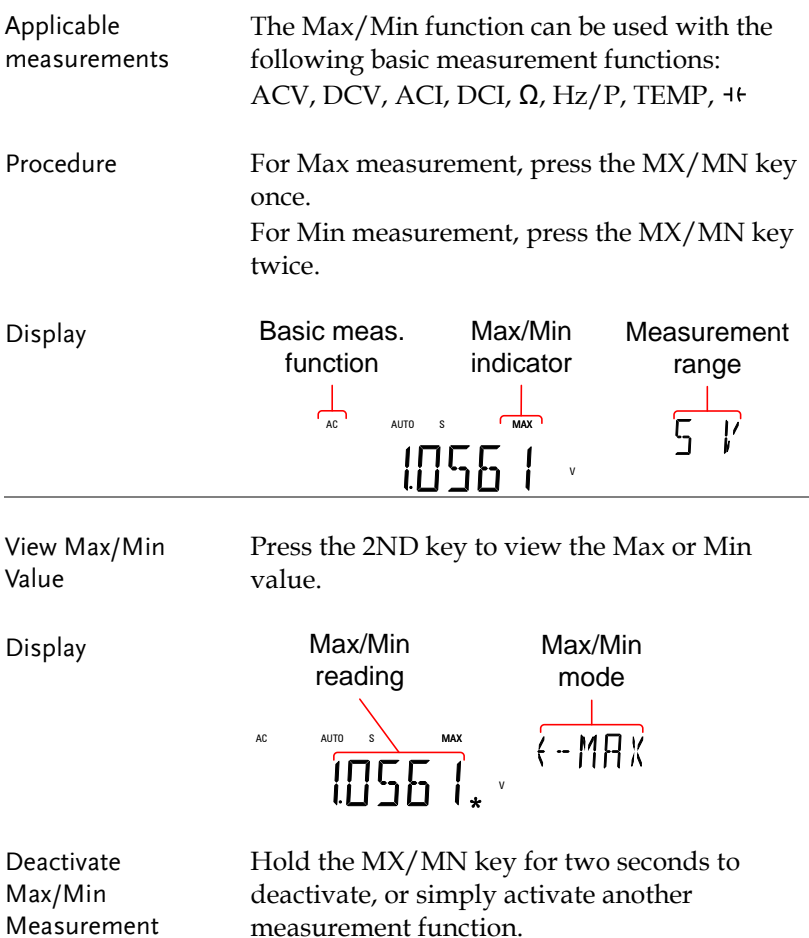

## Relative Measurement

Relative measurement stores a value, typically the data at that instant, as the reference. The measurement following the reference is displayed as the delta between the reference. The reference value will be cleared upon exit.

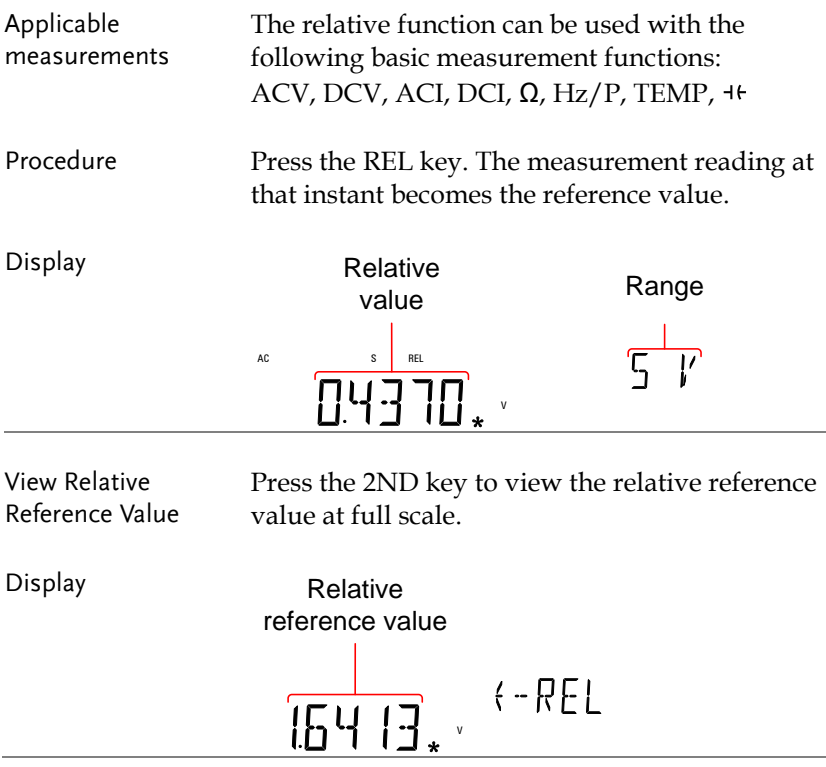

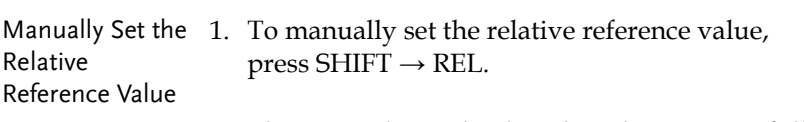

The REL value is displayed on the screen at full scale.

2. Use the Left and Right arrow keys to navigate to the digit to be edited or to select the decimal point.

Use the Up and Down arrow keys to edit the selected digit or to place the position of the decimal point.

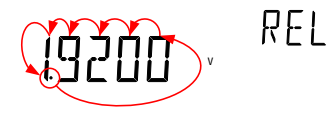

3. Press the Enter key to confirm, alternatively press Exit to cancel setting the relative reference value.

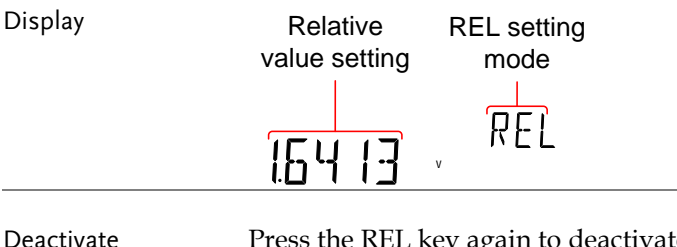

Relative Measurement Press the REL key again to deactivate the Relative measurement mode, or simply activate another measurement function.

# Hold Measurement

The Hold Measurement function retains the current measurement data and updates it only when it exceeds the set threshold (as a percentage of the retained value).

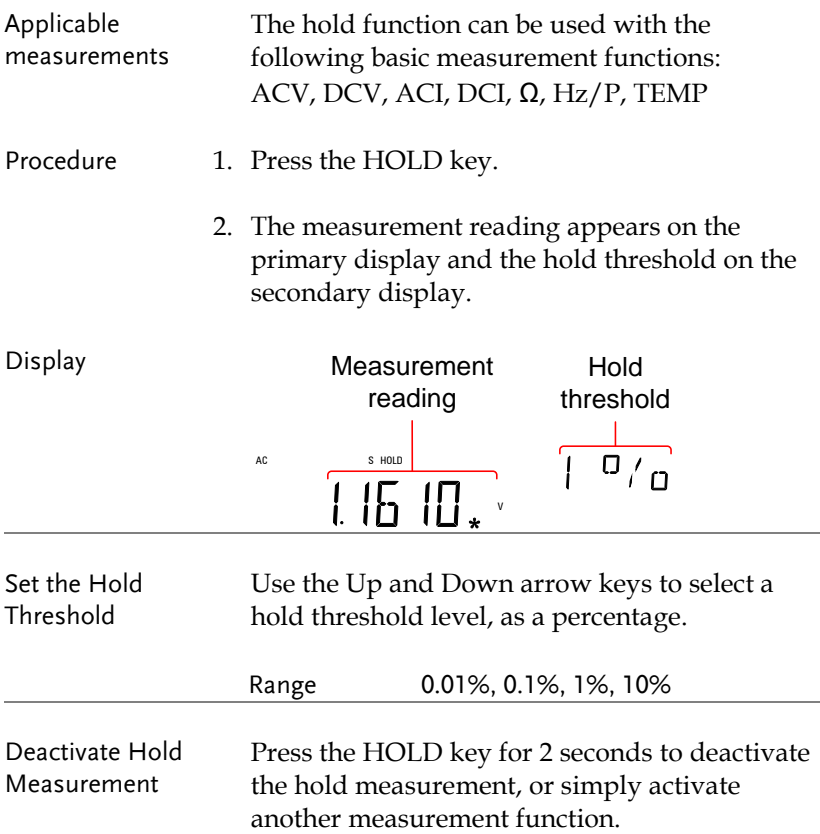

## Compare Measurement

Compare measurement checks to see if the measurement data stays between a specified upper (high) and lower (low) limit.

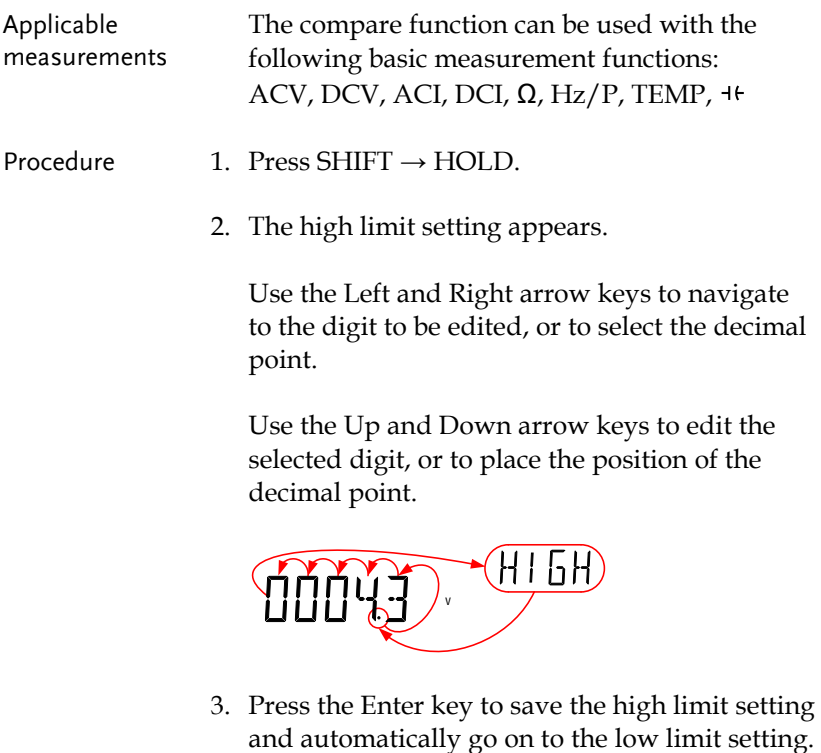

- 4. Enter the low limit setting in the same fashion as the high setting.
- 5. Press the Enter key to confirm the low limit settings.
- 6. The compare measurement results will appear immediately:

If the current measurement reading is between

the high and low limits, PASS will be displayed on the secondary display, If the reading is below the low limit, LOW will be displayed. If the reading is above the high limit, HIGH will be displayed.

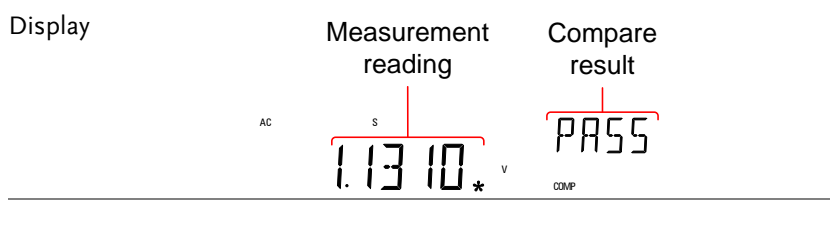

Deactivate Compare Measurement Press SHIFT  $\rightarrow$  HOLD to deactivate compare measurements, or simply activate another measurement function.

## Math Measurement

#### Math Measurement Overview

Math measurement runs three types of mathematical operations, MX+B, 1/X and Percentage based on the other measurement results.

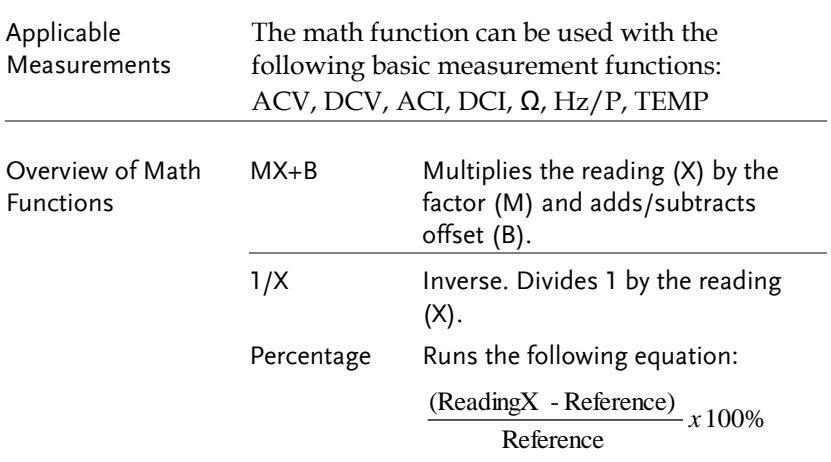

#### Measure MX+B

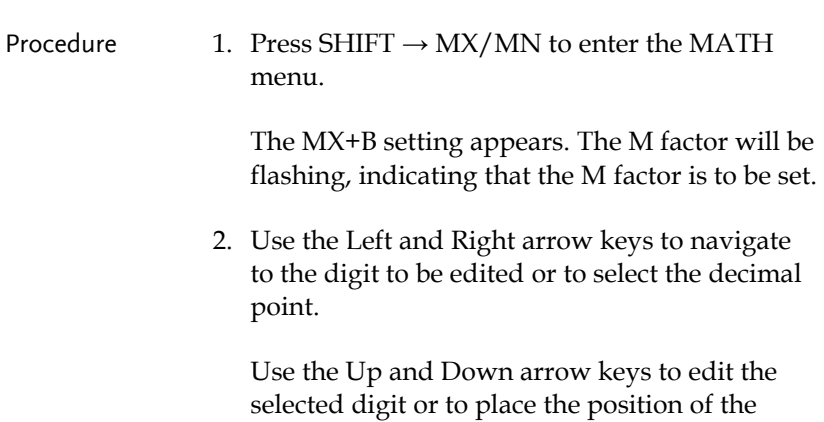
decimal point.

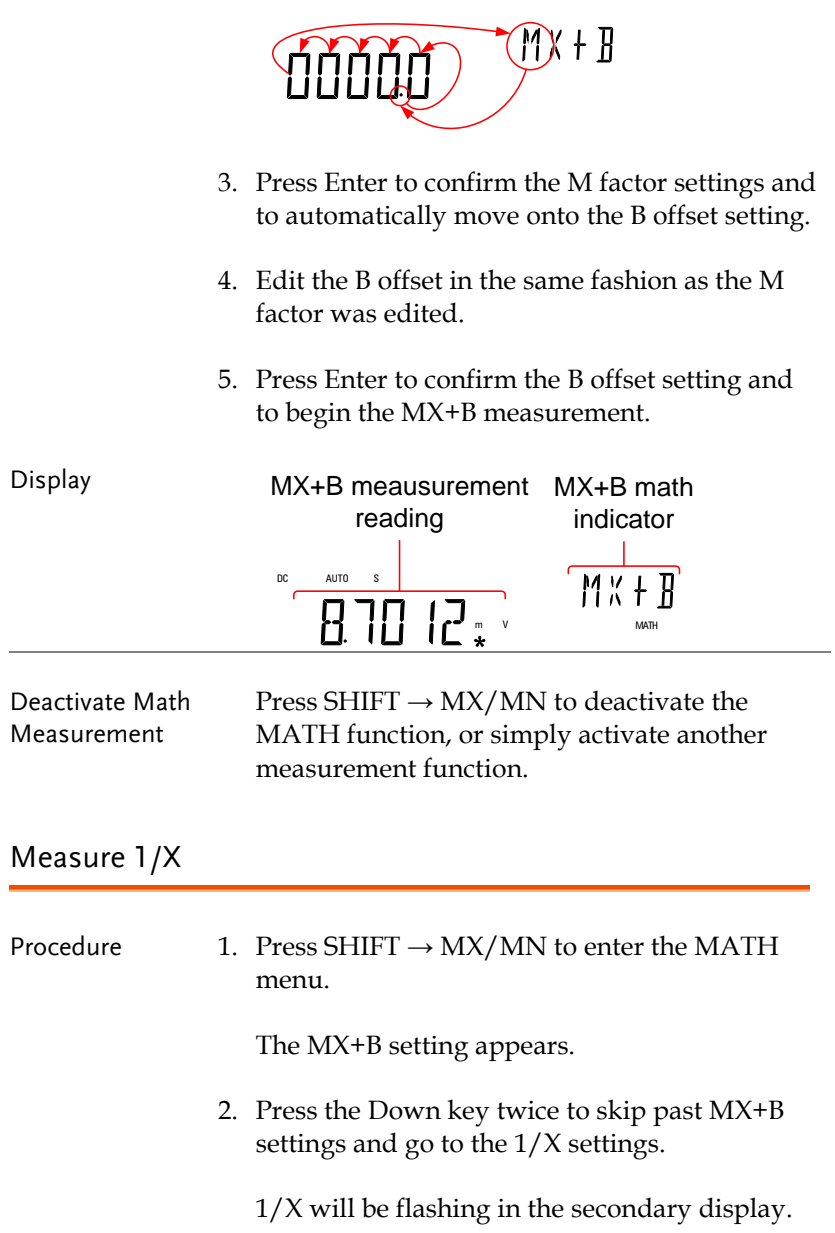

 $1/8$ 

## INVERSE

3. Press Enter to activate the 1/X math function. The results begin immediately.

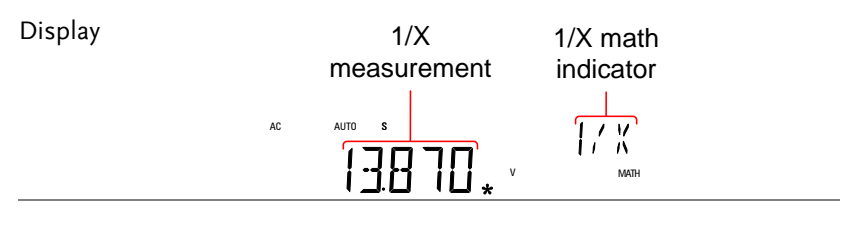

Deactivate Math Measurement Press the SHIFT  $\rightarrow$  MX/MN to deactivate the MATH function, or simply activate another measurement function.

#### Measure Percentage

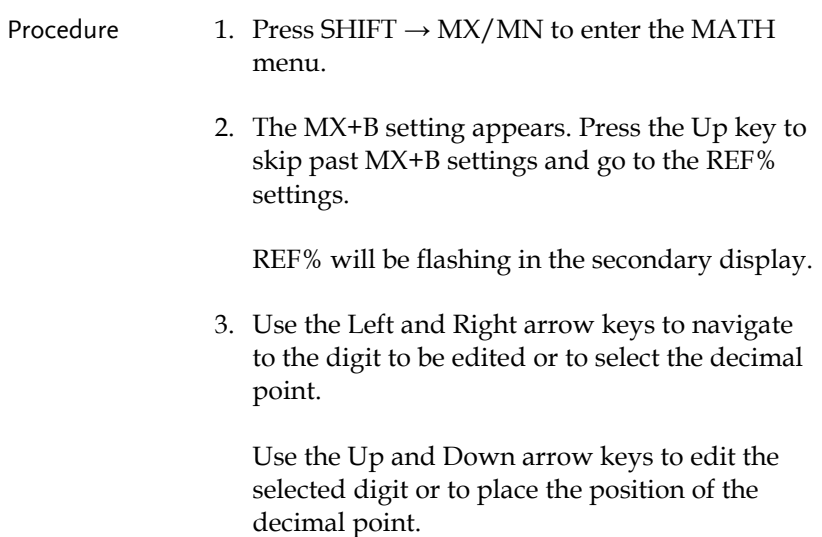

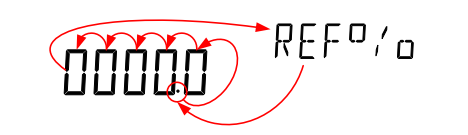

4. Press Enter to confirm the REF% setting and to begin the Percentage measurement.

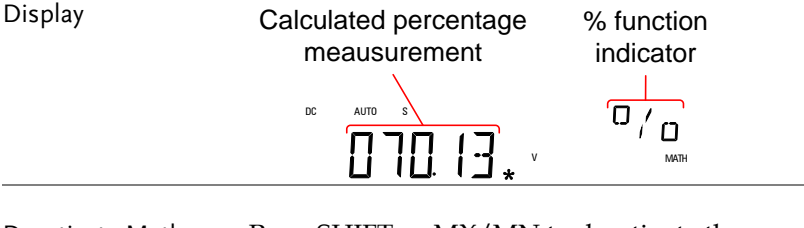

Deactivate Math Measurement

Press SHIFT  $\rightarrow$  MX/MN to deactivate the MATH function, or simply activate another measurement function.

## **SYSTEM/DISPLAY CONFIGURATION**

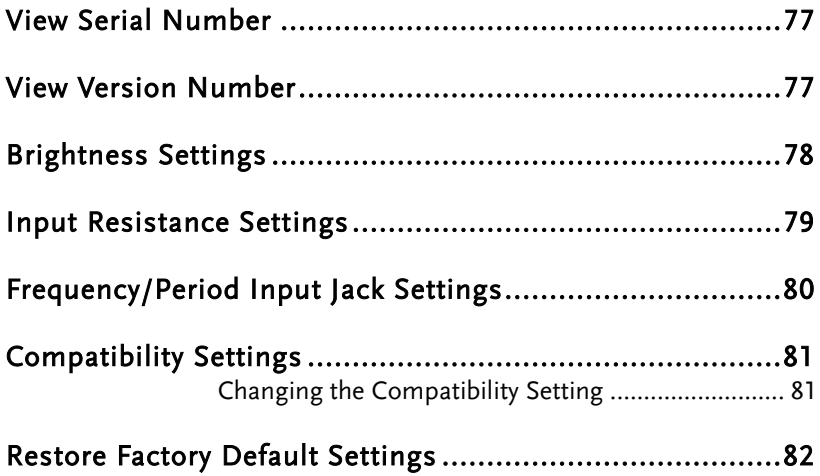

## <span id="page-76-0"></span>View Serial Number

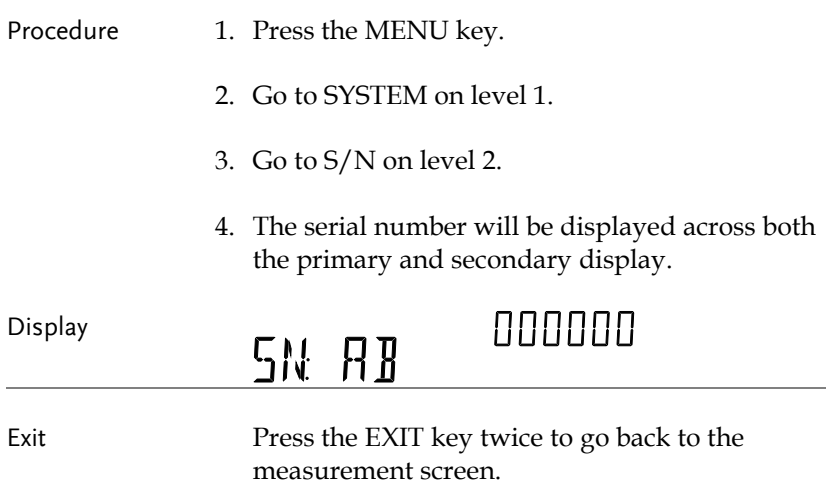

## <span id="page-76-1"></span>View Version Number

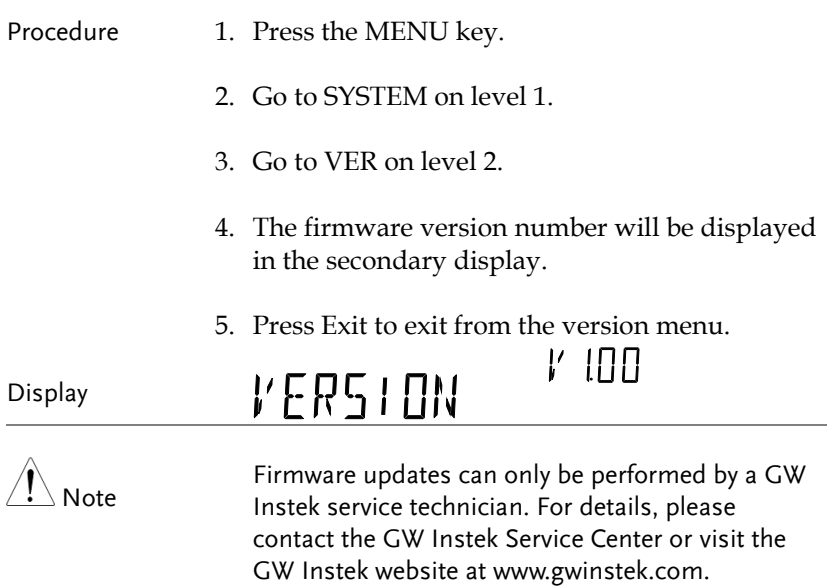

## <span id="page-77-0"></span>Brightness Settings

The display has 5 settable brightness levels.

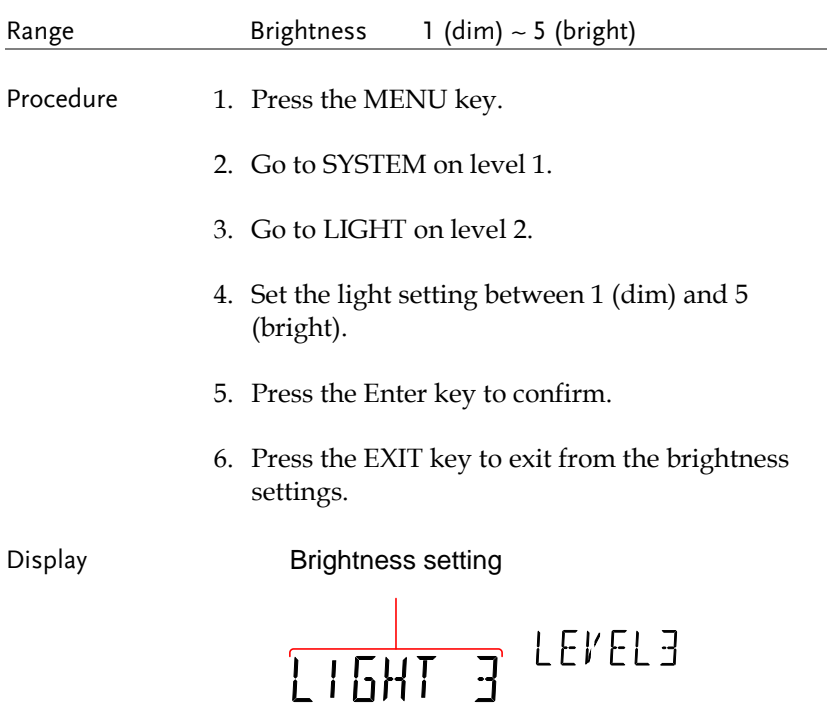

## <span id="page-78-0"></span>Input Resistance Settings

The 500mV and 5V DC voltage ranges can be set to an input resistance of 10MΩ or 10GΩ. This setting is only applicable for DC voltage.

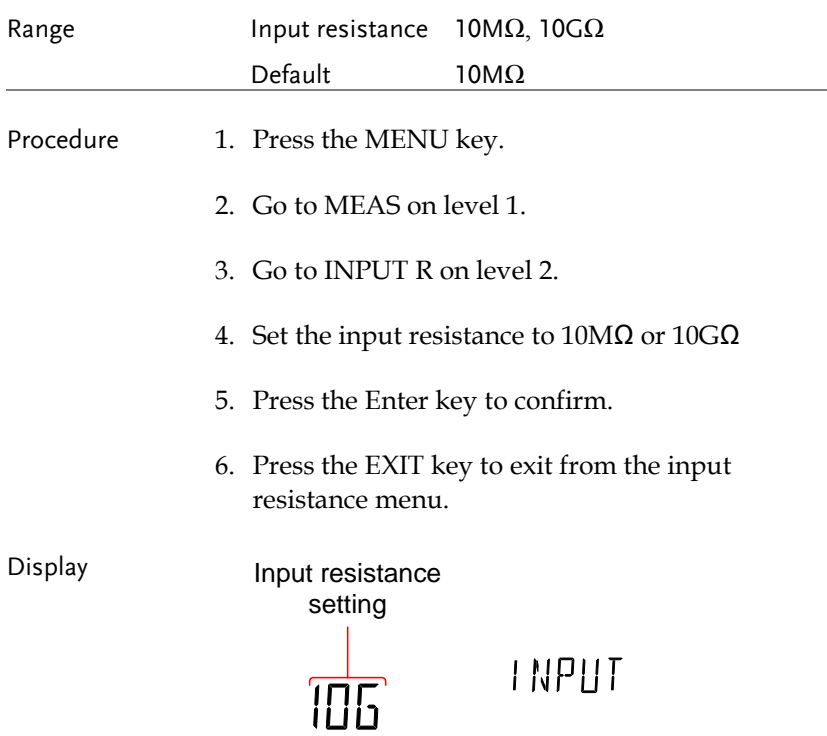

## <span id="page-79-0"></span>Frequency/Period Input Jack Settings

The INJACK settings set which input terminal is used for frequency or period measurements.

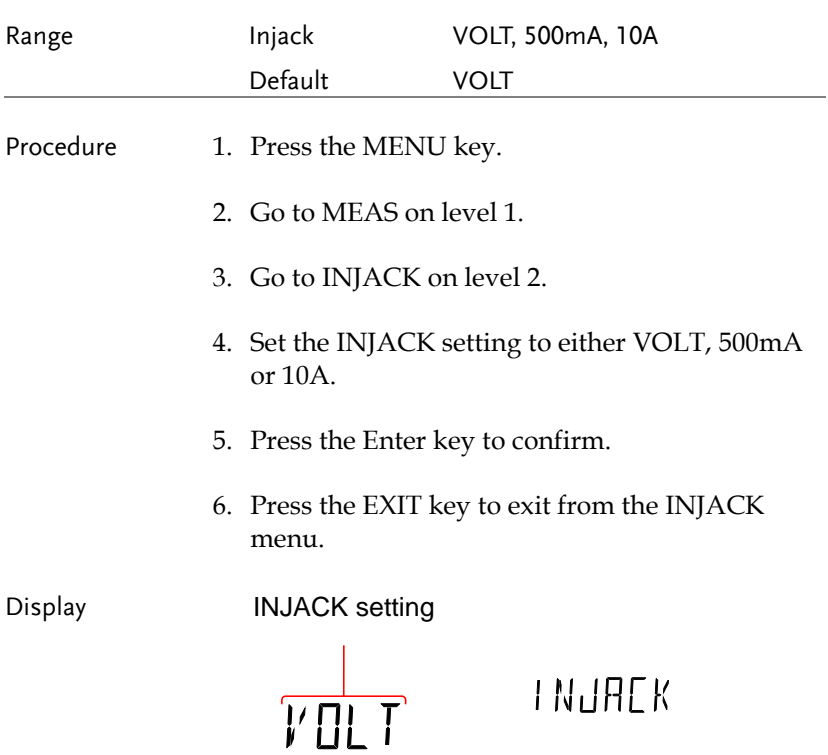

## <span id="page-80-0"></span>Compatibility Settings

#### <span id="page-80-1"></span>Changing the Compatibility Setting

The GDM-8341/8342 can be set to a special compatibility mode that will allow the unit to emulate the SCPI command syntax of the GDM-8246 when in remote control mode. For example, this feature can allow programs that were originally written for the GDM-8246 to run on the GDM-8342/8341 with little modification.

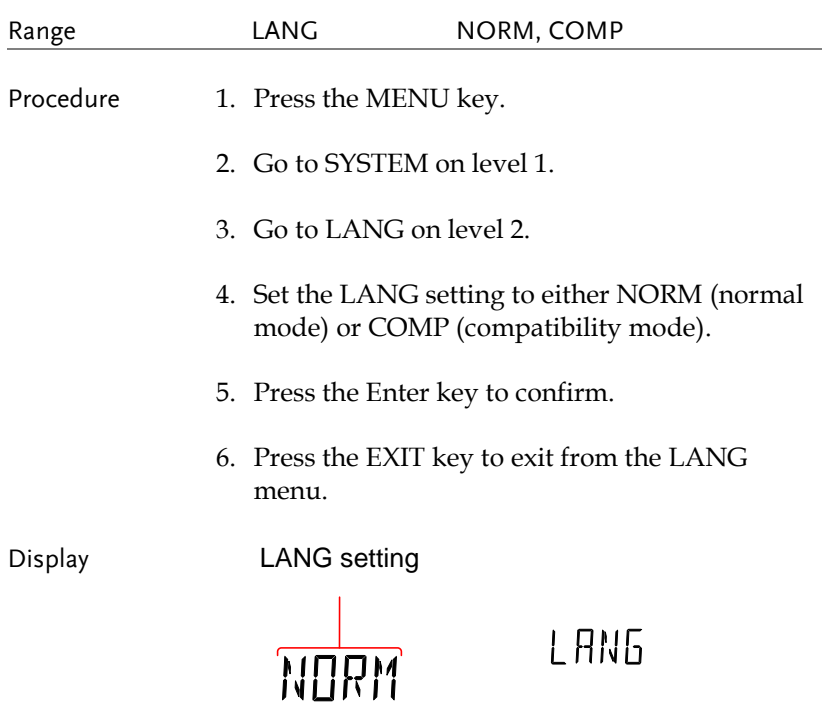

## <span id="page-81-0"></span>Restore Factory Default Settings

The factory default settings can be restored at anytime from the System menu. Please see the Appendix on page [144](#page-143-0) for a list of the factory default settings.

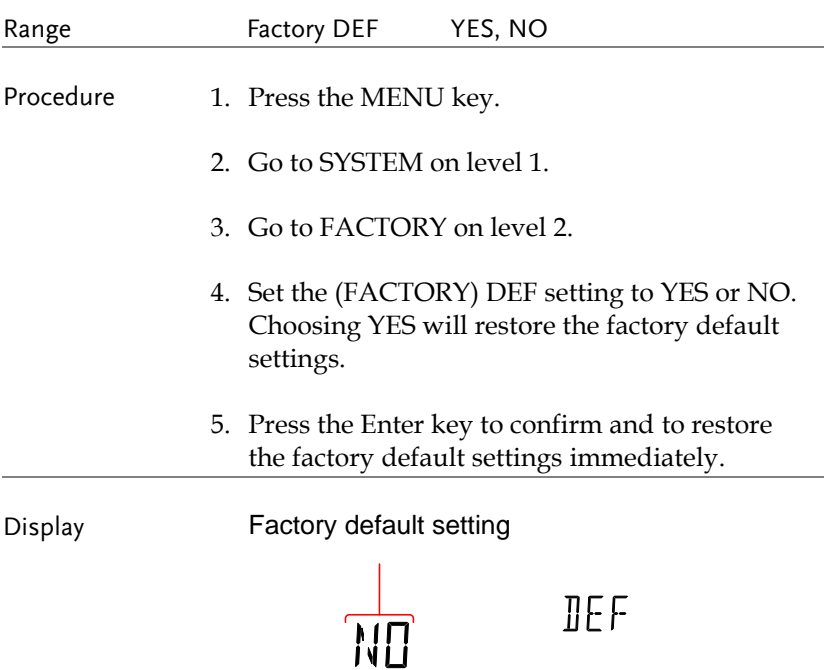

## **USB STORE**

The GDM-8342 is able to save/log measurement results to a USB stick.

Please note that this function is not available for the GDM-8341, however similar functionality is possible on a PC via remote control using the Excel Add-In, GDM-834x Excel Addins. See the GDM-834X Series Excel Add-In manual for details.

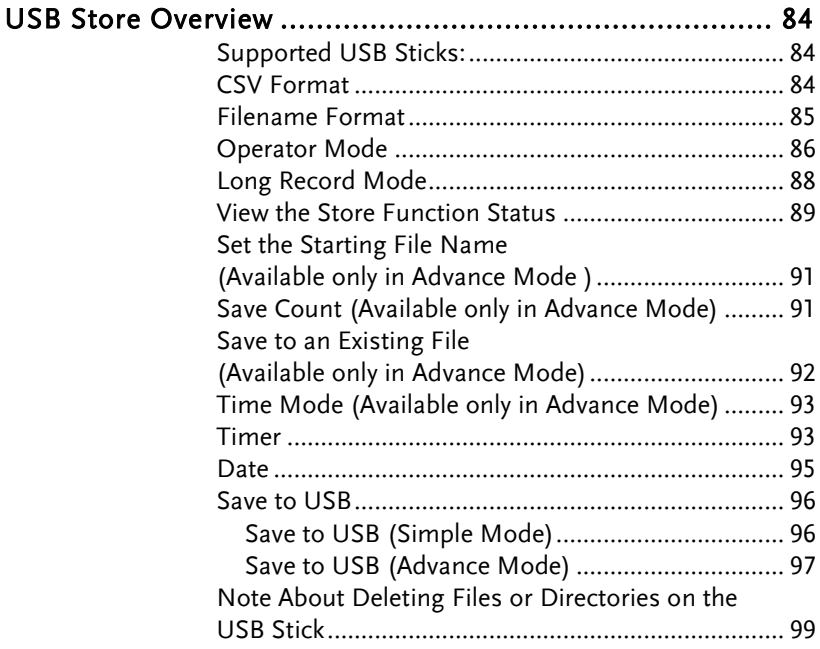

### <span id="page-83-0"></span>USB Store Overview

The GDM-8342 is able to store measurement results to a USB stick. The USB storage function also has comprehensive save options that allow you to create a save file name, allow you to save up to a specified number of reading counts as well as the option to continue saving to a previously stored file instead of saving to a new file.

#### <span id="page-83-1"></span>Supported USB Sticks:

USB Disk Type: Flash Disk Only

FAT Format: Fat16 or Fat32(Recommended)

Max memory size: 32GB

Max record count in a recording: 5,000,000 records

 $\Delta$  Note Flash disks which need to use card adaptors are not recommended to be used in this application.

#### <span id="page-83-2"></span>CSV Format

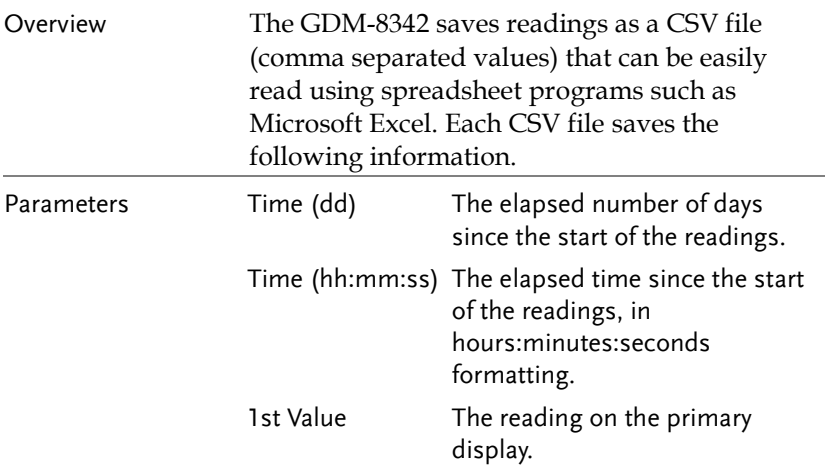

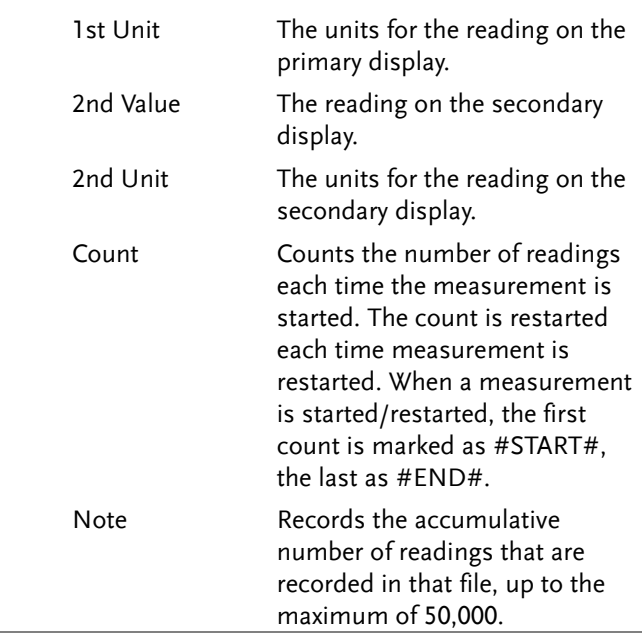

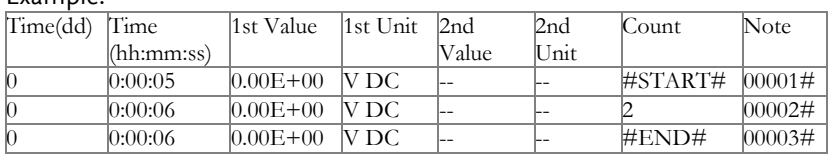

#### <span id="page-84-0"></span>Filename Format

Example:

Overview When files are saved to USB they are saved as a number starting from GW000\GW000-XX.CSV and are automatically incremented for each new CSV file\*. For example: the first file will be named, GW000\GW000-XX.CSV, the next GW001\GW001-XX.CSV and so on. Note that the suffix, XX, represents a number from 00 to 99. Each time the system logs more than 50000 readings in total\*, a new file is generated and the suffix is incremented. For

<span id="page-85-0"></span>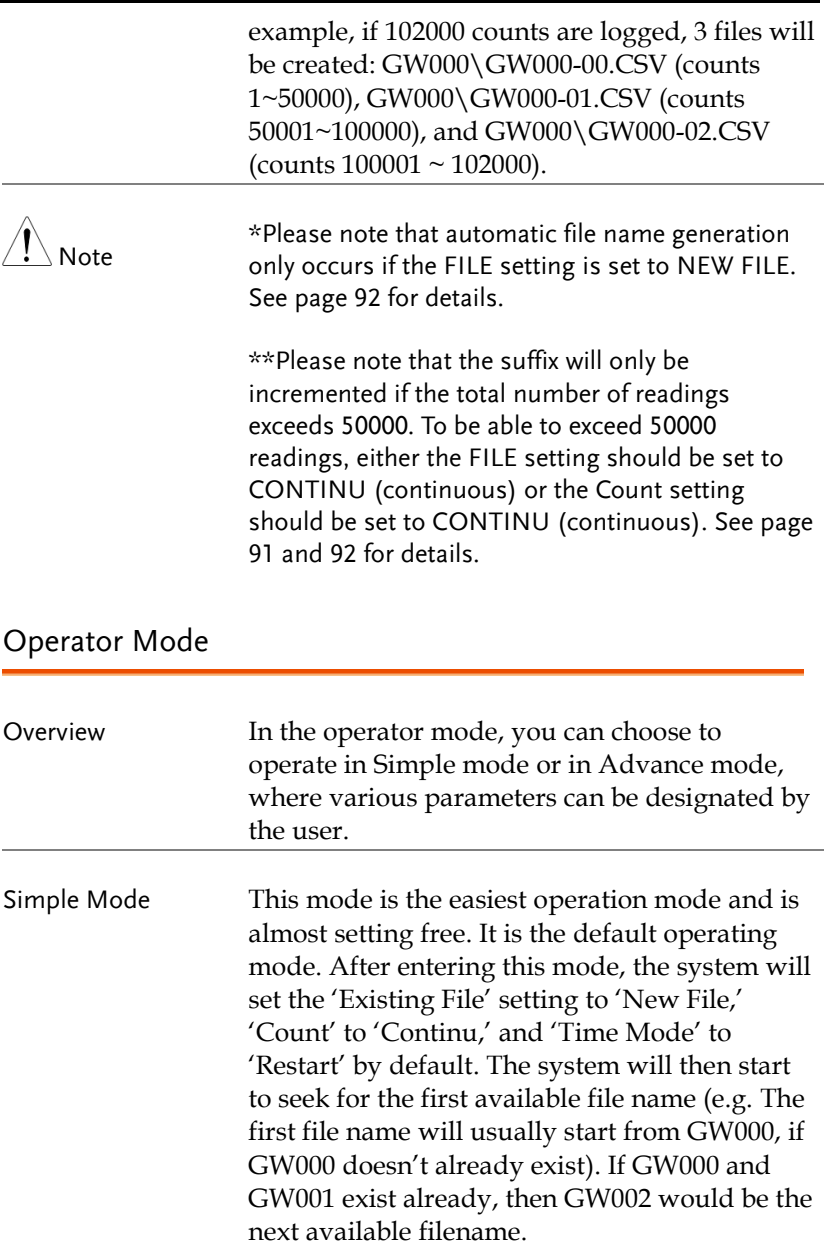

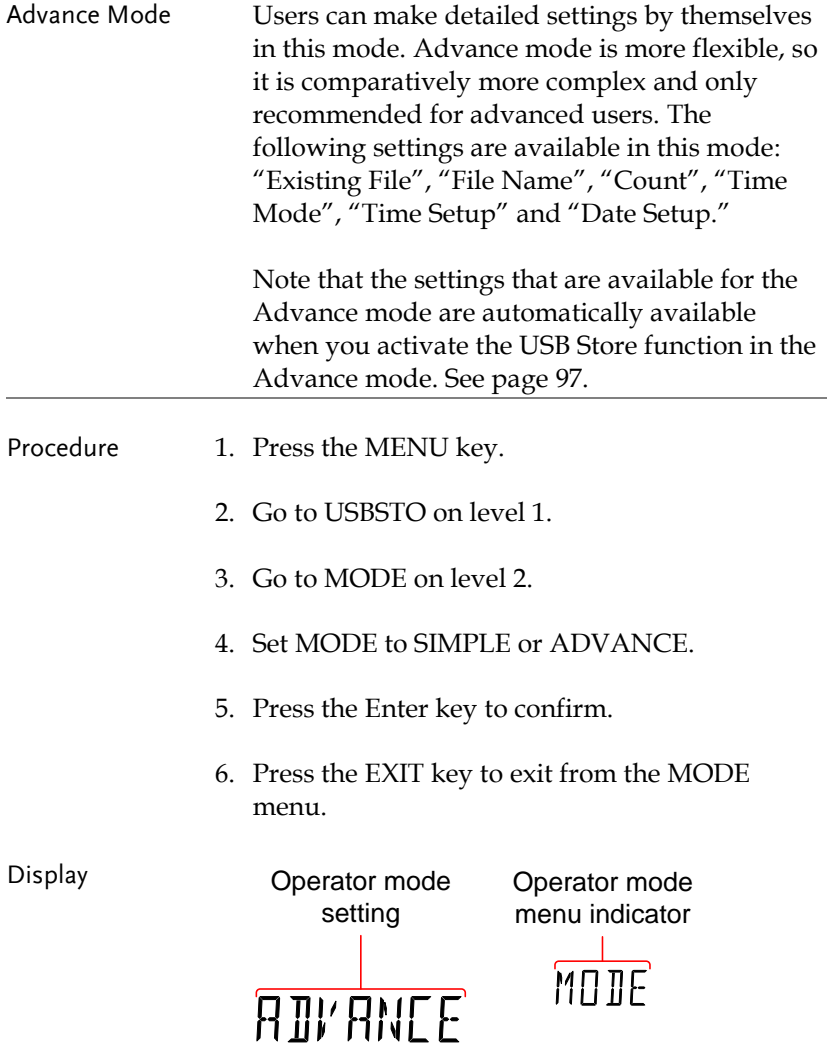

#### <span id="page-87-0"></span>Long Record Mode

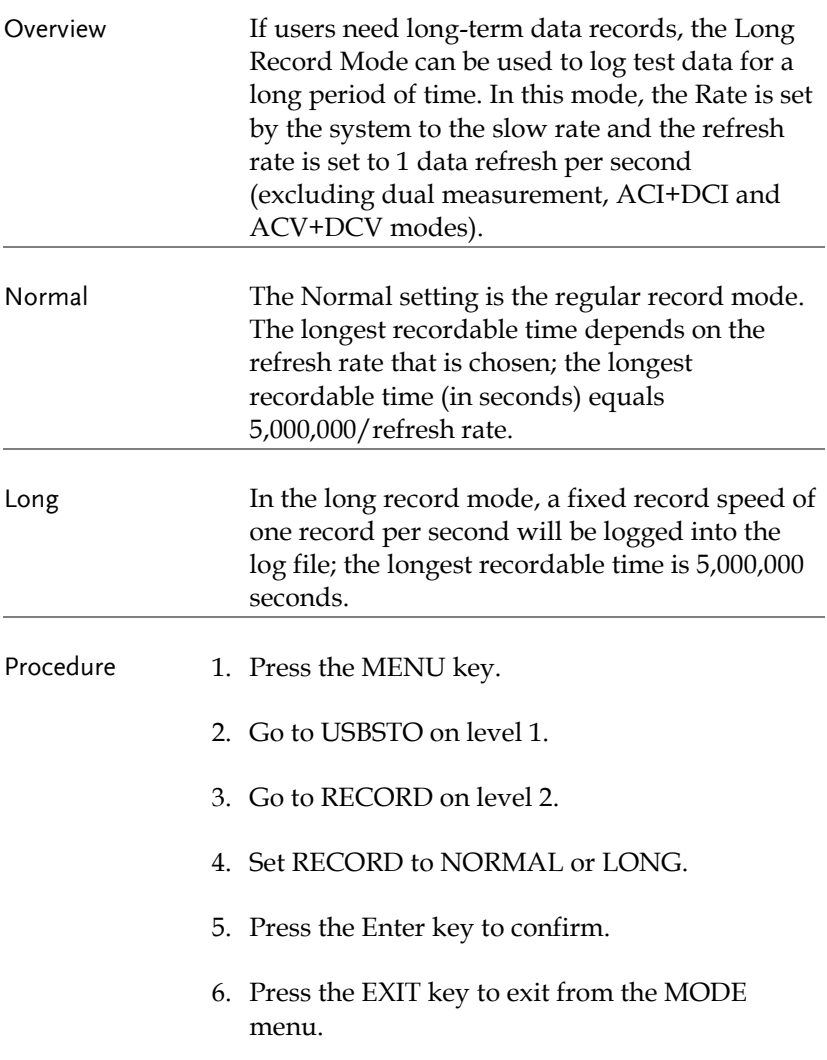

Display Operator mode Operator mode setting menu indicator RECORD NORMAL

<span id="page-88-0"></span>View the Store Function Status

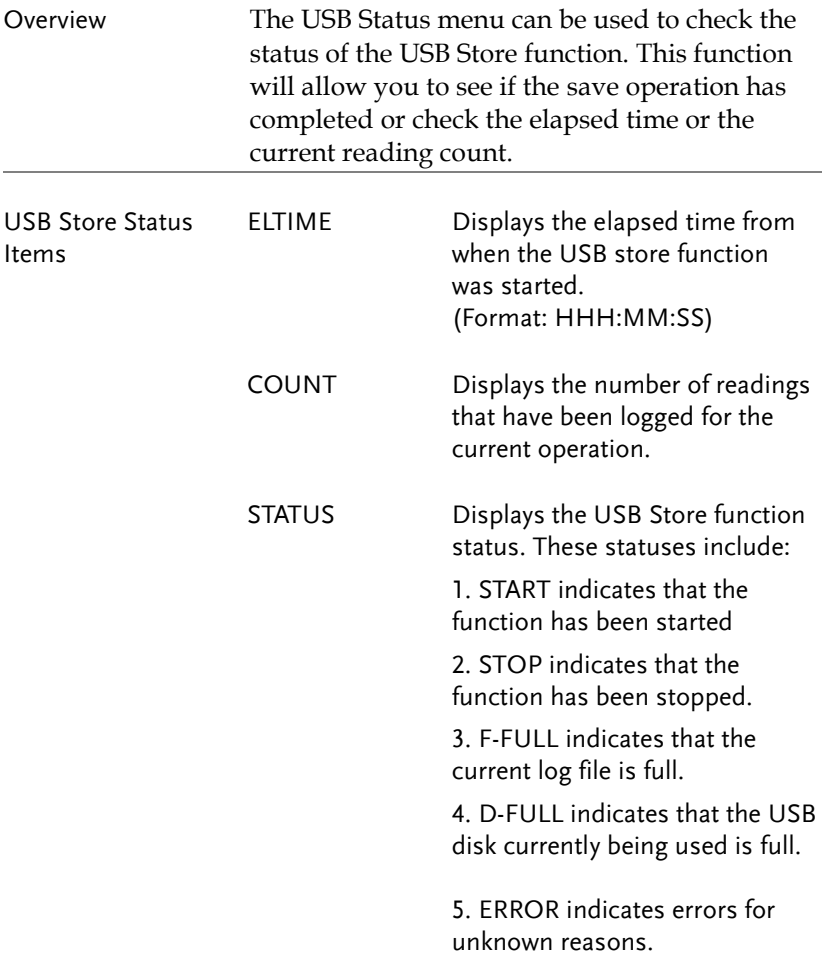

## **GWINSTEK**

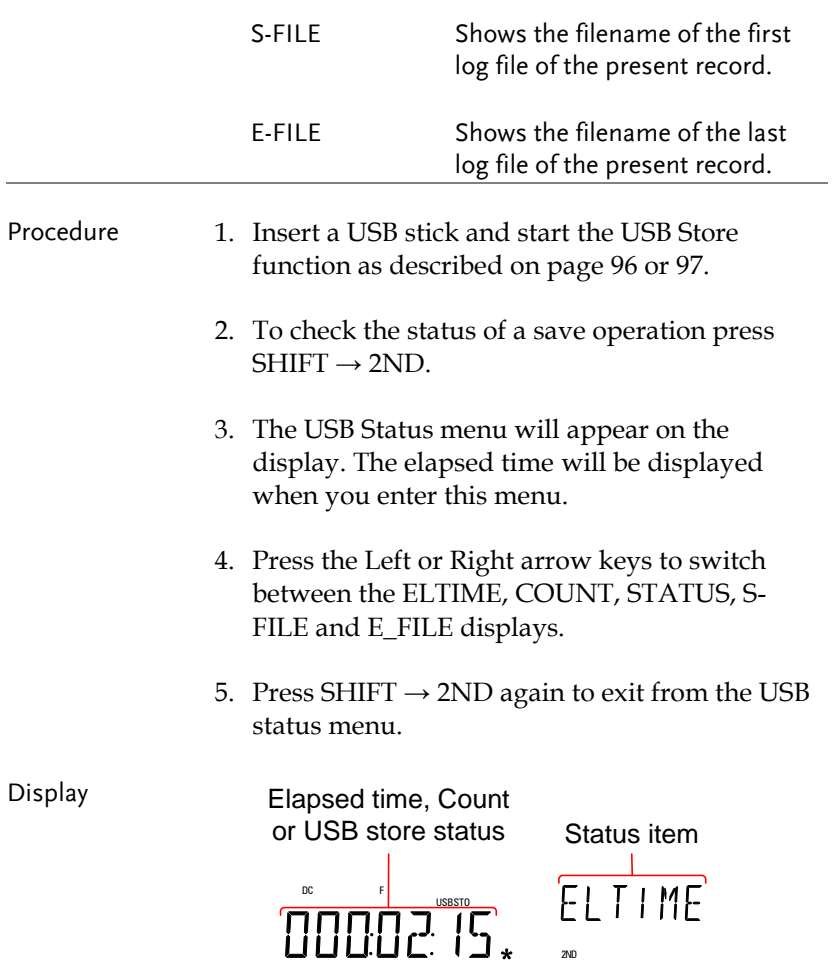

<span id="page-90-0"></span>Set the Starting File Name (Available only in Advance Mode )

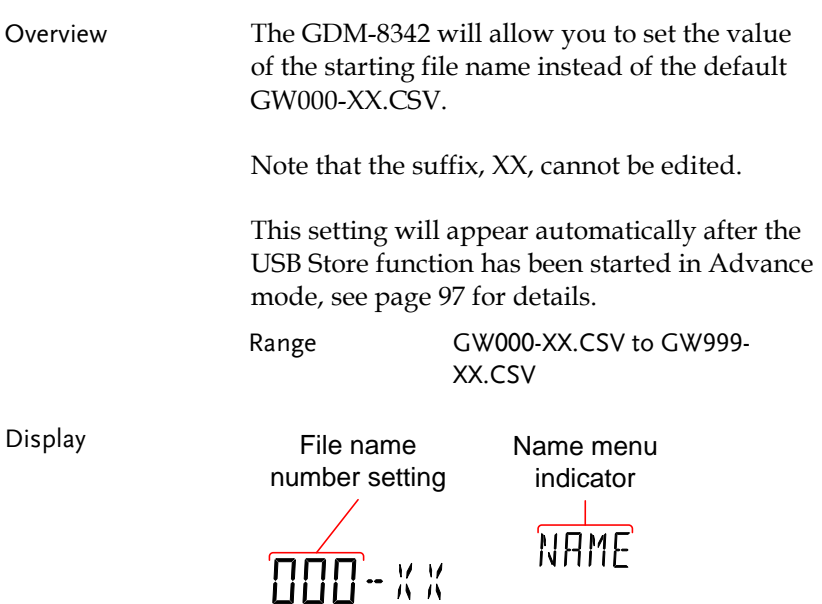

<span id="page-90-1"></span>Save Count (Available only in Advance Mode)

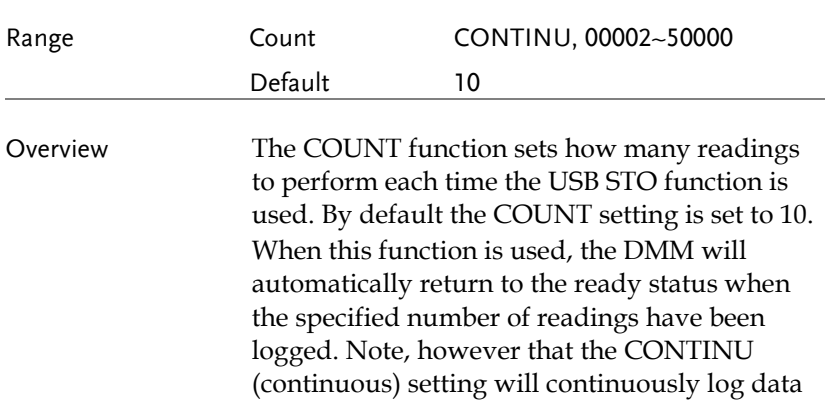

until the USB store function is turned off.

This setting will appear automatically after the USB Store function has been started in Advance mode, see page [97](#page-96-0) for details.

Note When set to CONTINU, the actual number of reading counts cannot exceed 5000000 (50000 readings X100).

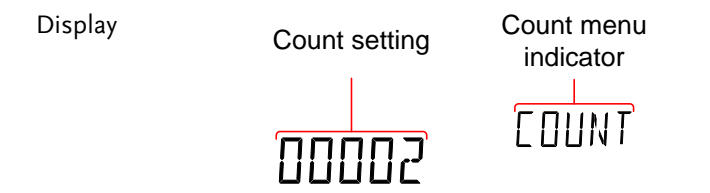

<span id="page-91-0"></span>Save to an Existing File (Available only in Advance Mode)

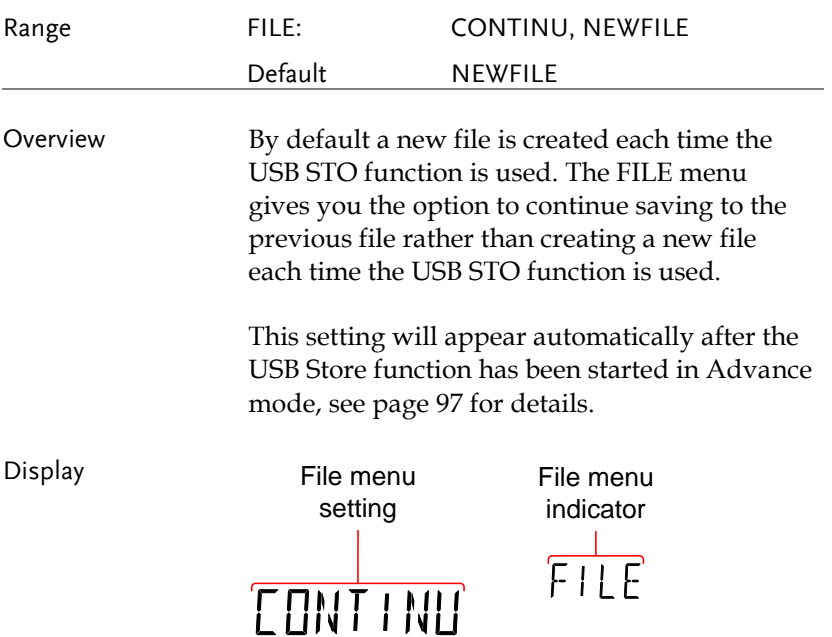

## <span id="page-92-0"></span>Time Mode (Available only in Advance Mode)

<span id="page-92-1"></span>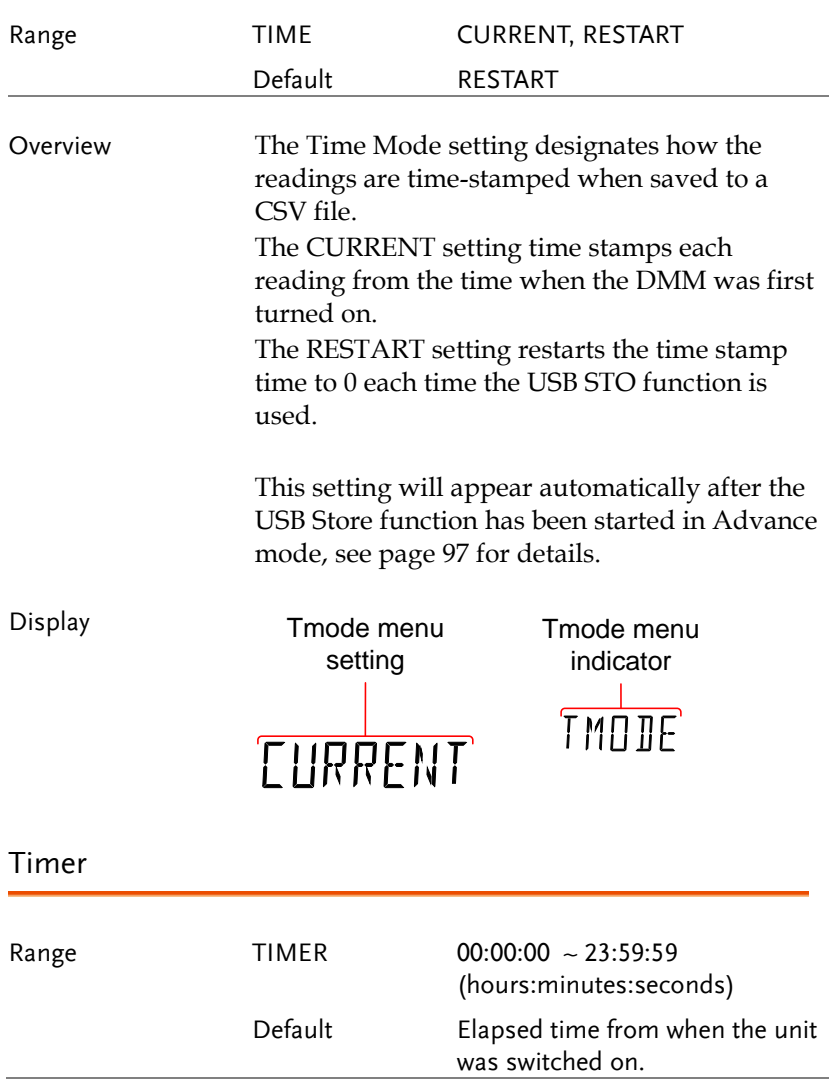

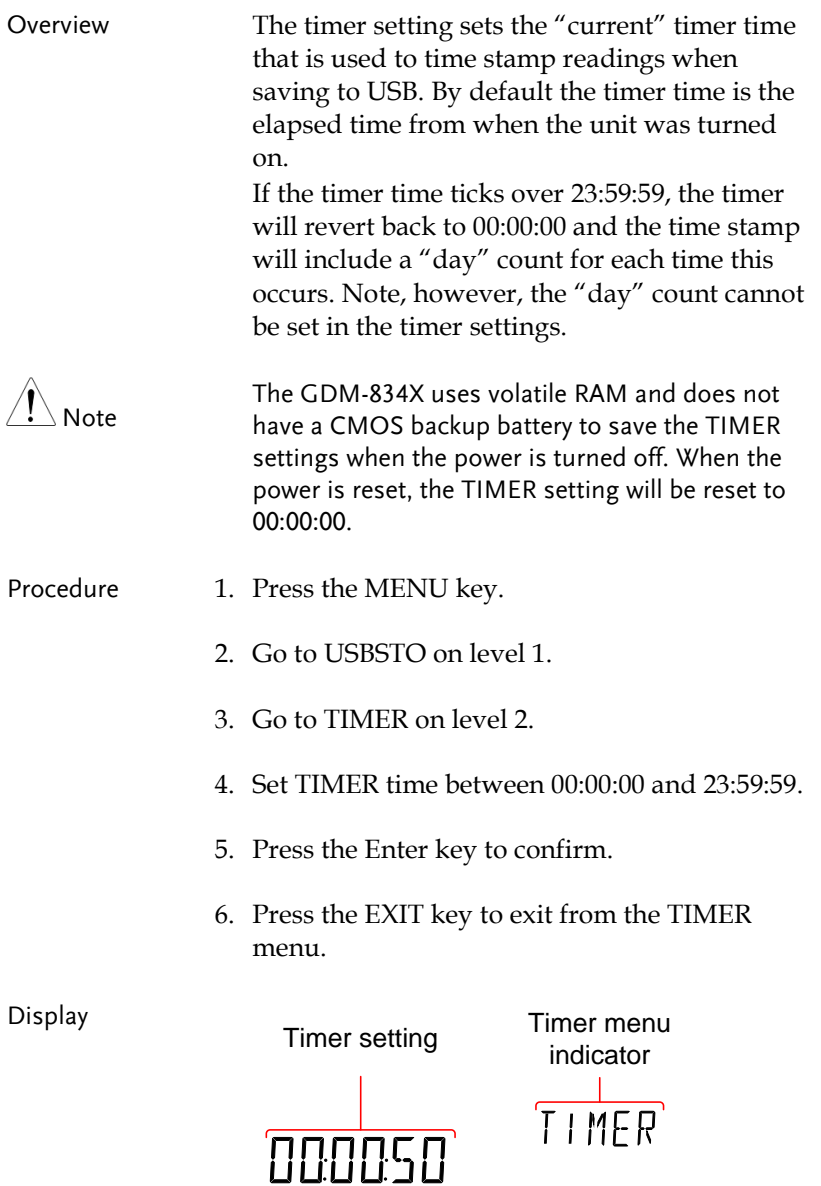

## **GWINSTEK**

<span id="page-94-0"></span>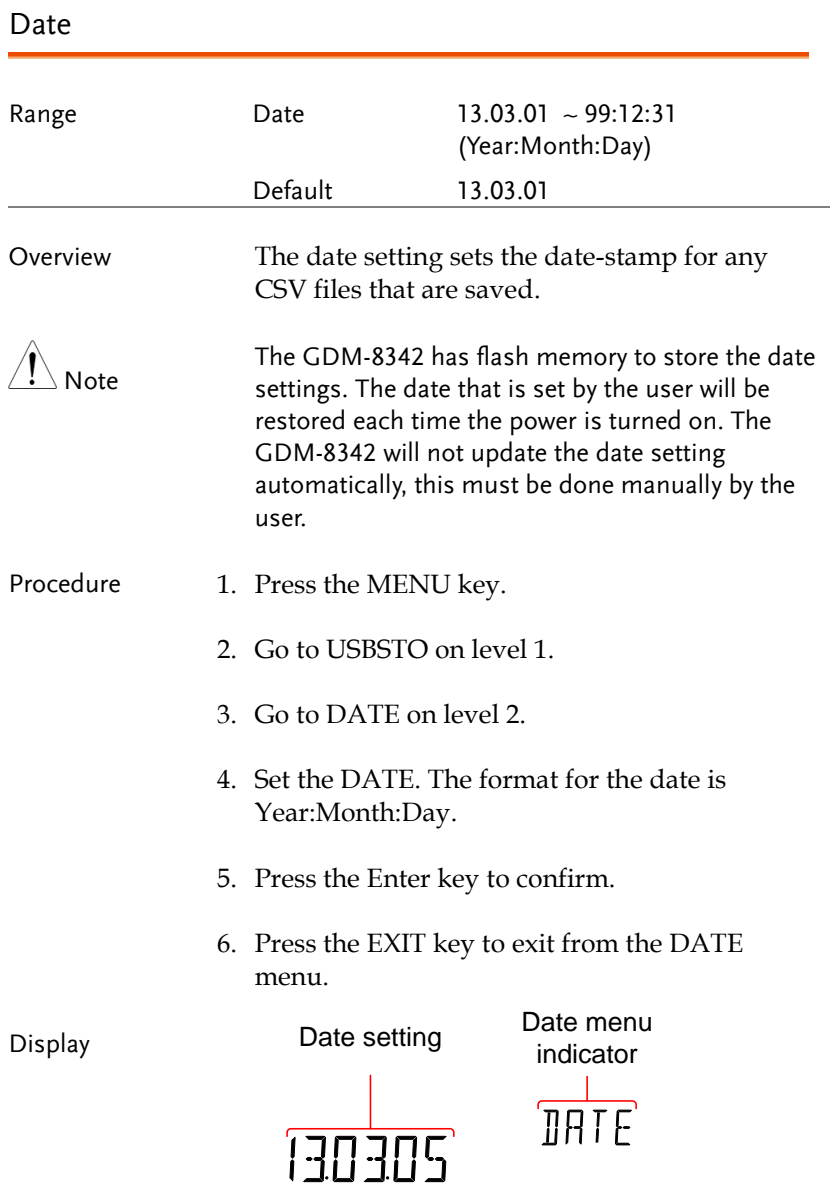

<span id="page-95-1"></span><span id="page-95-0"></span>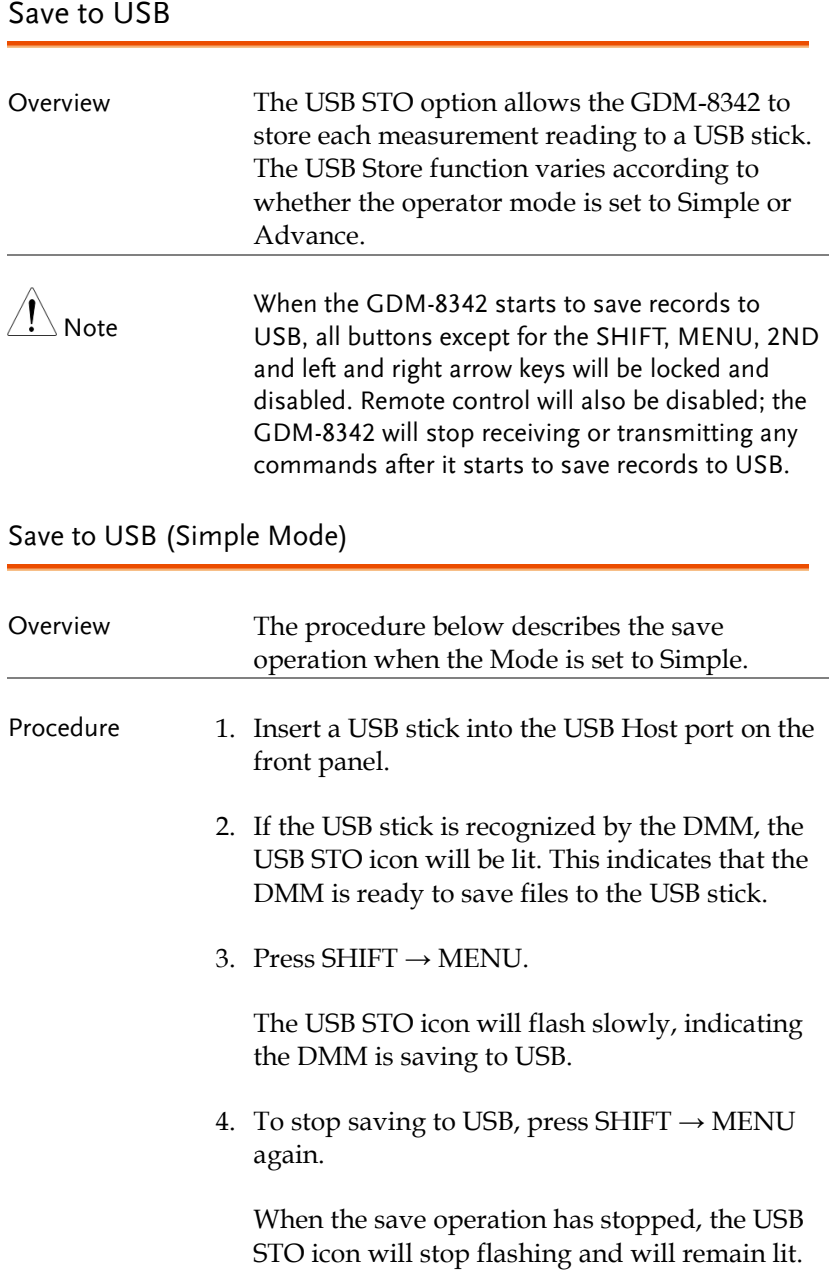

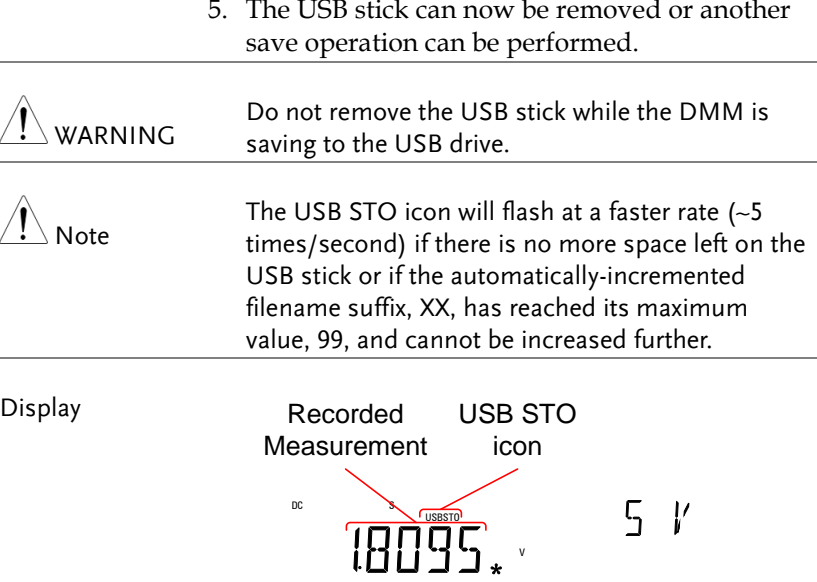

<span id="page-96-0"></span>Save to USB (Advance Mode)

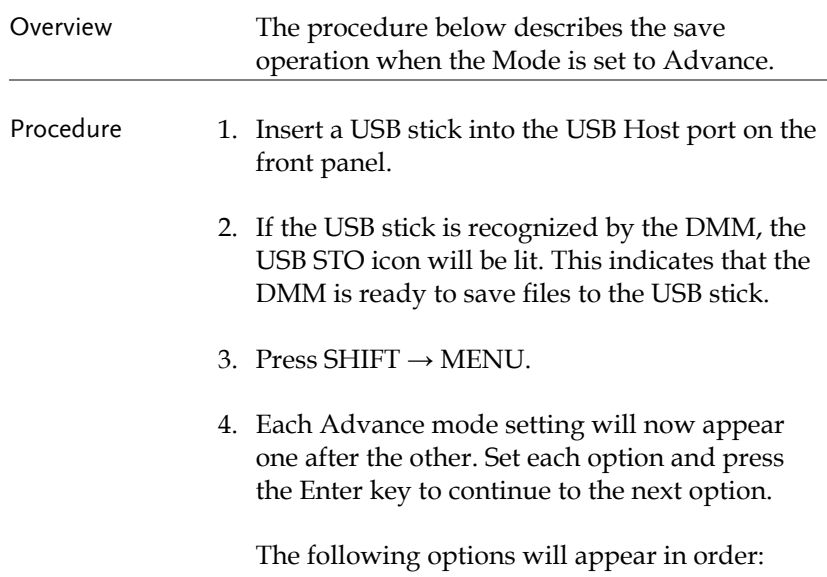

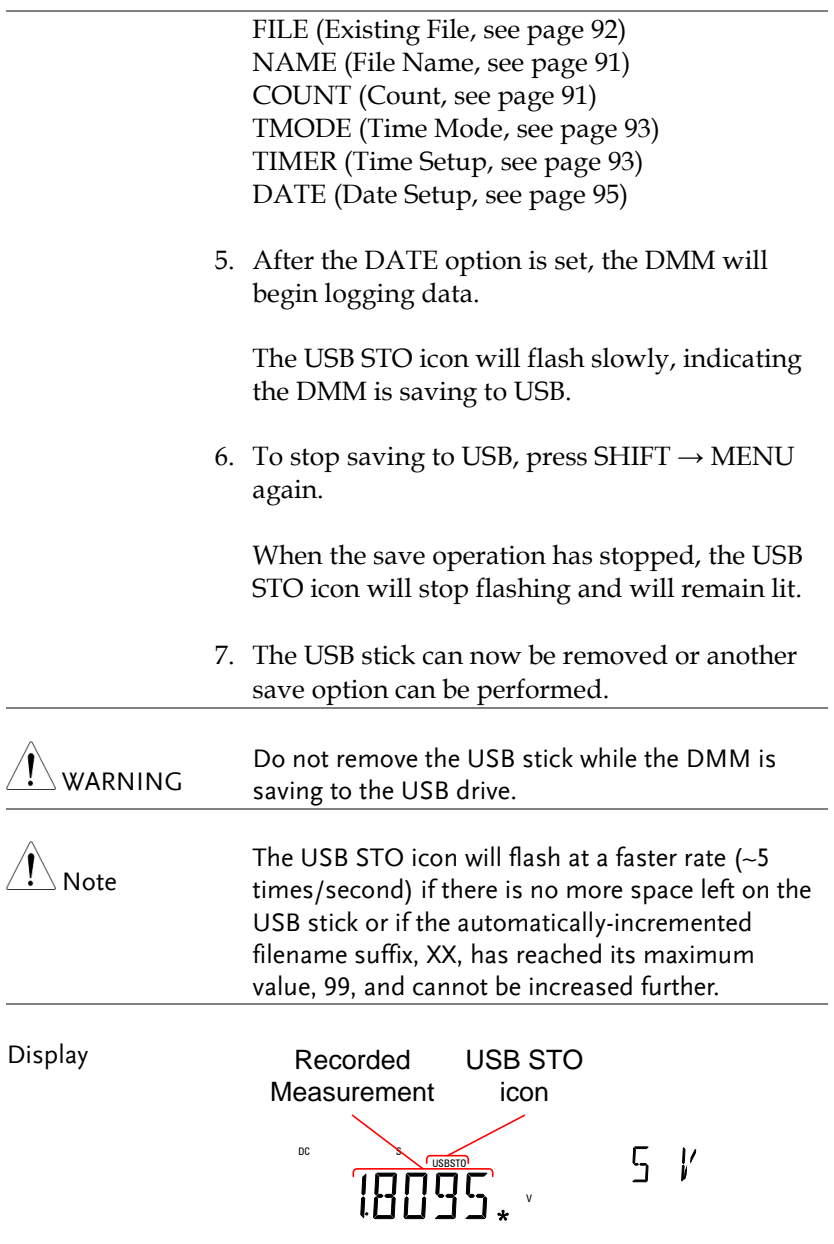

<span id="page-98-0"></span>Note About Deleting Files or Directories on the USB Stick

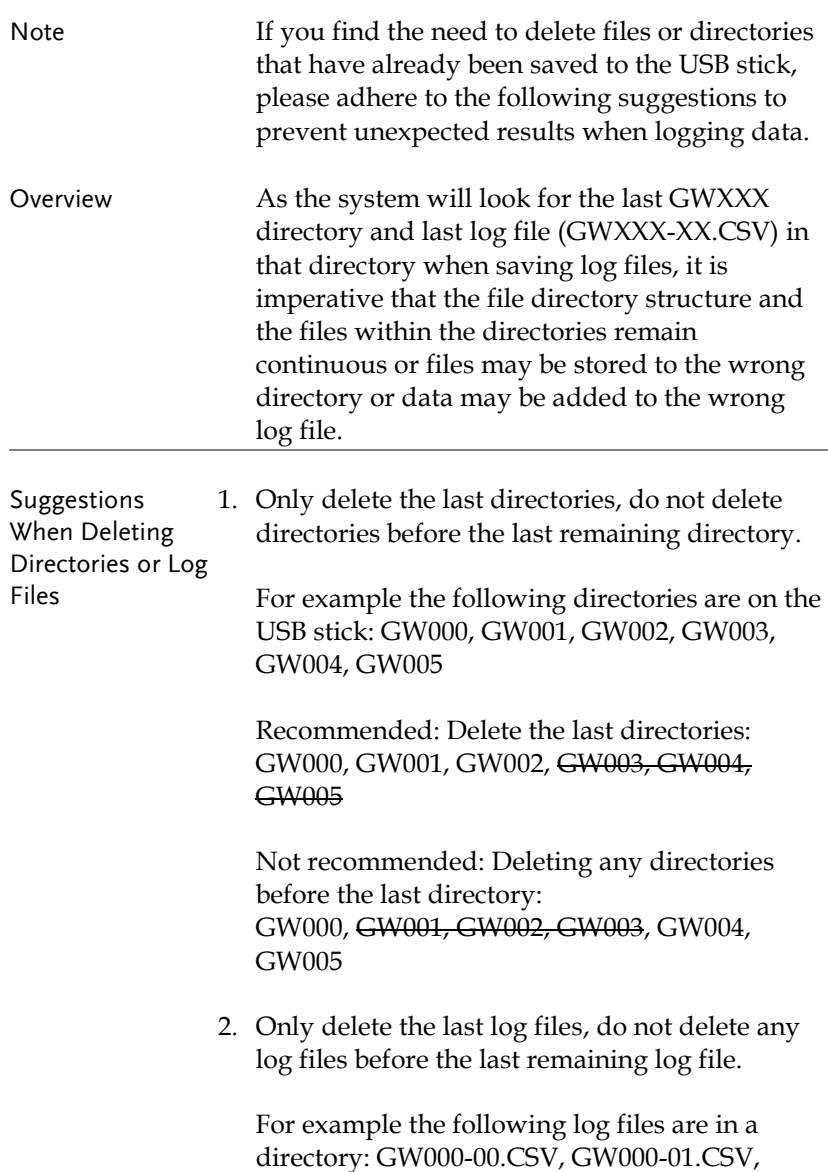

GW000-02.CSV

Recommended: Deleting only the last files or all the files from a directory: GW000-00.CSV, GW000-01.CSV, GW000- 02.CSV

OR

GW000-00.CSV, GW000-01.CSV, GW000- 02.CSV

Not recommended: Deleting any file before the last file. GW000-00.CSV, GW000-01.CSV, GW000- 02.CSV

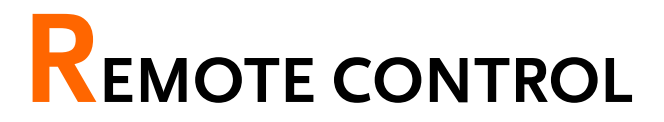

This chapter describes basic configuration of IEEE488.2 based remote control. For a command list, refer to the Command Overview chapter on page [106.](#page-105-0)

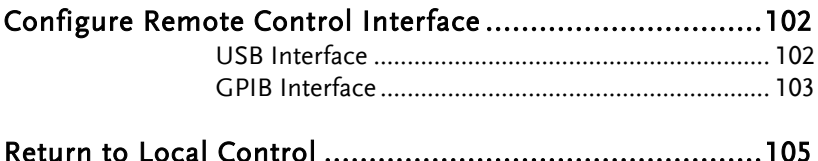

## <span id="page-101-0"></span>Configure Remote Control Interface

#### <span id="page-101-1"></span>USB Interface

The USB device port on the rear panel is used for remote control. The USB port on the DMM will appear as a virtual COM port to a connected PC. Any terminal program that can communicate via a serial port can be used for remote control. Before the DMM can be used for remote control the USB driver included on the User Manual CD, must first be installed.

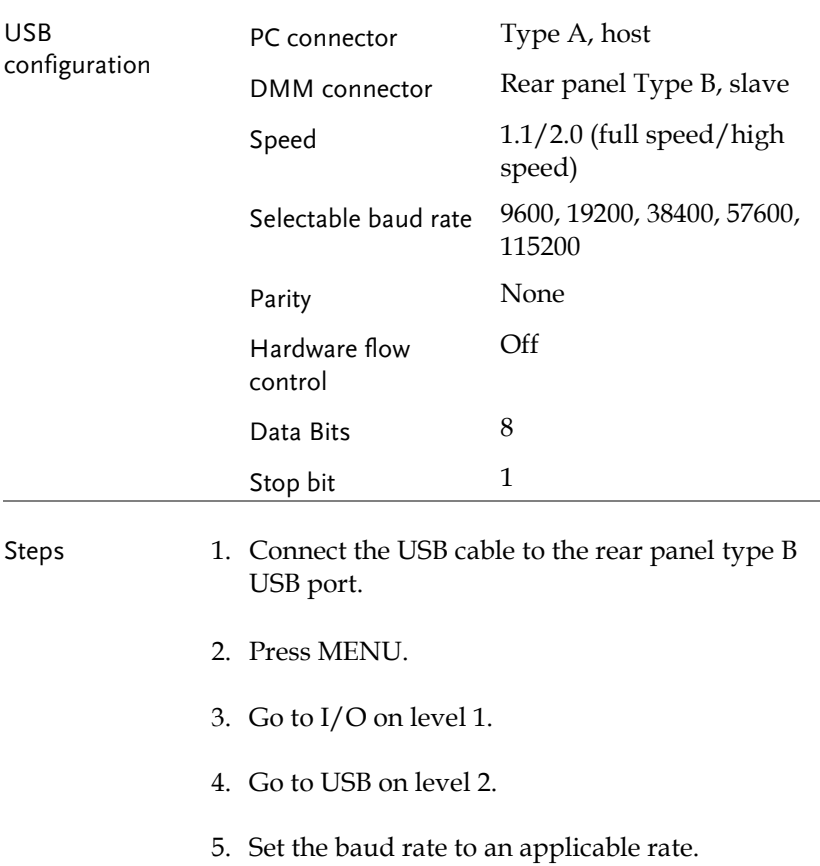

- 6. Press Enter to confirm the baud rate settings.
- 7. Press EXIT to exit from the USB menu.

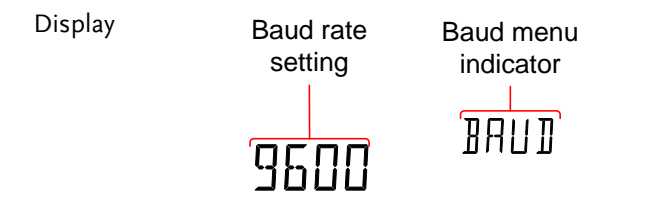

#### <span id="page-102-0"></span>GPIB Interface

In addition to the USB port, an optional GPIB port (GDM-8342 only) on the rear panel can be used for remote control.

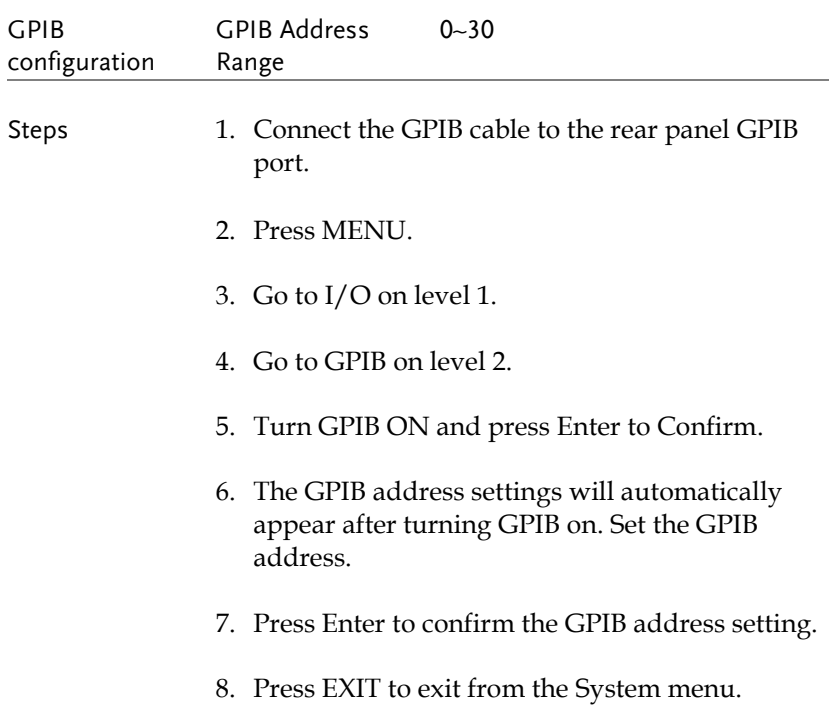

## **GWINSTEK**

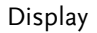

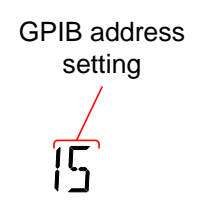

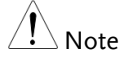

GPIB menu indicator  $\overline{H}$  $\overline{\mathbb{R}}$ 

- Note **GPIB Constraints** Maximum 15 devices together, at least 2/3 of all devices turned on. Cable length should be less then 20m with a maximum of 2m between each device.
	- Unique address assigned to each device
	- No loop or parallel connections

## <span id="page-104-0"></span>Return to Local Control

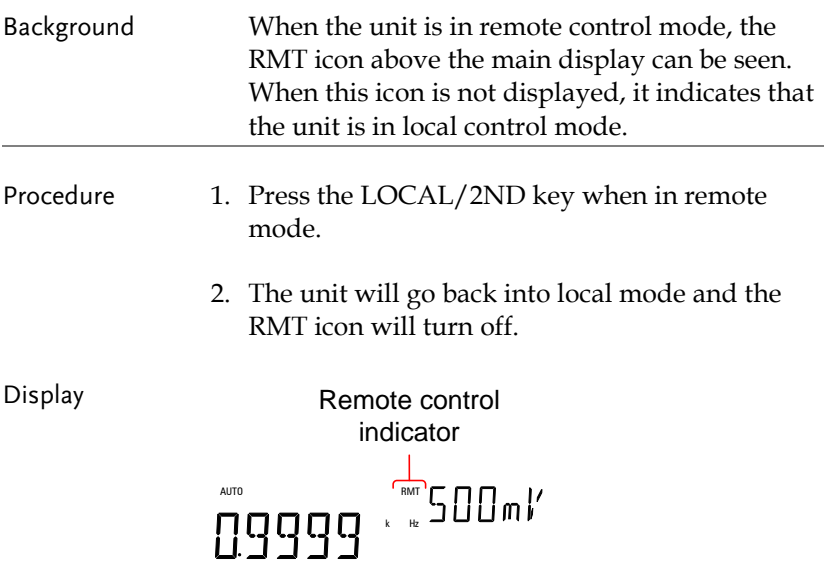

# <span id="page-105-0"></span>**COMMAND OVERVIEW**

The Command overview chapter lists all programming commands in functional order as well as alphabetical order. The command syntax section shows you the basic syntax rules you have to apply when using commands.

### Command Syntax

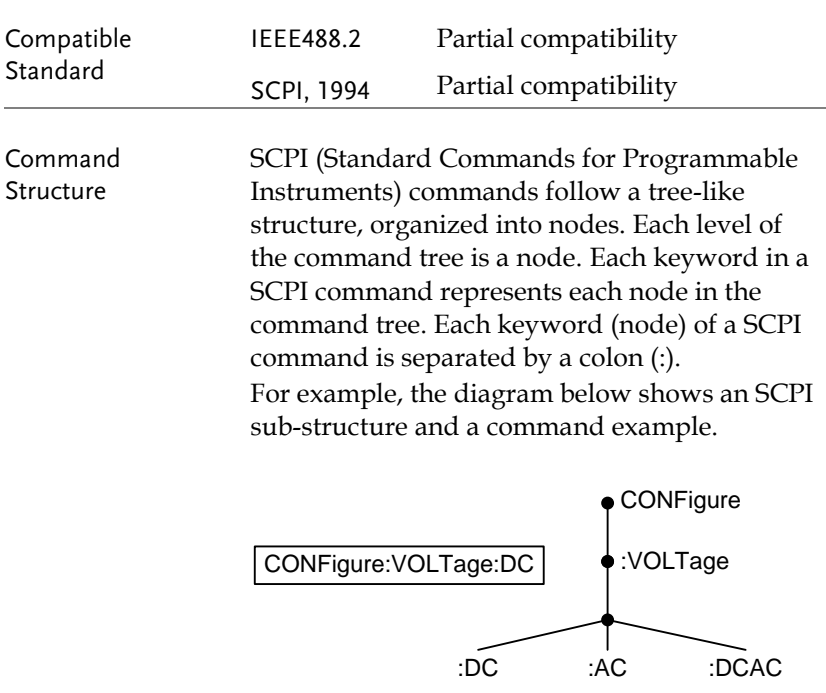

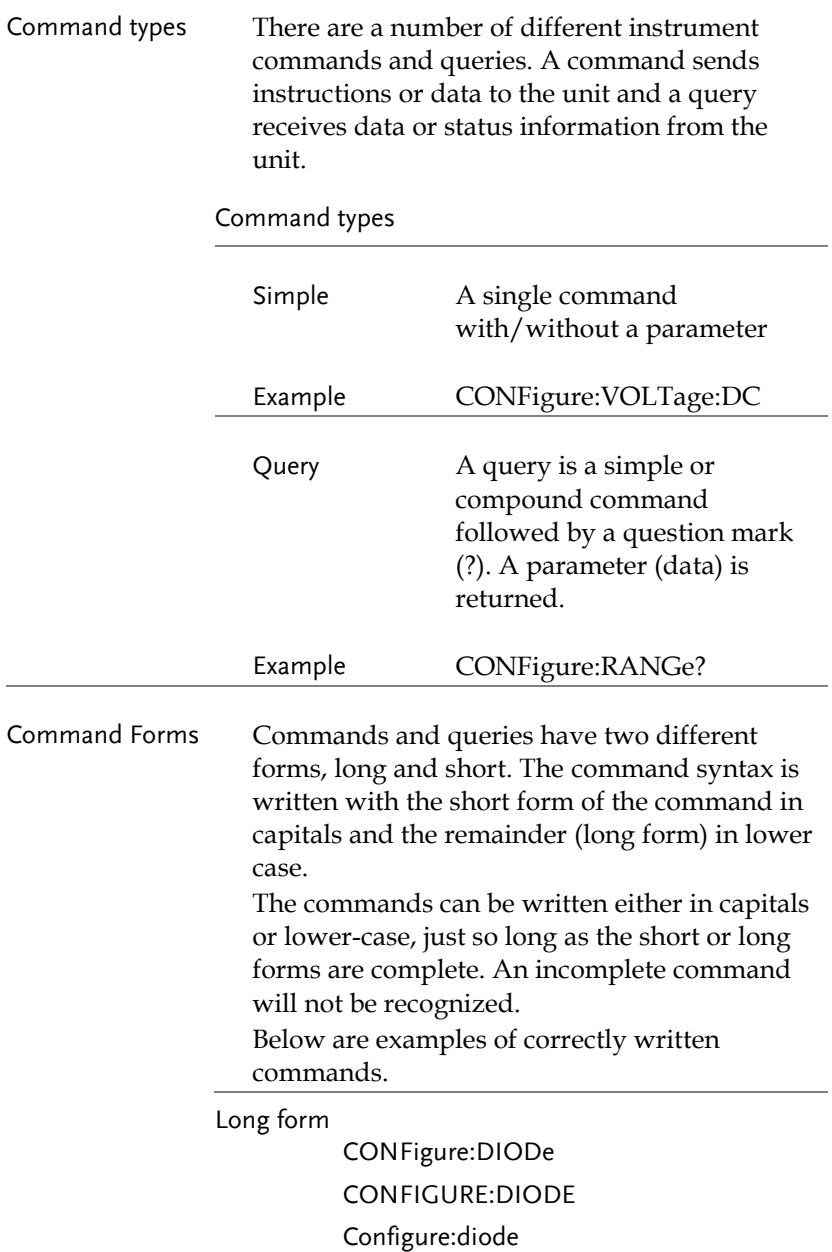

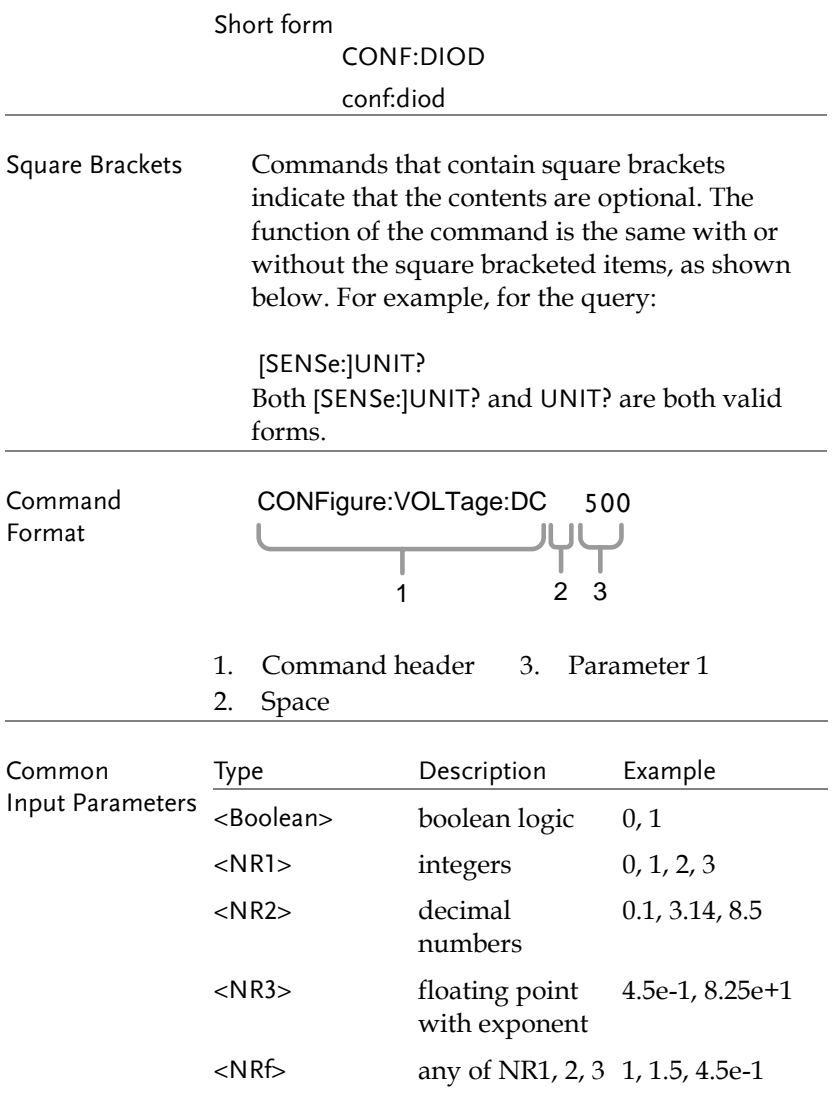
$\sim$ L.

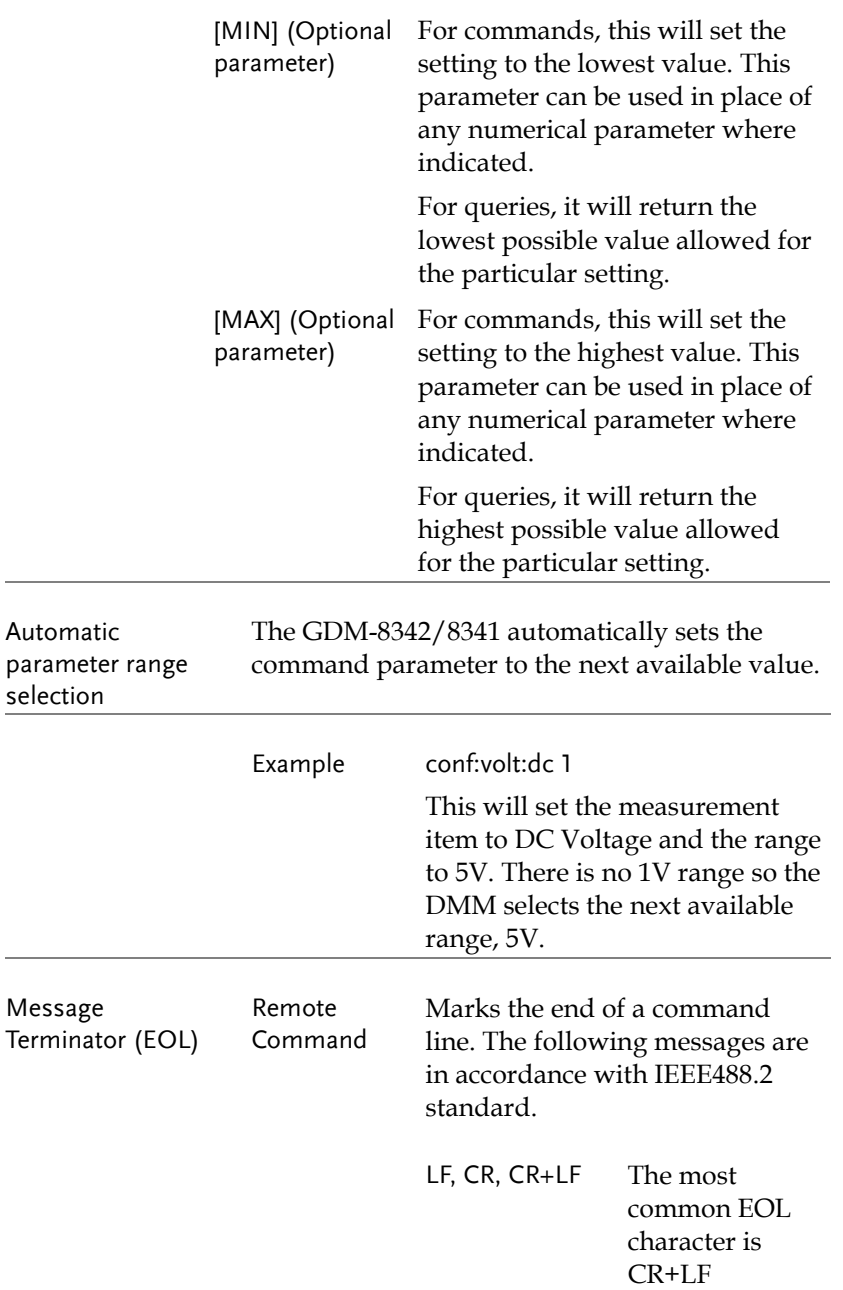

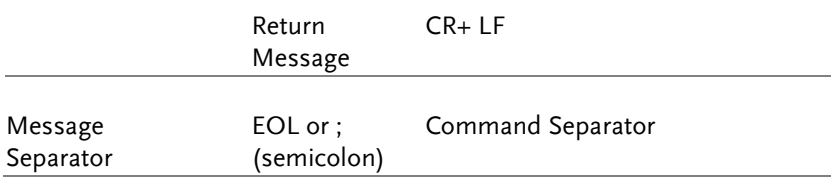

# Command List

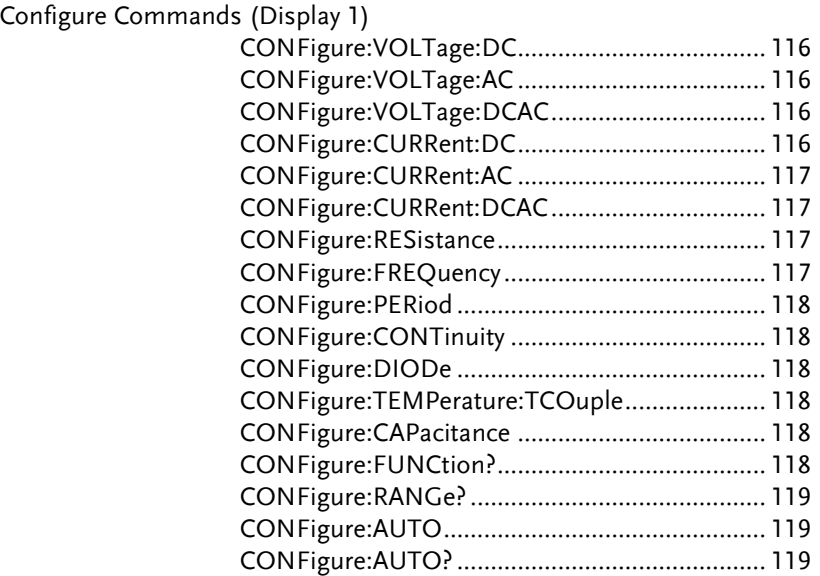

Configure Commands (Display 2)

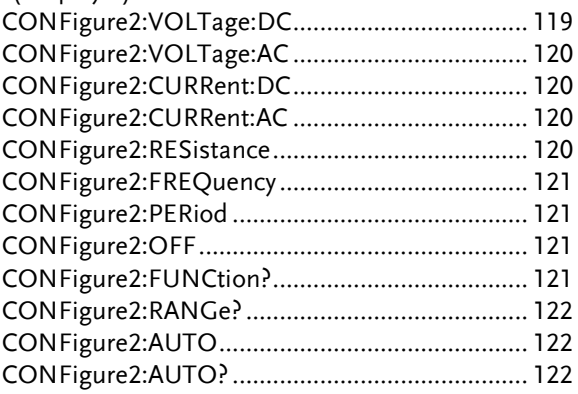

#### Measure Commands

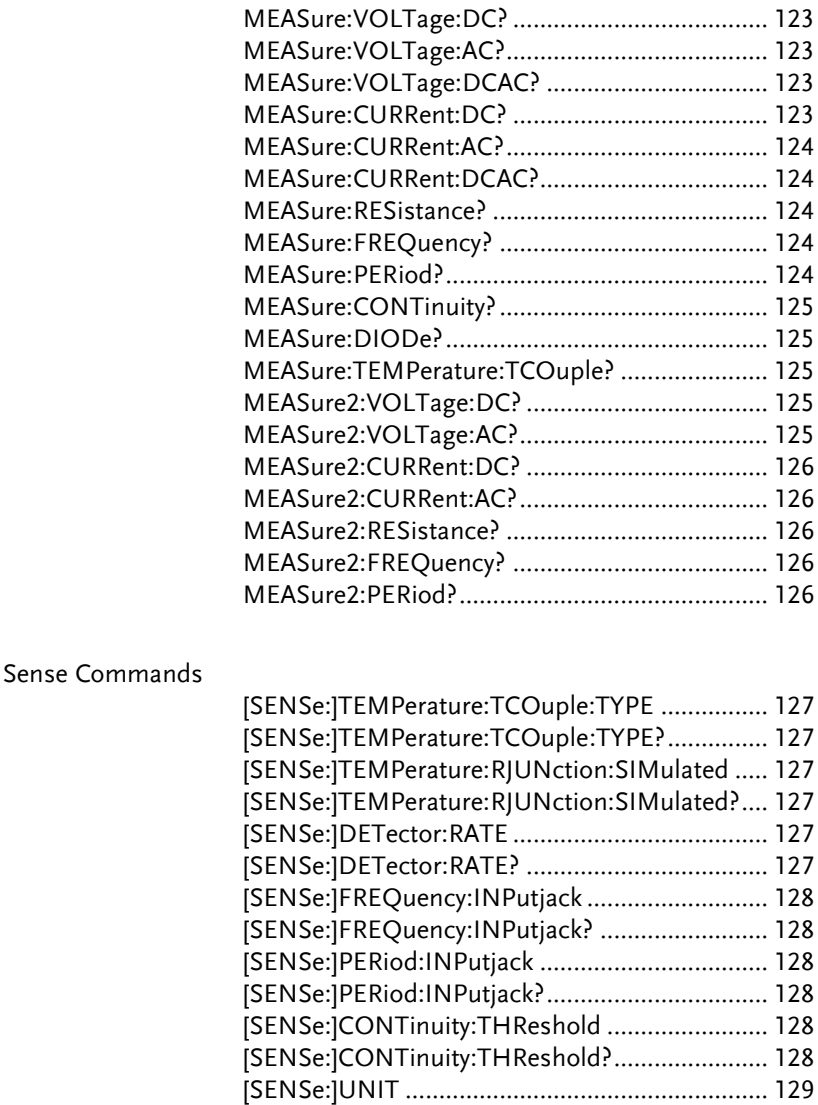

[SENSe:]UNIT?..................................................... 129 [SENSe:]FUNCtion[1/2] ....................................... 129 [SENSe:]FUNCtion[1/2]? ..................................... 129

Calculate Commands

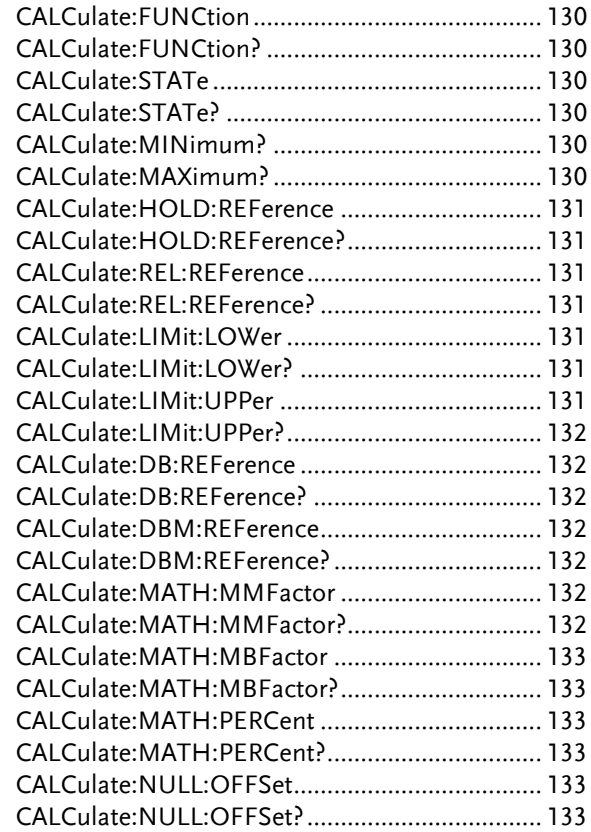

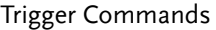

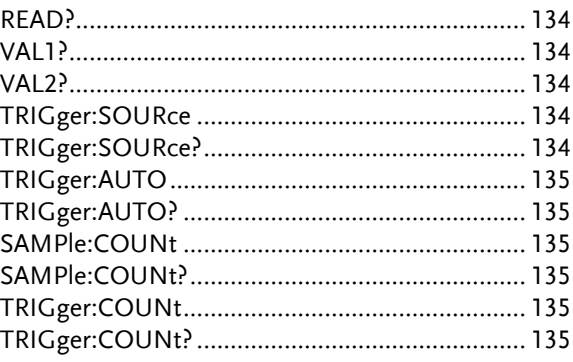

## System Commands

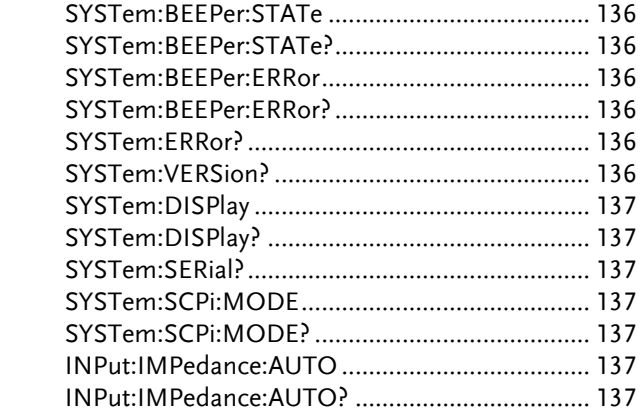

# **Status Commands**

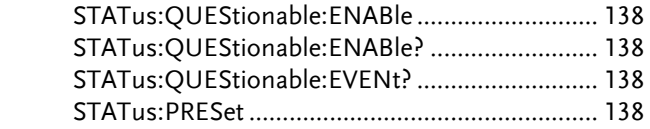

# Interface Commands

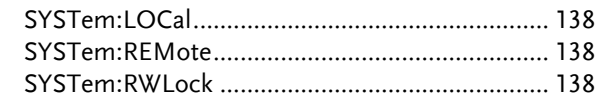

# Common Commands

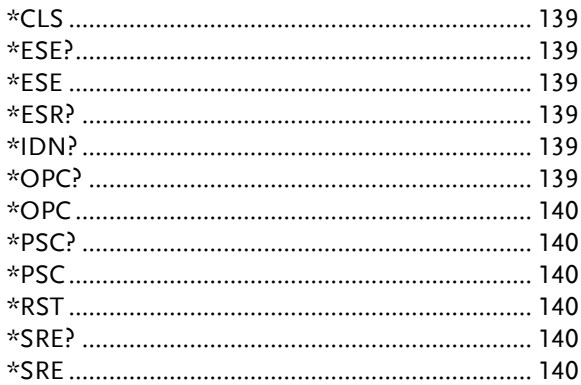

# **GWINSTEK**

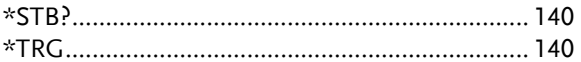

# CONFigure Commands

#### CONFigure:VOLTage:DC

Sets measurement to DC Voltage on the first display and specifies the range. Parameter: [None] | [Range(<NRf> | MIN | MAX | DEF)] Example: CONF:VOLT:DC 5 Sets the voltage range to 5 volts.

## CONFigure:VOLTage:AC

Sets measurement to AC Voltage on the first display and specifies the range. Parameter: [None] | [Range(<NRf> | MIN | MAX | DEF)] Example: CONF:VOLT:AC Sets the AC range to auto range.

## CONFigure:VOLTage:DCAC

Sets measurement to DC+AC Voltage on the first display and specifies the range. Parameter: [None] | [Range(<NRf> | MIN | MAX | DEF)] Example: CONF:VOLT:DCAC Sets the DC+AC voltage range to auto range.

#### CONFigure:CURRent:DC

Sets measurement to DC Current on the first display and specifies the range. Parameter: [None] | [Range(<NRf> | MIN | MAX | DEF)] Example: CONF:CURR:DC 50e-3

Sets the DC current range to 50mA.

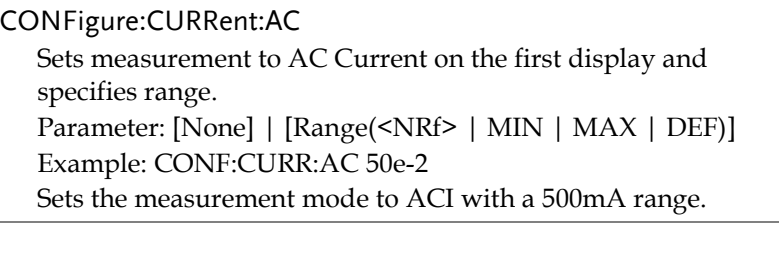

# CONFigure:CURRent:DCAC

Sets measurement to DC+AC Current on the first display and specifies range. Parameter: [None] | [Range(<NRf> | MIN | MAX | DEF)] Example: CONF:CURR:DCAC 50e-2 Sets the measurement mode to DC+AC Current with a 500mA range.

# CONFigure:RESistance

Sets measurement to 2W Resistance on the first display and specifies range. Parameter: [None] | [Range(<NRf> | MIN | MAX | DEF)] Example: CONF:RES 50e3 Sets the range to  $50\mathrm{k}\Omega$ .

CONFigure:FREQuency

Sets measurement to Frequency on the first display and specifies the range.

Parameter: [None] | [Range(<NRf> | MIN | MAX | DEF)] Example: CONF:FREQ MAX

Sets the frequency measurement range to max.

# CONFigure:PERiod

Sets measurement to Period on the first display and specifies the range.

Parameter: [None] | [Range(<NRf> | MIN | MAX | DEF)] Example: CONF:PER

Sets the DMM to period measurement using the previous range.

# CONFigure:CONTinuity

Sets measurement to Continuity on the first display.

Parameter: None

# CONFigure:DIODe

Sets measurement to Diode on the first display.

Parameter: None

# CONFigure:TEMPerature:TCOuple

Sets measurement to Temperature thermocouple (T-CUP) on the first display. Parameter: [None] | [Type(J | K | T)] Example: CONF:TEMP:TCO J Sets the measurement mode to TCO with a type J sensor.

# CONFigure:CAPacitance

Sets measurement to Capacitance on the first display. Parameter: [None] | [Range(<NRf> | MIN | MAX | DEF)] Example: CONF:CAP 5E-5 Sets the measurement mode to Capacitance with a 50μF Range.

# CONFigure:FUNCtion?

Returns the current function on the first display. Return parameter: VOLT, VOLT:AC,VOLT:DCAC, CURR, CURR:AC,CURR:DCAC, RES, FREQ, PER, TEMP, DIOD, CONT, CAP

# CONFigure:RANGe?

Returns the current range on the first display. Return Parameter: DCV: 0 .5(500mV), 5(5V), 50(50V), 500(500V), 1000(1000V) ACV: 0.5(500mV), 5(5V), 50(50V), 500(500V), 750(750V) ACI: 0.0005(500μA), 0.005 (5mA), 0.05(50mA), 0.5(500mA), 5(5A), 10(10A) DCI: 0.0005(500μA), 0.005 (5mA), 0.05(50mA), 0.5(500mA), 5(5A), 10(10A) RES:  $50E+1(500Ω) 50E+2(5kΩ)$ ,  $50E+3(50kΩ)$ ,  $50E+4(500kΩ)$ ,  $50E+5(5M\Omega)$ ,  $50E+6(50M\Omega)$ CAP: 5E-9(5nF), 5E-8(50nF), 5E-7(500nF), 5E-6(5μF), 5E-5(50μF)

## CONFigure:AUTO

Sets Auto-Range on or off on the first display. Parameter: ON | OFF Example: CONF:AUTO ON

## CONFigure:AUTO?

Returns the Auto-Range status of the function on the 1st display. Return Parameter: 0|1, 1=Auto range, 0=Manual range

# Secondary Display: CONFigure2 Commands

CONFigure2:VOLTage:DC

Sets measurement to DC Voltage on the second display and specifies the range.

Parameter: [None] | [Range(<NRf> | MIN | MAX | DEF)] Example: CONF2:VOLT:DC 5

Sets the voltage range to 5 volts.

#### CONFigure2:VOLTage:AC

Sets measurement to AC Voltage on the second display and specifies the range.

Parameter: [None] | [Range(<NRf> | MIN | MAX | DEF)] Example: CONF2:VOLT:AC

Sets the measurement mode to AC voltage.

## CONFigure2:CURRent:DC

Sets measurement to DC Current on the second display and specifies the range. Parameter: [None] | [Range(<NRf> | MIN | MAX | DEF)]

Example: CONF2:CURR:DC 50e-3

Sets the DC current range to 50mA on the second display.

# CONFigure2:CURRent:AC

Sets measurement to AC Current on the second display and specifies the range.

Parameter: [None] | [Range(<NRf> | MIN | MAX | DEF)] Example: CONF2:CURR:AC 50e-2

Sets the measurement mode to ACI with a 500mA range on the second display.

## CONFigure2:RESistance

Sets measurement to 2W Resistance on the second display and specifies the range.

Parameter: [None] | [Range(<NRf> | MIN | MAX | DEF)] Example: CONF2:RES 50e3

Sets the range to  $50k\Omega$  on the second display.

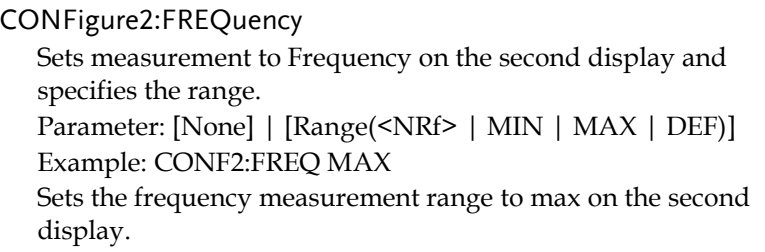

# CONFigure2:PERiod

Sets measurement to Period on the second display and specifies the range.

Parameter: [None] | [Range(<NRf> | MIN | MAX | DEF)] Example: CONF2:PER

Sets the DMM to period measurement using the previous range.

#### CONFigure2:OFF

Turns the second display function off.

Parameter: None.

# CONFigure2:FUNCtion?

Returns the current function on the second display. Return parameter: VOLT, VOLT:AC, CURR, CURR:AC, RES, FREQ, PER, NON

# CONFigure2:RANGe?

Returns the range of the current function on the second display. Return parameter:

DCV: 0 .5(500mV), 5(5V), 50(50V), 500(500V), 1000(1000V) ACV: 0.5(500mV), 5(5V), 50(50V), 500(500V), 750(750V) ACI: 0.0005(500μA), 0.005 (5mA), 0.05(50mA), 0.5(500mA), 5(5A), 10(10A) DCI: 0.0005(500μA), 0.005 (5mA), 0.05(50mA), 0.5(500mA), 5(5A), 10(10A) RES:  $50E+1(500Ω) 50E+2(5kΩ)$ ,  $50E+3(50kΩ)$ ,  $50E+4(500kΩ)$ , 50E+5(5MΩ ), 50E+6(50MΩ )

# CONFigure2:AUTO

Sets Auto-Range on or off on the 2nd display. Parameter: ON | OFF Example: CONF2:AUTO ON

CONFigure2:AUTO?

Returns the Auto-Range status of the function on the 2nd display.

Return Parameter: 0|1, 1=Auto range, 0=Manual range

# Measure Commands

```
MEASure:VOLTage:DC?
```
Returns the DC voltage measurement on the first display. Parameter: [None] | [Range(<NRf> | MIN | MAX | DEF)] Example: MEAS:VOLT:DC? >+0.488E-4 Returns the DC voltage measurement as 0.0488 mV.

# MEASure:VOLTage:AC?

Returns the AC voltage measurement on the first display. Parameter: [None] | [Range(<NRf> | MIN | MAX | DEF)] Example: MEAS:VOLT:AC?  $>+0.511E-3$ Returns the AC voltage measurement as 0.511 mV.

# MEASure:VOLTage:DCAC?

Returns the DC+AC voltage measurement on the first display. Parameter: [None] | [Range(<NRf> | MIN | MAX | DEF)] Example: MEAS:VOLT:DCAC?  $>+0.326E-3$ Returns the DC+AC voltage measurement as 0.326 mV.

MEASure:CURRent:DC?

Returns the DC current measurement on the first display. Parameter: [None] | [Range(<NRf> | MIN | MAX | DEF)] Example: MEAS:CURR:DC? >+0.234E-4 Returns the DC current measurement as 0.0234 mA.

# MEASure:CURRent:AC?

Returns the AC current measurement on the first display. Parameter: [None] | [Range(<NRf> | MIN | MAX | DEF)] Example: MEAS:CURR:AC?  $> +0.387E-2$ Returns the AC current measurement as 3.87mA.

# MEASure:CURRent:DCAC?

Returns the DC+AC current measurement on the first display. Parameter: [None] | [Range(<NRf> | MIN | MAX | DEF)] Example: MEAS:CURR:DCAC? >+0.123E-4 Returns the DC+AC current measurement as 0.0123 mA.

# MEASure:RESistance?

Returns the 2W resistance measurement on the first display. Parameter: [None] | [Range(<NRf> | MIN | MAX | DEF)] Example: MEAS:RES?  $> +1.1937E + 3$ Returns the 2W measurement as 1.1937kΩ .

# MEASure:FREQuency?

Returns the frequency measurement on the first display. Parameter: [None] | [Range(<NRf> | MIN | MAX | DEF)] Example: MEAS:FREQ?  $> +2.3708E + 2$ Returns the frequency (237.08Hz).

# MEASure:PERiod?

Returns the period measurement on the first display. Parameter: [None] | [Range(<NRf> | MIN | MAX | DEF)] Example: MEAS:PER? MAX Returns the period at the maximum range.

MEASure:CONTinuity? Returns the continuity measurement on the first display. Example: MEAS:CONT? Returns the continuity.

#### MEASure:DIODe?

Returns the diode measurement on the first display. Example: MEAS:DIOD? Returns the diode measurement.

#### MEASure:TEMPerature:TCOuple?

Returns the temperature for the selected thermocouple type on the first display. Parameter:[NONE] | J | K | T Example: MEAS:TEMP:TCO? J  $> +2.50F+1$ Returns the temperature.

#### MEASure2:VOLTage:DC?

Returns the DC voltage measurement on the second display. Parameter: [None] | [Range(<NRf> | MIN | MAX | DEF)] Example: MEAS2:VOLT:DC? >+0.488E-4 Returns the DC voltage measurement as 0.0488 mV.

MEASure2:VOLTage:AC?

Returns the AC voltage measurement on the second display. Parameter: [None] | [Range(<NRf> | MIN | MAX | DEF)] Example: MEAS2:VOLT:AC?  $>+0.511E-3$ Returns the AC voltage measurement as 0.511 mV.

# MEASure2:CURRent:DC?

Returns the DC current measurement on the second display. Parameter: [None] | [Range(<NRf> | MIN | MAX | DEF)] Example: MEAS2:CURR:DC?  $>+0.234E-4$ Returns the DC current measurement as 0.0234 mA.

# MEASure2:CURRent:AC?

Returns the AC current measurement on the second display. Parameter: [None] | [Range(<NRf> | MIN | MAX | DEF)] Example: MEAS2:CURR:AC?  $> +0.387E - 2$ Returns the AC current measurement.

## MEASure2:RESistance?

Returns the 2W resistance measurement on the second display. Parameter: [None] | [Range(<NRf> | MIN | MAX | DEF)] Example: MEAS2:RES?  $> +1.1912E + 3$ Returns the 2W measurement.

# MEASure2:FREQuency?

Returns the frequency measurement on the second display. Parameter: [None] | [Range(<NRf> | MIN | MAX | DEF)] Example: MEAS2:FREQ?  $> +2.3712E+2$ Returns the frequency (237.12Hz).

## MEASure2:PERiod?

Returns the period measurement on the second display. Parameter: [None] | [Range(<NRf> | MIN | MAX | DEF)] Example: MEAS2:PER? MAX Returns the period at the maximum range.

# SENSe Commands

[SENSe:]TEMPerature:TCOuple:TYPE Sets thermocouple type. Parameter: Type( $J \mid K \mid T$ ) Example: SENS:TEMP:TCO:TYPE J Sets the thermocouple to type J.

[SENSe:]TEMPerature:TCOuple:TYPE? Returns the thermocouple type. Return parameter: J, K, T

[SENSe:]TEMPerature:RJUNction:SIMulated Set temperature simulation value. Parameter: <NRf>(0.00 ~ 50.00) Example: SENS:TEMP:RJUN:SIM 25.00 Sets the thermocouple junction temperature to 25˚C.

[SENSe:]TEMPerature:RJUNction:SIMulated? Returns temperature simulation value. Return parameter: <NR1> (+0000~+5000) ,where +0000=0.00˚C, +5000=50.00˚C

[SENSe:]DETector:RATE Sets the detection rate (sample rate) Parameter: RATE(S | M | F) Example: SENS:DET:RATE S Sets the rate to slow (S).

[SENSe:]DETector:RATE? Returns the sample rate. Return parameter: SLOW, MID, FAST [SENSe:]FREQuency:INPutjack Assigns an input terminal for the frequency function. Parameter: (0|1|2) 0=volt, 1=500mA, 2=10A Example: SENS:FREQ:INP 0 Sets the input jack to the Volt input terminal.

[SENSe:]FREQuency:INPutjack?

Returns the assigned input terminal used for the frequency function. Return Parameter: VOLT, 500mA, 10A

[SENSe:]PERiod:INPutjack

Assigns an input terminal for the period function. Parameter: (0|1|2) 0=volt, 1=500mA, 2=10A Example: SENS:PER:INP 0 Sets the input jack to the Volt input terminal.

[SENSe:]PERiod:INPutjack?

Returns the assigned input terminal used for the period function. Return Parameter: VOLT, 500mA, 10A

[SENSe:]CONTinuity:THReshold Sets the continuity threshold in ohms. Parameter:  $\langle NRF \rangle$  (0 ~ 1000) Example: SENS:CONT:THR 500 Sets the continuity threshold to 500

[SENSe:]CONTinuity:THReshold? Returns the continuity threshold. [SENSe:]UNIT Sets the temperature unit. Parameter: C|F Example: SENS:UNIT C Sets the temperature unit to ˚C.

[SENSe:]UNIT?

Returns the temperature unit.

[SENSe:]FUNCtion[1/2]

Sets the function for the first or second display. Parameter: (display1):"VOLT[:DC]", "VOLT:AC", "VOLT:DCAC", "CURR[:DC]", "CURR:AC", "CURR:DCAC", "RES", "FREQ", "PER", "TEMP:TCO", "DIOD", "CONT", "CAP" (display2): "VOLT[:DC]", "VOLT:AC", "CURR[:DC]", "CURR:AC", "RES", "FREQ", "PER", "NON" Example: SENS:FUNC1 "VOLT:DC" Sets the 1st display to the DCV function.

[SENSe:]FUNCtion[1/2]?

Returns the function displayed on the first or second display. Return parameter: (display 1): VOLT, VOLT:AC,VOLT:DCAC, CURR, CURR:AC,CURR:DCAC, RES, FREQ, PER, TEMP:TCO, DIOD, CONT, CAP (display 2): VOLT, VOLT:AC, CURR, CURR:AC, RES, FREQ, PER, NON

# CALCulate Commands

CALCulate:FUNCtion Sets the Advanced function. Parameter: OFF | MIN | MAX | HOLD | REL | COMP | DB | DBM | MXB | INV | REF Example: CALC:FUNC REL Sets the Advanced function to REL (relative)

CALCulate:FUNCtion?

Returns the current Advanced function.

CALCulate:STATe Turns the Advanced function on/off. Parameter: ON|OFF Example: CALC:STAT OFF

Turns the Advanced function off.

CALCulate:STATe?

Returns the status of the Advanced function. Return Parameter: 0 | 1, 1=ON, 0=OFF

CALCulate:MINimum?

Returns the minimum value from the Max/Min measurement.

#### CALCulate:MAXimum?

Returns the maximum value from the Max/Min measurement.

CALCulate:HOLD:REFerence Sets the percentage threshold for the Hold function. Parameter: <NRf> (0.01, 0.1, 1, 10) Example: CALC:HOLD:REF 10 Sets the hold percentage to 10%.

CALCulate:HOLD:REFerence?

Returns the percentage threshold from the Hold function.

CALCulate:REL:REFerence Sets the reference value for the relative function. Parameter: <NRf> | MIN | MAX Example: CALC:REL:REF MAX Sets the reference value to the maximum allowed.

CALCulate:REL:REFerence? Returns the reference value from the relative function.

CALCulate:LIMit:LOWer Sets the lower limit of the compare function. Para meter: <NRf> | MIN | MAX Example: CALC:LIM:LOW 1.0 Sets the lower limit to 1.0

CALCulate:LIMit:LOWer? Returns the lower limit of the compare function.

CALCulate:LIMit:UPPer Sets the upper limit of the compare function. Para meter: <NRf> | MIN | MAX Example: CALC:LIM:UPP 1.0 Sets the upper limit to 1.0

#### CALCulate:LIMit:LIPPer?

Returns the upper limit of the compare function.

#### CALCulate:DB:REFerence

Sets the reference value for the dB function. Parameter: <NRf> | MIN | MAX Example: CALC:DB:REF MAX Sets the reference voltage for dB measurements to the maximum allowed.

#### CALCulate:DB:REFerence?

Returns the reference voltage from the dB function.

# CALCulate:DBM:REFerence

Sets the resistance value for the dBm function. Parameter: <NRf> | MIN | MAX Example: CALC:DBM:REF MAX

Sets the resistance value for dBm measurements to the maximum allowed.

#### CALCulate:DBM:REFerence?

Returns the resistance value from the dBm function.

#### CALCulate:MATH:MMFactor

Sets the scale factor M for math measurements. Parameter: <NRf> | MIN | MAX Example: CALC:MATH:MMF MIN Sets the scale factor M to the minimum allowed value.

# CALCulate:MATH:MMFactor?

Returns the scale factor M used in the math measurement.

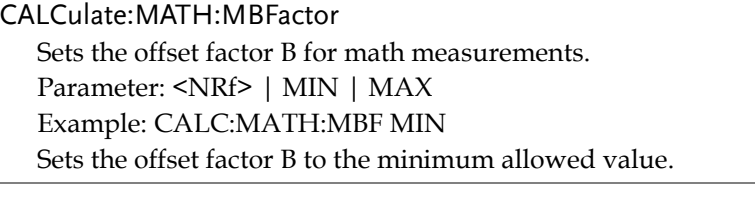

#### CALCulate:MATH:MBFactor?

Returns the offset factor B used in the math measurement.

#### CALCulate:MATH:PERCent

Sets the reference value for the Percent function. Parameter: <NRf> | MIN | MAX Example: CALC:MATH:PERC MAX Sets the reference value for the Percent function to the maximum.

#### CALCulate:MATH:PERCent?

Returns the reference value setting for the Percent function.

## CALCulate:NULL:OFFSet

Sets the reference value for the relative function. This command is analogous to the CALCulate:REL:REFerence command. Parameter: <NRf> | MIN | MAX Example: CALC:NULL:OFFS MAX Sets the reference value to the maximum allowed.

## CALCulate:NULL:OFFSet?

Returns the reference value from the relative function. This query is analogous to the CALCulate:REL:REFerence? query.

# TRIGger Commands

#### READ?

Returns 1st and 2nd display value.

#### VAL1?

Returns the 1st display reading Example: SAMP:COUN 100 VAL1? >+0.333E-4,V DC >+0.389E-4,V DC > etc, for 100 counts. Queries 100 counts of stored samples from the 1st display.

#### VAL2?

Returns the 2nd display reading. Example: SAMP:COUN 100 VAL2? >+0.345E-4,V DC >+0.391E-4,V DC > etc, for 100 counts. Queries 100 counts of stored samples from the 2nd display.

#### TRIGger:SOURce

Selects the trigger source. Parameter: INT | EXT Example: TRIG:SOUR INT Sets the trigger source as internal.

#### TRIGger:SOURce?

Returns current trigger source.

TRIGger:AUTO Turns Trigger Auto mode on/off. Parameters: ON | OFF Example: TRIG:AUTO OFF Turns the Trigger Auto mode off.

TRIGger:AUTO? Returns the Trigger Auto mode. Return parameter:  $0|1$ , 0=OFF, 1=ON

## SAMPle:COUNt

Sets the number of samples. Parameter: <NR1>(1 ~ 9999) | MIN | MAX Example: SAMP:COUN 10 Sets the number of samples to 10.

#### SAMPle:COUNt?

Returns the number of samples. Parameter: None | MIN | MAX

TRIGger:COUNt

Sets the number of trigger counts. Parameter: <NR1>(1 ~ 9999) | MIN | MAX Example: TRIG:COUN 10 Sets the number of trigger counts to 10.

#### TRIGger:COUNt?

Returns the number of trigger counts. Parameter: None | MIN | MAX

# SYSTem Related Commands

#### SYSTem:BEEPer:STATe

Selects the beeper mode; no beep, beep on fail and beep on pass. Parameter: <NR1>(0 | 1 | 2) 0=no beep, 2=fail, 1=pass Example: SYST:BEEP:STAT 0 Turns the beeper off.

#### SYSTem:BEEPer:STATe?

Returns the beeper mode. Return parameter: Beep on Pass | Beep on Fail | No Beep

#### SYSTem:BEEPer:ERRor

Sets the beeper to sound on an SCPI error. Parameter: ON | OFF Example: SYST:BEEP:ERR ON Allows the beeper to sound when an SCPI error occurs.

#### SYSTem:BEEPer:ERRor?

Returns the beeper error mode. Return parameter: 0|1, 0=OFF, 1=ON

#### SYSTem:ERRor?

Returns the current system error, if any.

#### SYSTem:VERSion?

Returns system version. Return Parameter: X.XX. SYSTem:DISPlay Turns the Display on/off. Parameter: ON | OFF Example: SYST:DISP ON Turns the display on.

SYSTem:DISPlay? Returns the status of the display Return parameter:  $0|1$ , 0=OFF, 1=ON

SYSTem:SERial? Returns the serial number (eight characters/numbers)

SYSTem:SCPi:MODE Sets the SCPI mode. Parameter: NORM| COMP (NORM=Normal, COMP= Compatible to GDM8246) Example: SYST:SCP:MODE NORM Sets the SCPI mode to normal.

SYSTem:SCPi:MODE? Returns the SCPI mode. Return parameter: NORMAL | COMPATIBLE

INPut:IMPedance:AUTO Sets the input impedance for DCV mode. Parameter: ON(10G) | OFF(10M) Example: INP:IMP:AUTO ON Turns the Automatic input impedance on.

INPut:IMPedance:AUTO? Returns the input impedance mode. Return parameter: <Boolean>(0|1) (0=OFF(10M), 1=ON(10G))

# STATus Report Commands

STATus:QUEStionable:ENABle

Set bits in the Questionable Data Enable register.

## STATus:QUEStionable:ENABle?

Returns the contents of the Questionable Data Enable register.

## STATus:QUEStionable:EVENt?

Returns the contents of the Questionable Data Event register.

#### STATus:PRESet

Clears the Questionable Data Enable register. Example: STAT:PRES

# Interface Commands

## SYSTem:LOCal

Enables local control (front panel control) and disables remote control.

#### SYSTem:REMote

Enables remote control and disables local control (front panel control)

## SYSTem:RWLock

Enables remote control and disables local control (front panel control). This command is analogous to the SYSTem:REMote command.

# **GWINSTEK**

# IEEE 488.2 Common Commands

#### \*CLS

Clears the Event Status register (Output Queue, Operation Event Status, Questionable Event Status, Standard Event Status)

#### \*ESE?

Returns the ESER (Event Status Enable Register) contents. Example: \*ESE? >130 Returns 130. ESER=10000010

#### \*ESE

Sets the ESER contents. Parameter: <NR1> (0~255) Example: \*ESE 65 Sets the ESER to 01000001

#### \*ESR?

Returns SESR (Standard Event Status Register) contents. Example: \*ESR? >198 Returns 198. SESR=11000110

## \*IDN?

Returns the manufacturer, model No., serial number and system version number.

Example: \*IDN?

>GWInstek,GDM8342,00000000,1.0

## \*OPC?

"1" is placed in the output queue when all the pending operations are completed.

#### \*OPC

Sets operation complete bit (bit0) in SERS (Standard Event Status Register) when all pending operations are completed.

#### \*PSC?

Returns power On clear status. Return parameter: <Boolean>(0|1) 0= don't clear, 1=clear

#### \*PSC

Clears power On status. Parameter: <Boolean>(0|1) 0=don't clear, 1= clear

## \*RST

Recalls default panel setup.

## \*SRE?

Returns the SRER (Service Request Enable Register) contents.

## \*SRE

Sets SRER contents. Parameter: <NR1>(0~255) Example: \*SRE 7 Sets the SRER to 00000111.

## \*STB?

Returns the SBR (Status Byte Register) contents. Example:\*STB? >81 Returns the contents of the SBR as 01010001.

#### \*TRG

Manually triggers the DMM.

For the following command sets, please refer to the status system diagram on page [148.](#page-147-0)

STAT: QUES:EVEN? STAT: QUES: ENAB STAT: QUES: ENAB? \*ESR? \*ESE \*ESE? \*STB? \*SRE \*SRE?

# **FAQ**

The DMM performance doesn't match the specifications.

Make sure the device is powered On for at least 30 minutes, within 18~28˚C. This is necessary to stabilize the unit to match the specifications.

The measured voltage does not match the expected value.

There are a number of reasons why the measured value may not match the expected values.

1. Ensure that all connections are connected securely and have a good contact at all times. Poor contacts could result in erroneous measurements.

2. Ensure that the appropriate input resistance has been set in the System menu. For 500mv and 5V ranges, the input resistance can be set to either 10MΩ or 10GΩ.

3. When measuring AC voltage or current, the RMS of the voltage peak is measured, not the voltage peak. See page [37](#page-36-0) for details.

4. The measurement rate settings can have an effect on the accuracy of the measurement. Slow measurements are more accurate, while the fast rate is not as accurate.

5. Ensure that an appropriate range setting is used. If a too-large range is used, the resolution or the measurement may be affected.

For more information, contact your local dealer or GWInstek at www.gwinstek.com / marketing@goodwill.com.tw.

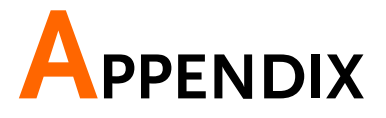

# System Menu Tree

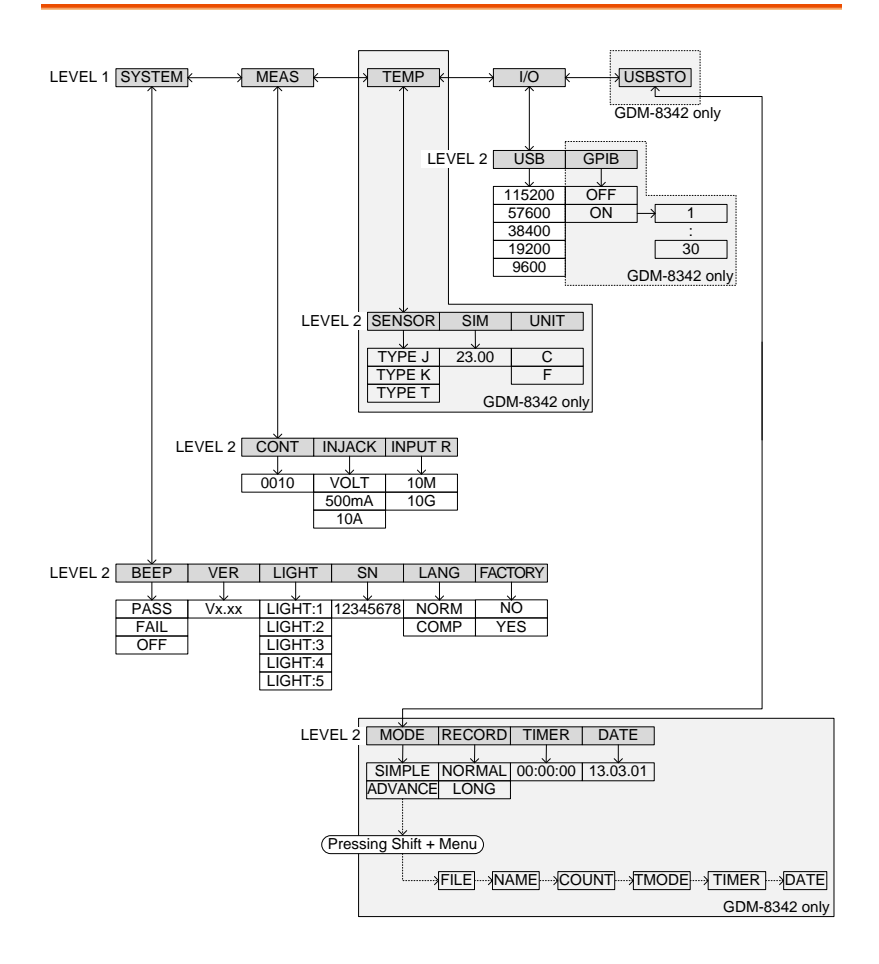

# Factory Default Settings

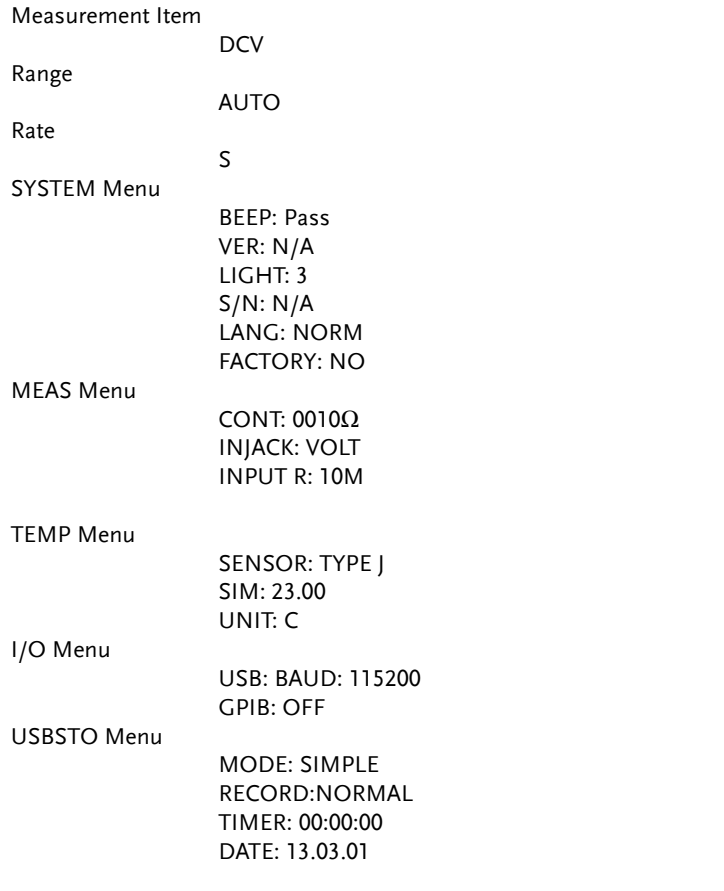
## Replacing the AC Source Fuse

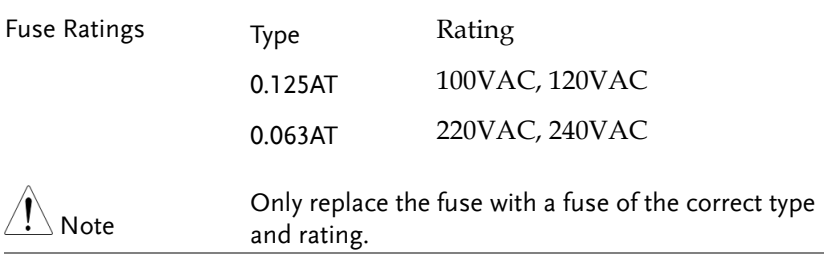

- Steps 1. Turn the DMM off and take out the power cord.
	- 2. Remove the fuse socket using a flathead screwdriver.

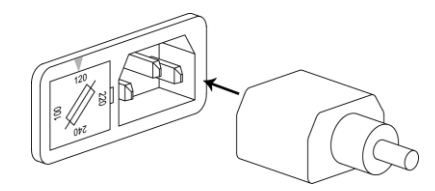

3. Remove the fuse in the holder and replace with the correct type and rating.

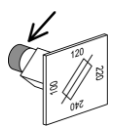

4. Ensure the correct line voltage is lined up with the arrow on the fuse holder. Insert the fuse socket.

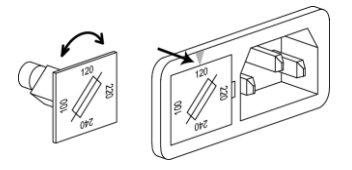

# Replacing the Input Fuse

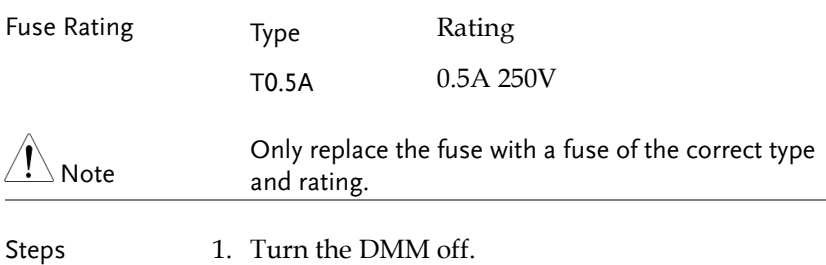

2. Press the fuse holder with your finger and turn anticlockwise. This will release the fuse holder from the panel.

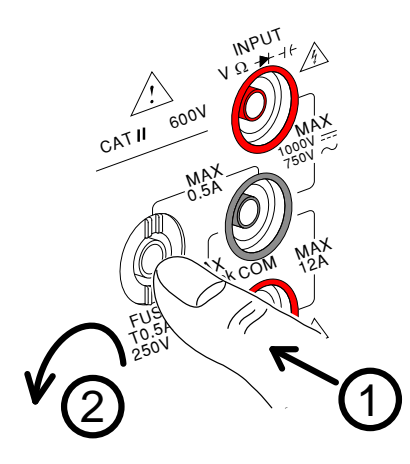

3. Replace the fuse at the end of the holder with the correct type and rating.

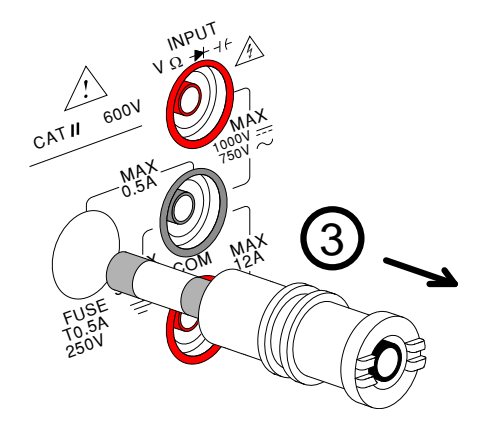

4. Push the fuse holder back into the panel and turn clockwise when the fuse holder is level with the front panel.

## Status system

The diagram below is a description of the status system

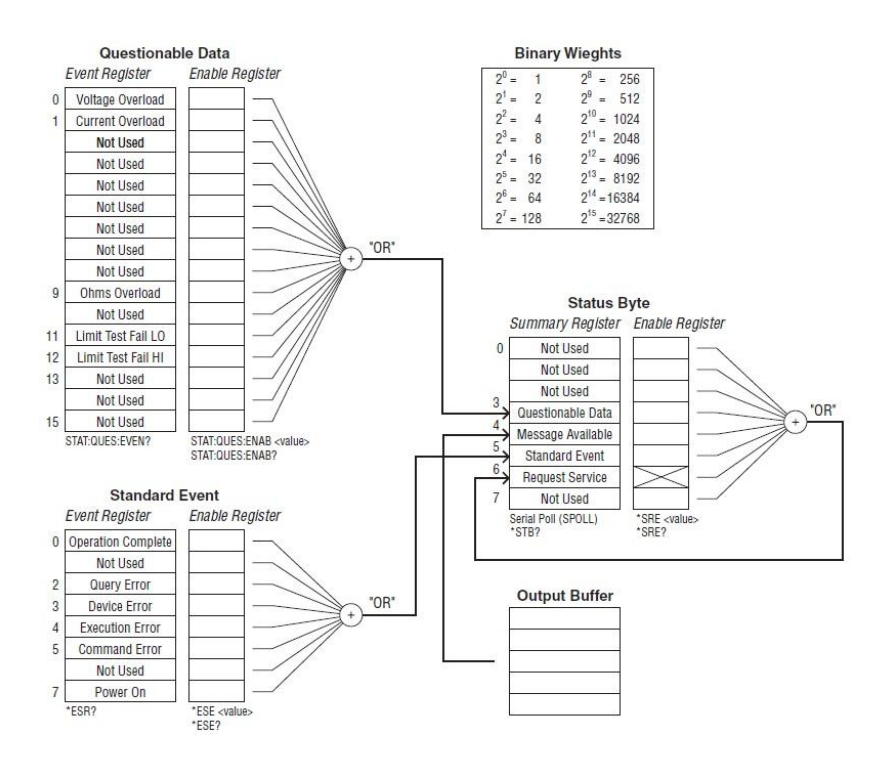

For the following command sets, please refer to the diagram above.

STAT: QUES: EVEN? STAT: QUES: ENAB STAT: QUES: ENAB? \*ESR? \*ESE \*ESE? \*STB? \*SRE \*SRE?

# Specifications

The specifications apply when the DMM is warmed up for at least 30 minutes and operates in slow rate.

Below are the basic conditions required to operate the DMM within specifications:

- Calibration: Yearly
- Operating Temperature Specification: 18~28˚C (64.4~82.4˚F)
- Relative Humidity: 80% (Non condensing)
- Accuracy:  $\pm$  (% of Reading + Digits)
- AC measurements are based on a 50% duty cycle.
- The power supply cable must be grounded to ensure accuracy.
- All specifications are applicable to the main  $(1<sup>st</sup>)$  display only.

## General Specifications

Specification Conditions: Temperature: 23˚C±5˚C Humidity: <80%RH, 75%RH for resistance measurement readings greater than 10MΩ. Operating Environment: (0~50˚C) Temperature Range: 0~35˚C, Relative Humidity: <80%RH; >35˚C, Relative Humidity: <70%RH Indoor use only Altitude: 2000 meters Pollution degree 2 Storage Conditions (-10~70˚C) Temperature Range: 0~35˚C, Relative Humidity: <90%RH; >35˚C, Relative Humidity: <80%RH General: Power Consumption: Max 15VA Dimensions: 265 mm (W) X 107 mm (H) X 302 mm (D)

Weight: Approximately 2.9 kg

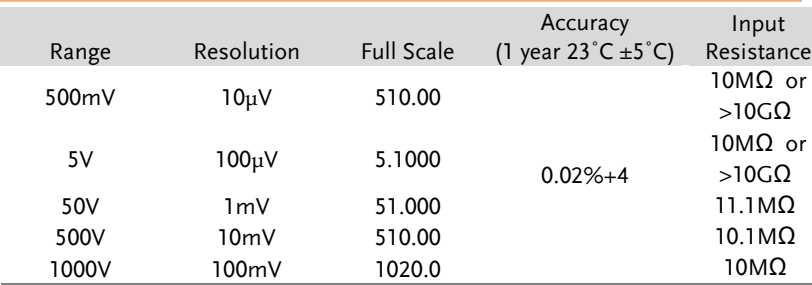

## DC Voltage

\* When the input value exceeds the full scale of the selected range, the display will show -OL- (over load) on the display.

\* The specifications are guaranteed to an input voltage of 1000V. A beeping alarm will go off when the input voltage is higher than 1000V. \* Input protection of 1000V peak on all ranges.

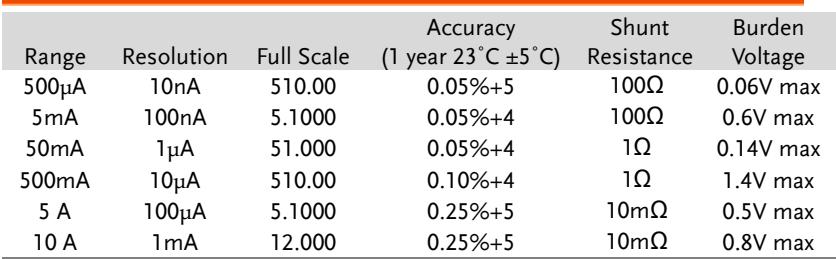

#### DC Current

\* 500μA~500mA range has a 3.6V voltage limit protection and 0.5A fuse protection. And 10A range has a 12A fuse protection.

\* When the input value exceeds the full scale of the selected range, the display will show -OL- (over load) on the display.

\* The specifications are guaranteed to an input of 10A. A beeping alarm will go off when the input value is higher than 10A.

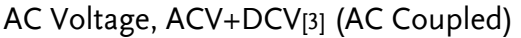

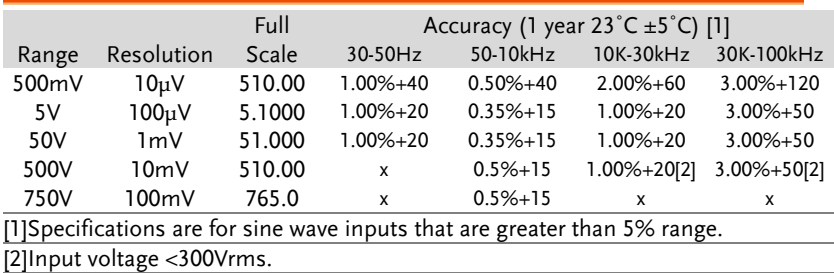

[3]The accuracy of ACV+DCV is equal to ACV's with 10 more digits added.

\* The specifications are guaranteed to an input of 750V. A beeping alarm will go off when the input value is higher than 750V.

 $*$  Input protection of 1000V peak on all ranges.

\* AC-coupled true RMS – measures the AC component of the input with up to 400Vdc of bias on any range.

## AC Current, ACI+DCI[3] (AC Coupled)

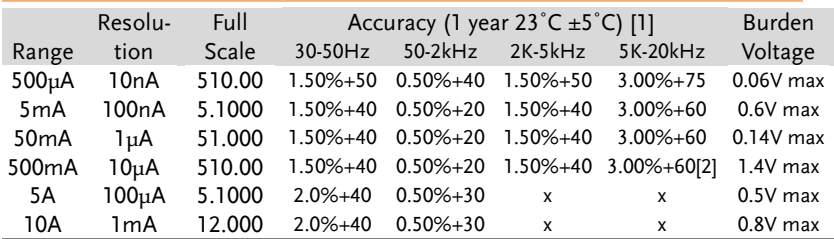

[1] The 500μA range requires an input of >35μA to meet specifications. The 5mA~10A ranges need more than 5% of full scale range to meet specifications.

[2] Input current  $(5k \sim 20kHz) < 330mArms$ .

[3] The accuracy of ACI+DCI is equal to ACI's with 10 more digits added.

\* The specifications are guaranteed to 10A. A beeping alarm will go off when the input current being measured is higher than 10A.

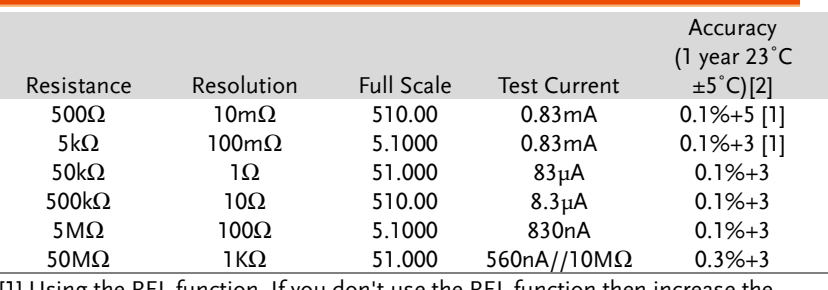

#### Resistance

[1] Using the REL function. If you don't use the REL function then increase the error by 0.2Ω.

[2] When measuring resistances greater than 500k $\Omega$ , please use shielded test leads to eliminate the noise interference that may be induced by standard test leads.

\* Open circuit voltage approximates 6V max on 500~5MΩ range, approximates 5.5V max on 50MΩ range.

\* Input protection of 500V peak on all ranges.

#### Diode

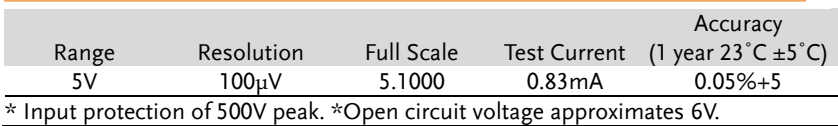

## Continuity

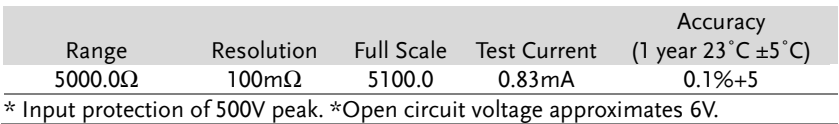

## Capacitance

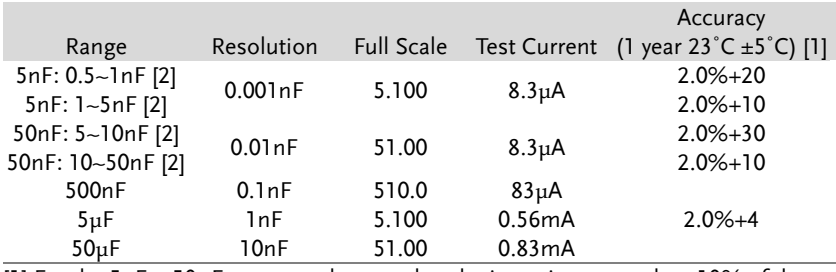

[1] For the 5nF ~ 50μF range, make sure that the input is greater than 10% of the range.

[2] Need to use the REL function.

\* Input protection of 500V peak on all ranges.

## Frequency

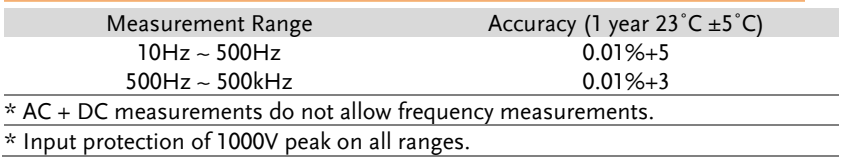

#### Voltage Measurement Sensitivity

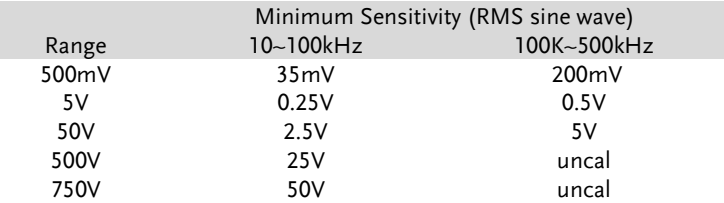

#### Current Measurement Sensitivity

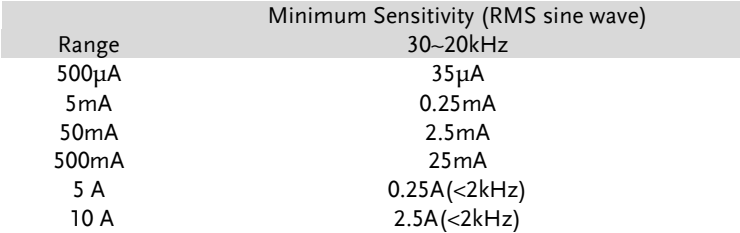

# Temperature Specifications

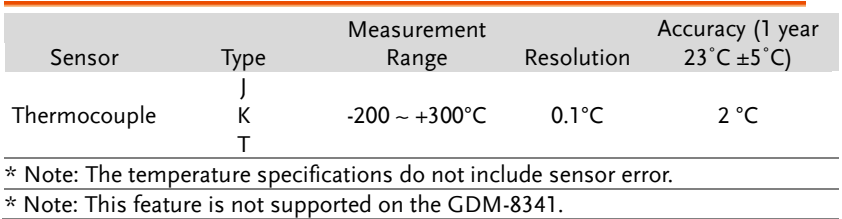

## Dimensions

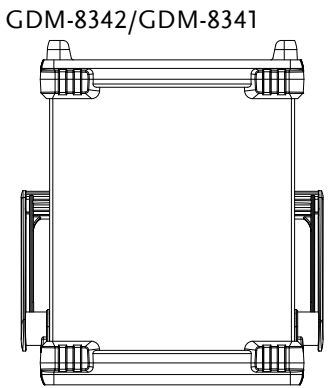

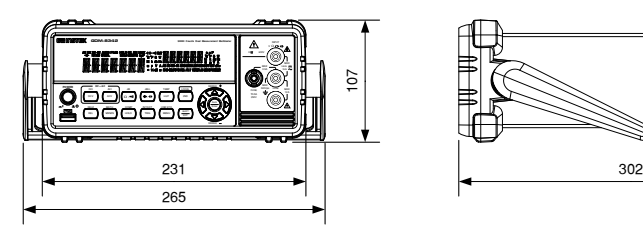

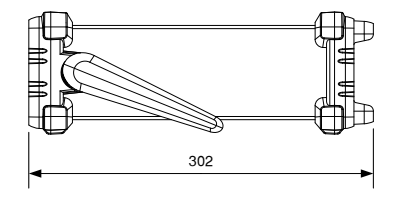

## Declaration of Conformity

#### We

#### **GOOD WILL INSTRUMENT CO., LTD.**

No. 7-1, Jhongsing Rd, Tucheng Dist., New Taipei City 236, Taiwan

#### **GOOD WILL INSTRUMENT (SUZHOU) CO., LTD.**

No. 69 Lushan Road, Suzhou New District Jiangsu, China.

declare that the below mentioned product

#### **Type of Product: Digital Multimeter**

**Model Number:** GDM-8342, GDM-8341

are herewith confirmed to comply with the requirements set out in the Council Directive on the Approximation of the Law of Member States relating to Electromagnetic Compatibility (2004/108/EC) and Low Voltage Directive (2006/95/EC).

For the evaluation regarding the Electromagnetic Compatibility and Low Voltage Directive, the following standards were applied:

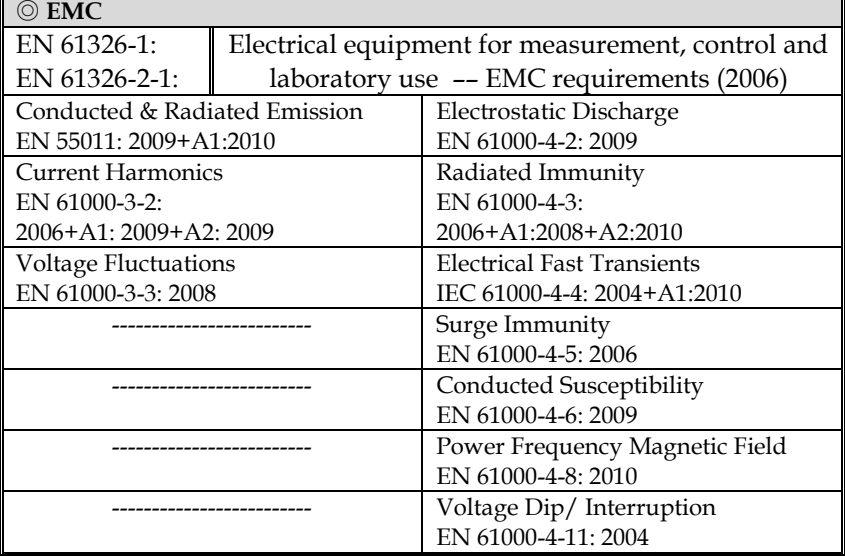

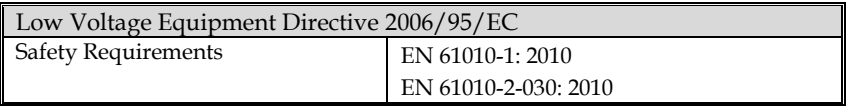

# **INDEX**

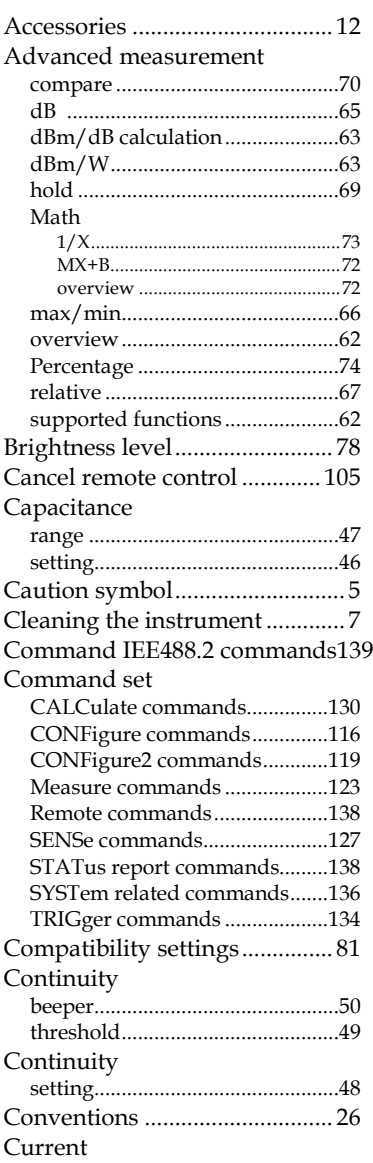

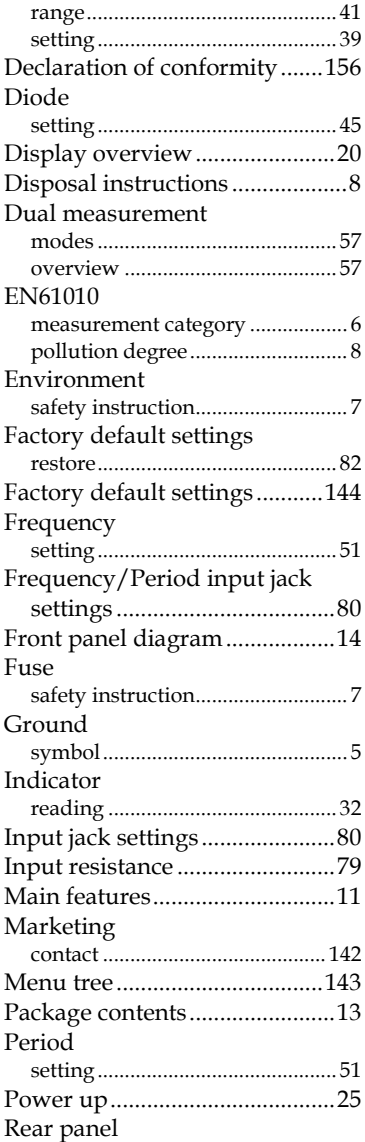

# **GWINSTEK**

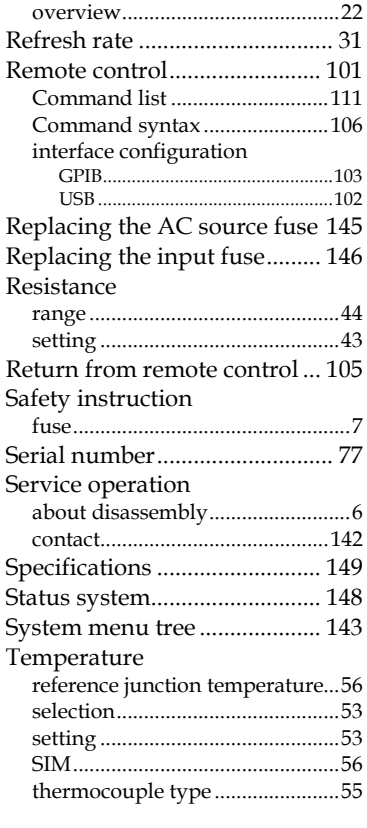

#### **GDM-834X Series User Manual**

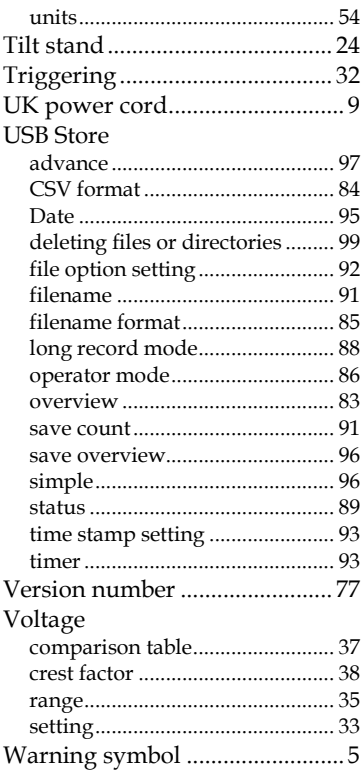